# eppendorf

Register your instrument! www.eppendorf.com/myeppendorf

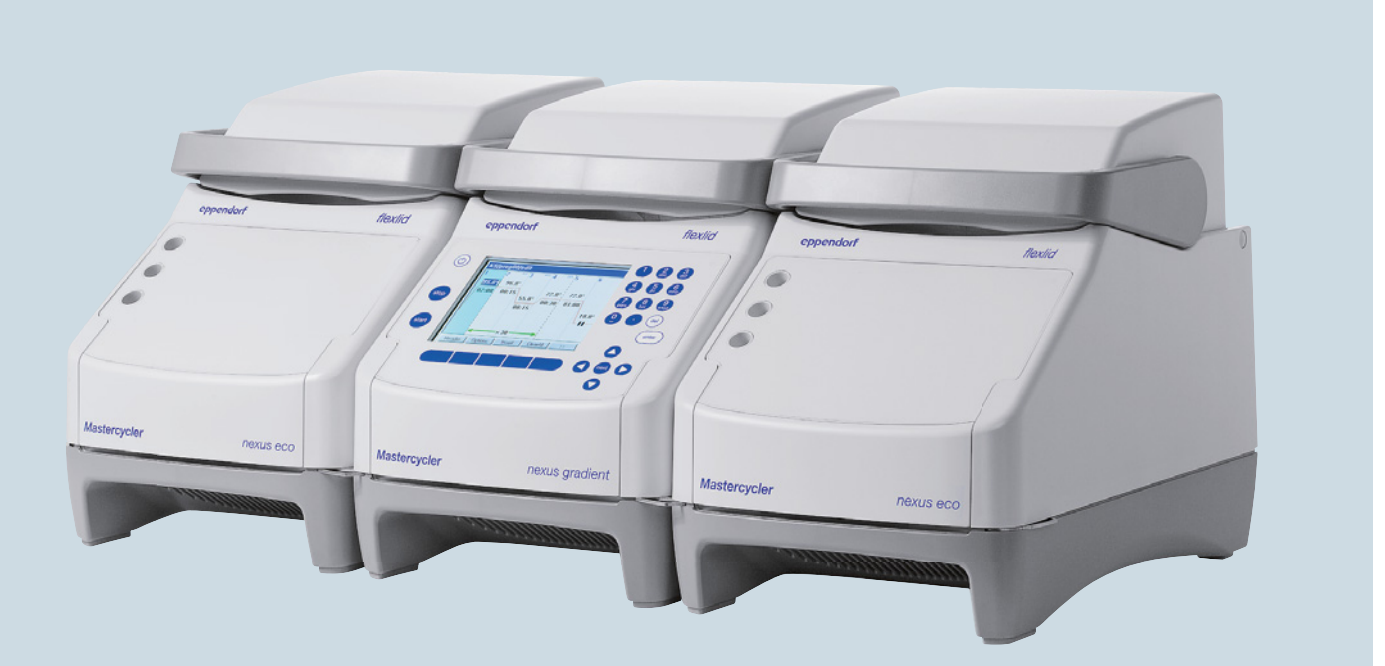

# Mastercycler® nexus

Руководство по эксплуатации

Copyright© 2021 Eppendorf SE, Germany.

All rights reserved, including graphics and images. No part of this publication may be reproduced without the prior permission of the copyright owner.

Eppendorf® and the Eppendorf Brand Design are registered trademarks of Eppendorf SE, Germany.

Adobe® and Reader® are registered trademarks of Adobe Systems Incorporated, United States.

Mastercycler®, flexlid® and SteadySlope® are registered trademarks of Eppendorf SE, Germany.

Registered trademarks and protected trademarks are not marked in all cases with <sup>®</sup> or <sup>™</sup> in this manual.

U.S. Patents are listed on www.eppendorf.com/ip.

#### **Notice**

The software of the Mastercycler nexus contains open source software. License information is available as PDF documents via the Eppendorf node. To export the license documents, connect a memory device, select the Eppendorf node in the navigation tree and press the softkey License.

6331 900.069-09/092021

# Содержание

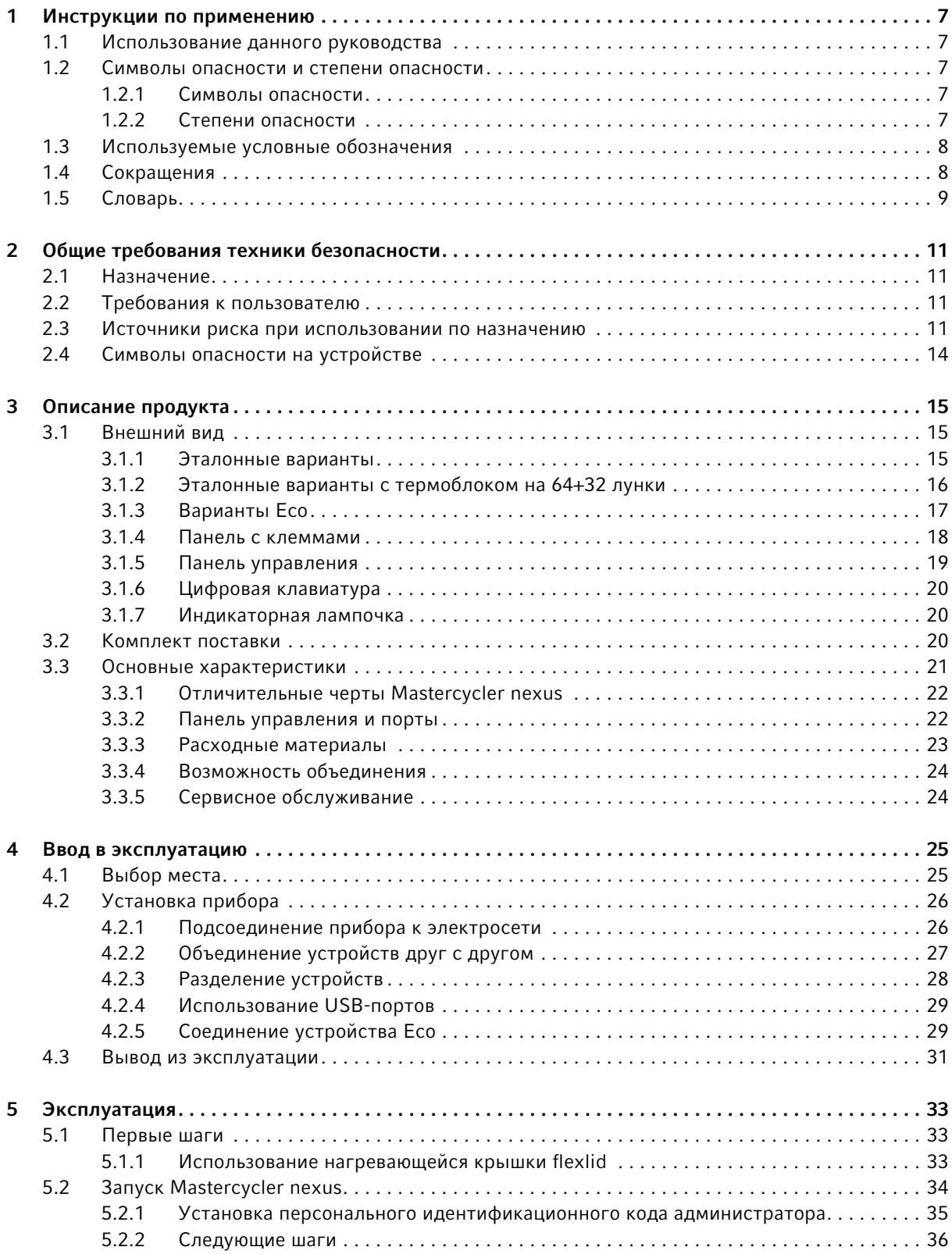

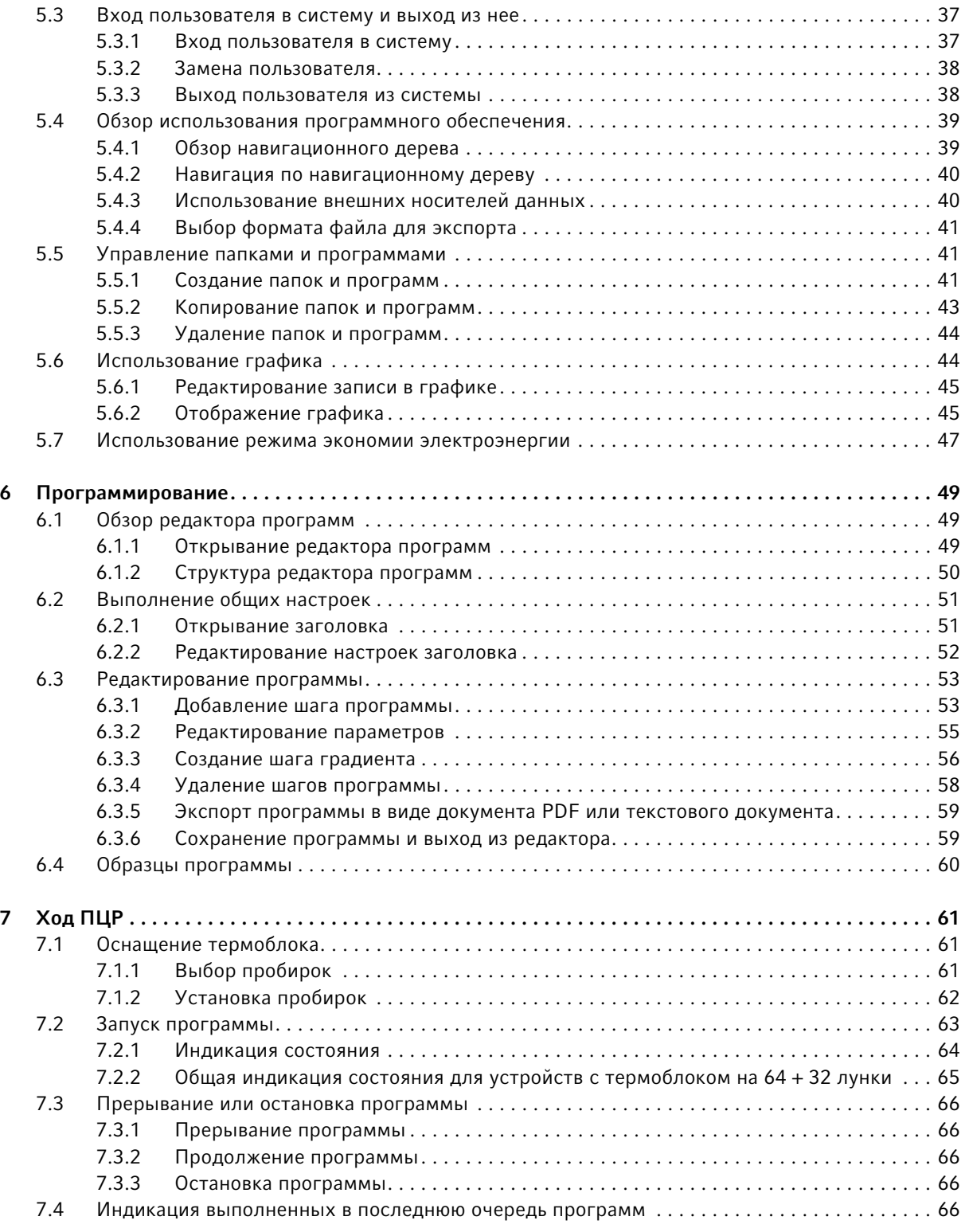

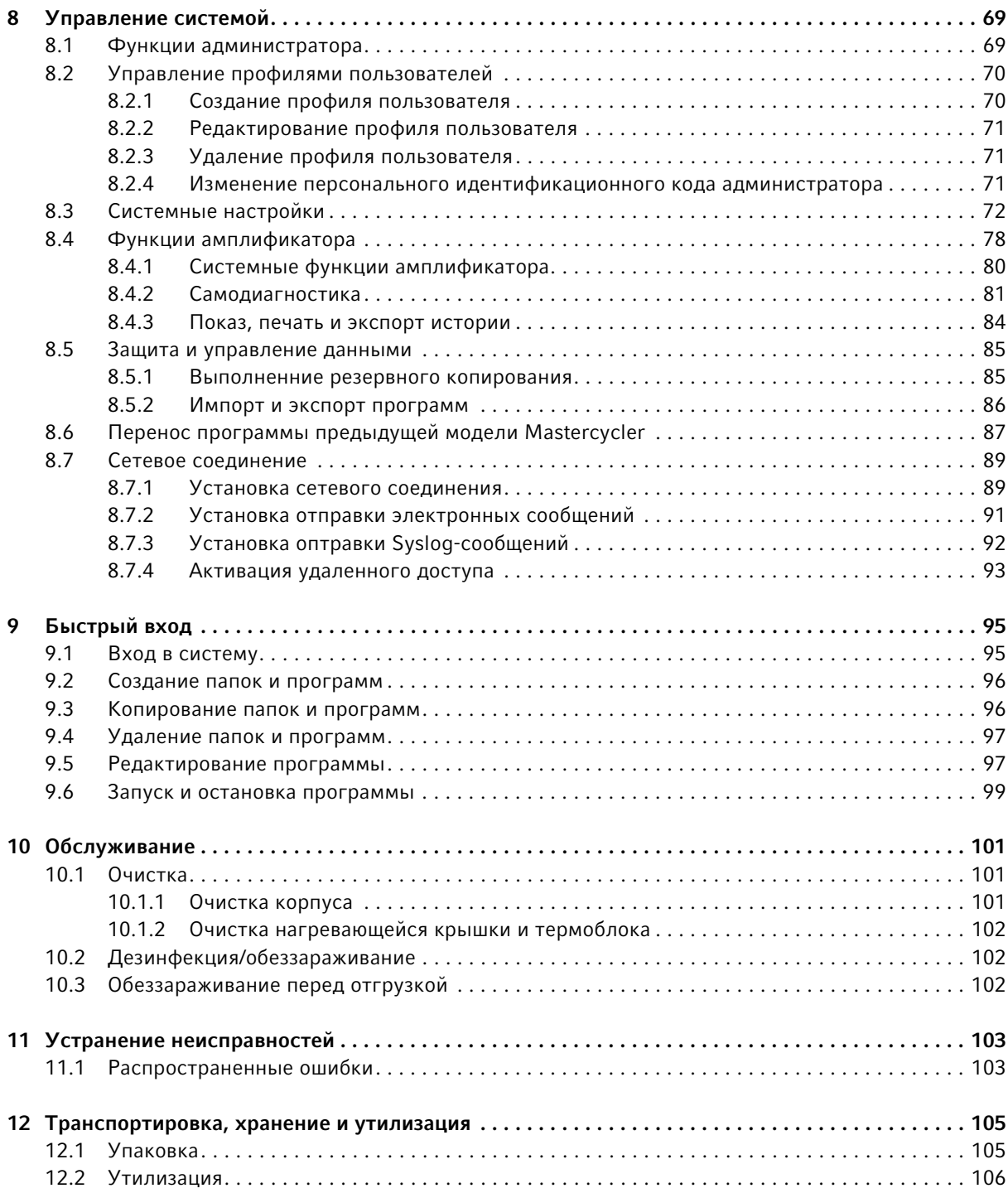

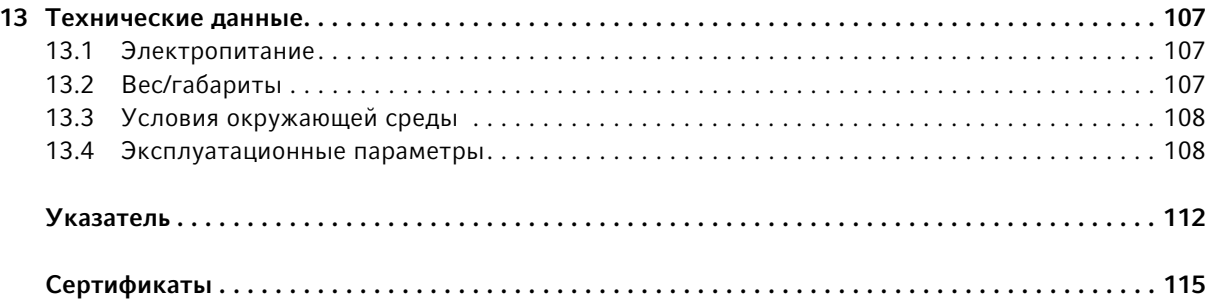

# <span id="page-6-0"></span>1 Инструкции по применению

# <span id="page-6-1"></span>1.1 Использование данного руководства

- Перед первым вводом прибора в эксплуатацию прочитайте настоящее руководство по эксплуатации.
- Данное руководство является частью прибора, поэтому держите его в легкодоступном месте.
- При утере руководства по эксплуатации запросите экземпляр на замену. Актуальную версию руководства по эксплуатации вы найдете на нашем сайте www.eppendorf.com.

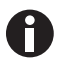

Образ действий в данном руководстве по эксплуатации описан для эксплуатации с помощью панели управления. Вы можете также управлять Mastercycler nexus с помощью мыши [\(см. на стр 29\)](#page-28-0).

# <span id="page-6-2"></span>1.2 Символы опасности и степени опасности

# <span id="page-6-3"></span>1.2.1 Символы опасности

В настоящем руководстве по эксплуатации для указаний по технике безопасности используются следующие символы и степени опасности:

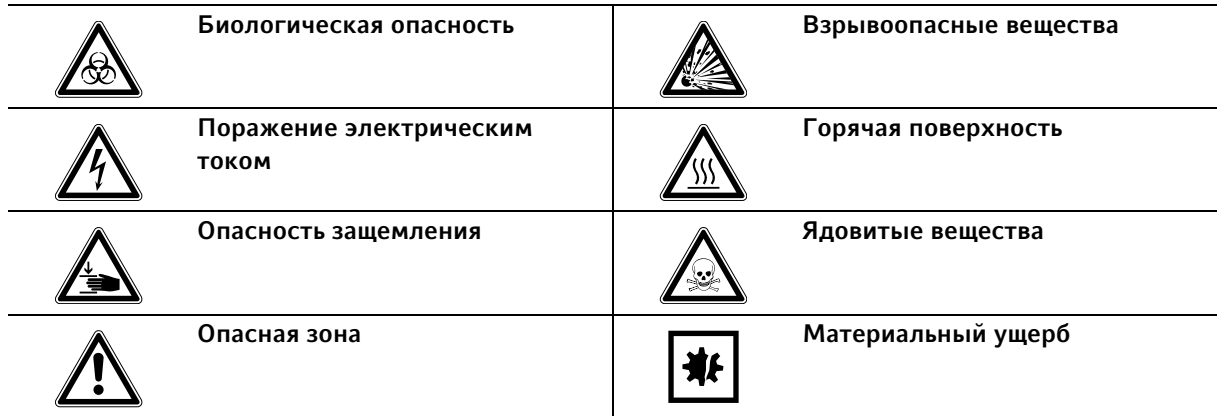

# <span id="page-6-4"></span>1.2.2 Степени опасности

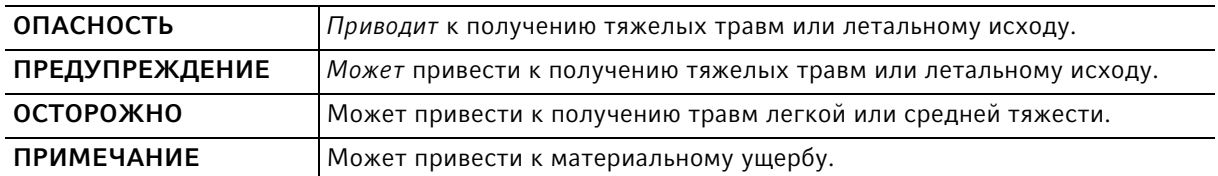

# <span id="page-7-0"></span>1.3 Используемые условные обозначения

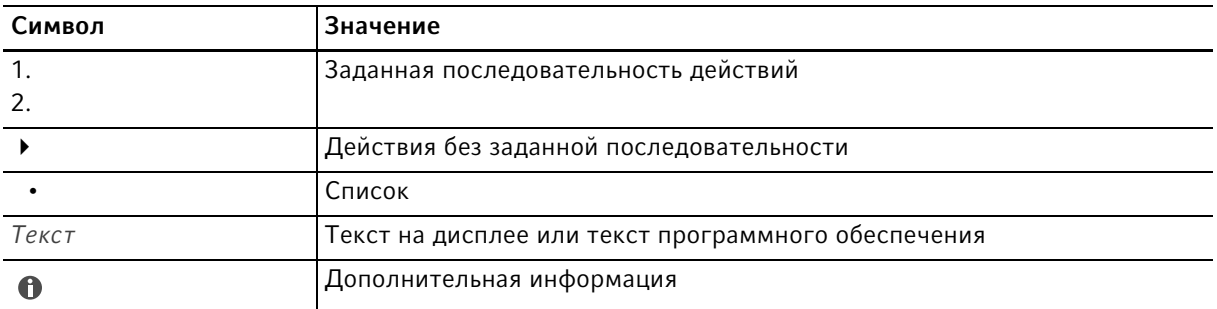

# <span id="page-7-1"></span>1.4 Сокращения

#### DHCP

Dynamic Host Configuration Protocol (протокол динамической конфигурации хоста)

### DNS

Domain Name System – система доменных имен

# IP

Internet Protocol – интернет-протокол

#### MAC

Media Access Control – управление доступом к среде

#### PCL

Printer Command Language – язык управления принтера

# **PCR**

Polymerase Chain Reaction – полимеразная цепная реакция

#### PDF

Portable Document Format

#### PIN

Персональный идентификационный код

#### PS

PostScript – язык описания страниц

# **SMTP**

Simple Mail Transfer Protocol – простой протокол передачи сообщений

#### **TSP**

Thermal Sample Protection – термозащита образцов

# USB

Universal Serial Bus – универсальная последовательная шина

9

# <span id="page-8-0"></span>1.5 Словарь

F

#### flexlid

Нагревающаяся крышка амплификатора автоматически адаптируется к используемым сосудам и планшетам. Благодаря этому в любом случае гарантируется надлежащий прижим к амплификатору и надежное закрывание пробирок. Ручная регулировка, как при использовании обычных нагревающихся крышек, не требуется.

T

#### Thermal Sample Protection – термозащита образцов

Во время фазы нагрева нагревающейся крышки температура термоблока активно удерживается на постоянном уровне. Таким образом происходит сокращение неспецифического отжига и испарения проб.

Т

#### Технология тройного контура

Управление термоблоком осуществляется через три независимые системы управления. Это является необходимым условием создания температурного градиента и, кроме того, повышает однородность температуры.

#### Инструкции по применению

Mastercycler® nexus Русский язык (RU)

10

# <span id="page-10-0"></span>2 Общие требования техники безопасности

# <span id="page-10-1"></span>2.1 Назначение

Mastercycler nexus служит для нагревания водных растворов, суспензий или эмульсий в закрытых пробирках для ферментативных реакций, обычно полимеразной цепной реакции (ПЦР).

Mastercycler nexus предназначается исключительно для использования внутри помещений.

Должны соблюдаться национальные требования безопасности при эксплуатации электронного оборудования в лабораториях.

Данное изделие можно использовать в учебных, стандартных и исследовательских лабораториях в области биологических наук, промышленности или химии. Изделие разрешается использовать только в целях исследования. Для других видов применения гарантия компании Eppendorf не предоставляется. Изделие не предназначено для использования в диагностических или терапевтических целях.

# <span id="page-10-2"></span>2.2 Требования к пользователю

Эксплуатировать устройство и принадлежности разрешается только обученным специалистам.

Перед использованием внимательно прочитайте руководство по эксплуатации и инструкцию по использованию принадлежностей и ознакомьтесь с принципом работы устройства.

# <span id="page-10-3"></span>2.3 Источники риска при использовании по назначению

Перед использованием Mastercycler nexus сначала прочтите руководство по эксплуатации и изучите общие правила техники безопасности.

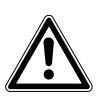

#### Опасность! Опасность взрыва.

- Не используйте устройство во взрывоопасной атмосфере.
- Не эксплуатируйте устройство в помещениях, где ведется работа со взрывоопасными веществами.
- Не используйте устройство для работы со взрывчатыми или высокоактивными химическими реагентами.
- Не используйте устройство для работы с веществами, которые могут привести к созданию взрывоопасной атмосферы.

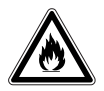

#### Осторожно! Опасность возгорания.

 Не используйте данное устройство для обработки легковоспламеняющихся жидкостей.

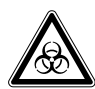

Осторожно! Нанесение вреда здоровью при работе с инфекционными жидкостями и патогенными микроорганизмами.

- При работе с инфекционными жидкостями и патогенными микроорганизмами учитывайте национальные положения, степень биологической защиты вашей лаборатории, а также сертификаты безопасности материала и инструкции от производителя.
- Носите средства индивидуальной защиты.
- Исчерпывающие предписания по работе с микроорганизмами или биологическим материалом группы риска II и выше см. в «Практическом руководстве по биологической безопасности в лабораторных условиях» (источник: Всемирная организация здравоохранения, Практическое руководство по биологической безопасности в лабораторных условиях, действующая редакция).

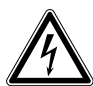

#### Осторожно! Опасные для жизни напряжения внутри устройства.

При контакте с деталями, находящимися под высоким напряжением, возможен удар электрическим током. Удар током приводит к травмированию сердца и параличу дыхания.

- Убедитесь, что корпус закрыт и не имеет повреждений.
- Не снимайте корпус.
- Убедитесь, что попадание жидкости в корпус исключено.

Открывать корпус разрешается только авторизованной сервисной службе.

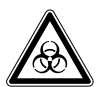

#### Осторожно! Биологическая опасность при нагревании с открытой крышкой.

При нагревании с открытой нагревающейся крышкой крышки пробирок могут отскочить. При этом произойдет выход материала проб.

Выполняйте термостатирование только с закрытой нагревающейся крышкой.

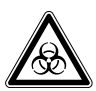

#### Осторожно! Биологическая опасность из-за использования неподходящих пробирок, планшетов и крышек.

Неподходящие пробирки, планшеты и крышки будут повреждены в амплификаторе. При этом произойдет выход материала проб.

 Используйте только пробирки, планшеты и крышки, которые соответствуют требованиям, указанным в руководстве по эксплуатации.

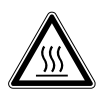

### ОСТОРОЖНО! Ожоги при прикосновении к термоблоку, нагревающейся крышке и пробиркам.

Термоблок, нагревающаяся крышка и пробирки нагреваются до температуры выше 50 °C.

- Подождите, пока температура термоблока, нагревающейся крышки и пробирок не опустится ниже 30 °C.
- После этого откройте нагревающуюся крышку.

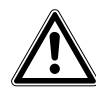

#### ОСТОРОЖНО! Снижение безопасности из-за использования неподходящих принадлежностей и запасных частей.

Принадлежности и запасные части, не рекомендованные компанией Eppendorf, снижают уровень безопасности, ухудшают функционирование и точность устройства. За ущерб, возникший в результате использования нерекомендованных принадлежностей и запасных частей или ненадлежащего использования устройства, компания Eppendorf не несет никакой ответственности.

 Используйте только рекомендованные компанией Eppendorf принадлежности и оригинальные запасные части.

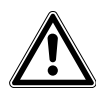

Осторожно! Опасность травмирования при подъеме устройства.

При подъеме устройства за крышку она может отломиться, а устройство упасть.

- Поднимайте устройство за нижнюю сторону корпуса.
- Переносите устройство двумя руками.
- Не поднимайте устройство за крышку.

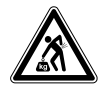

ОСТОРОЖНО! Опасность травмирования при подъеме и перемещении тяжелых грузов

Прибор имеет большой вес. При его подъеме и перемещении возможно травмирование спины.

- При транспортировке и подъеме устройства позаботьтесь о привлечении достаточного количества помощников.
- Для транспортировки используйте транспортное приспособление.

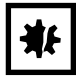

ВНИМАНИЕ! Повреждение электронных компонентов из-за образования конденсата. После переноса устройства из прохладного в более теплое помещение в нем может образоваться конденсат.

 После установки устройства подождите не менее 12 ч. Только после этого подключите устройство к электрической сети.

14

# <span id="page-13-0"></span>2.4 Символы опасности на устройстве

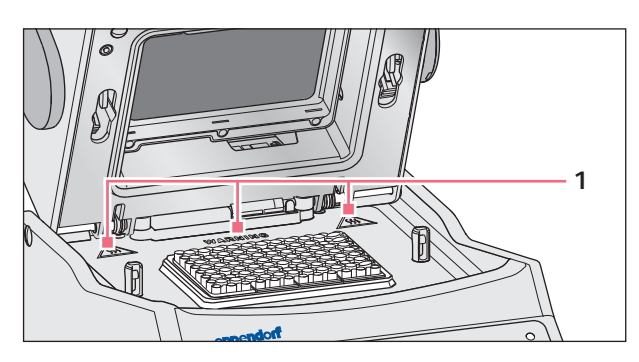

Рис. 2-1: Предупреждающие символы на Mastercycler

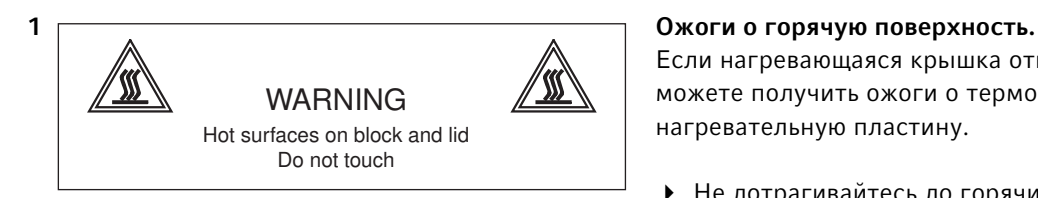

Если нагревающаяся крышка открыта, вы можете получить ожоги о термоблок и нагревательную пластину.

 Не дотрагивайтесь до горячих поверхностей.

# <span id="page-14-0"></span>3 Описание продукта

# <span id="page-14-1"></span>3.1 Внешний вид

# <span id="page-14-2"></span>3.1.1 Эталонные варианты

• Mastercycler nexus

• Mastercycler nexus gradient

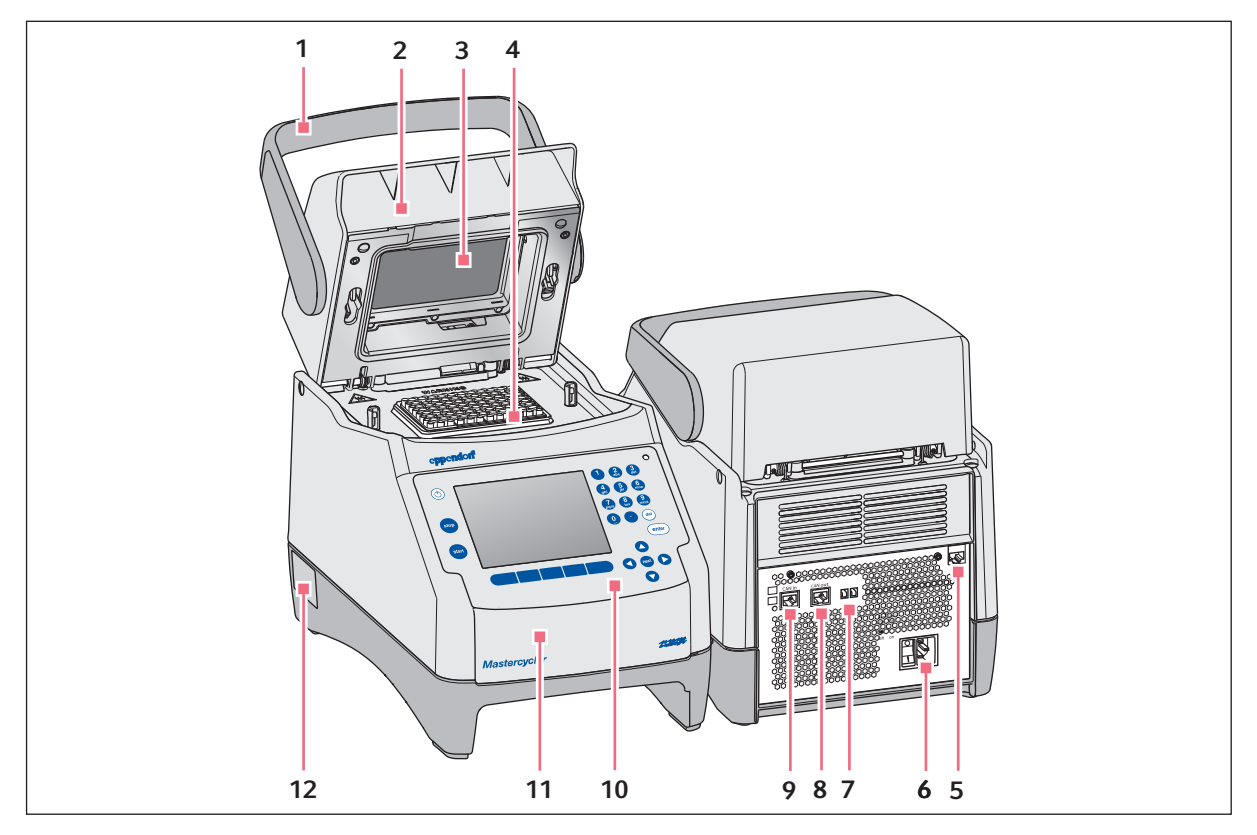

Рис. 3-1: Вид спереди и сзади

1 Ручка крышки

Открывание и закрывание, а также блокировка 8 Гнездо для подключения CAN out и разблокировка нагревающей крышки.

- 2 Нагревающаяся крышка
- 3 Нагревательная пластина
- 4 Термоблок
- 5 Гнездо для подключения Ethernet
- 6 Гнездо для подключения к сети с сетевым выключателем

 $0 =$  выключено,  $1 =$  включено.

- 7 Выключатель Eco и выключатель Term
- 
- 9 Гнездо для подключения CAN in
- 10 Панель управления см. подробный чертеж [\(см. на стр 19\)](#page-18-0)
- 11 Крышка Крышка USB-разъемов.
- 12 Заводская табличка

### <span id="page-15-0"></span>3.1.2 Эталонные варианты с термоблоком на 64+32 лунки

- Mastercycler nexus X2
- Mastercycler nexus GX2

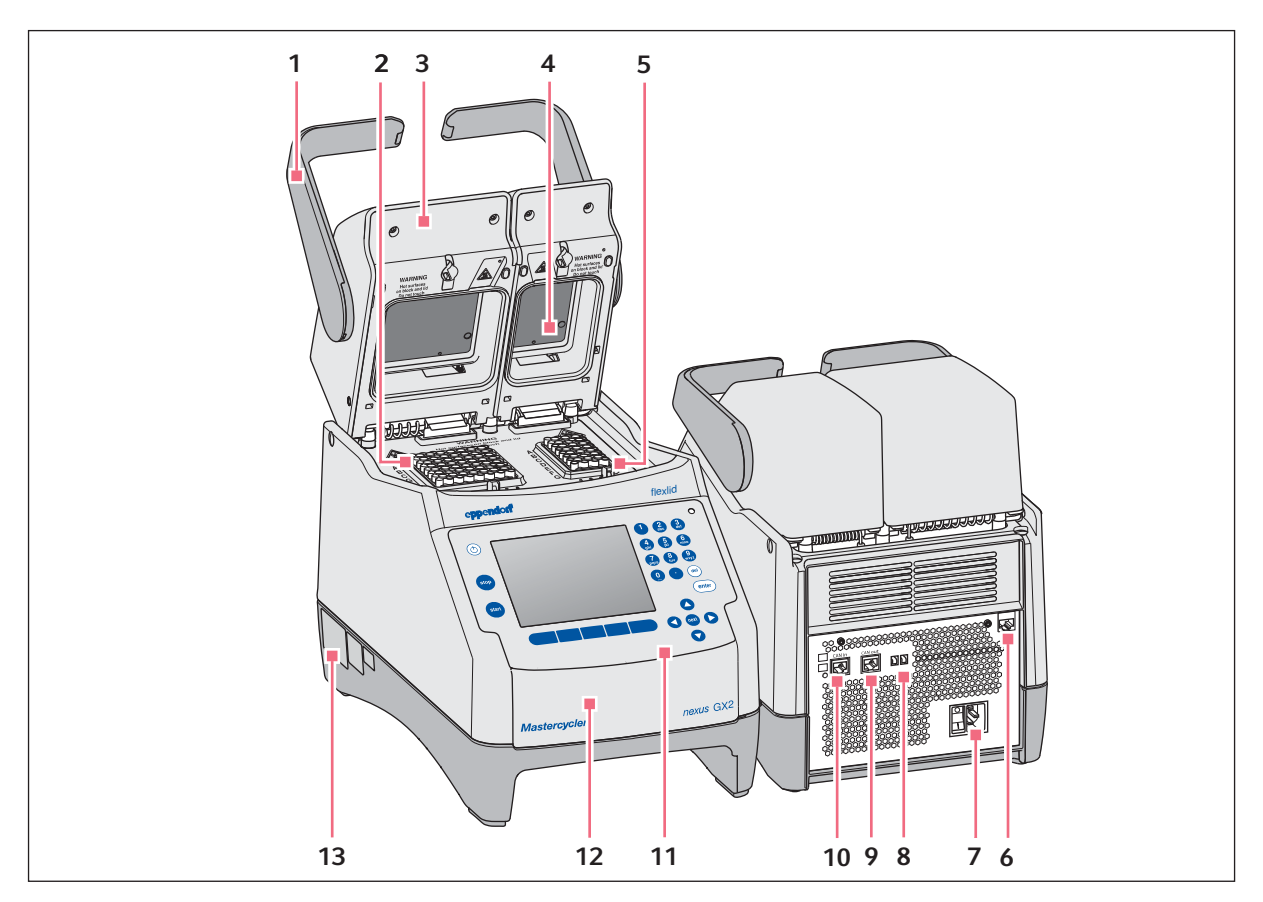

Рис. 3-2: Вид спереди и сзади

- 1 Ручка крышки
	- Открывание и закрывание, а также блокировка 9 Гнездо для подключения CAN out и разблокировка нагревающей крышки.
- 2 Термоблок с 64 лунками
- 3 Нагревающаяся крышка
- 4 Нагревательная пластина
- 5 Термоблок с 32 лунками
- 6 Гнездо для подключения Ethernet
- 7 Гнездо для подключения к сети с сетевым выключателем  $0 =$  выключено,  $1 =$  включено.
- 8 Выключатель Eco и выключатель Term
- 
- 10 Гнездо для подключения CAN in
- 11 Панель управления см. подробный чертеж [\(см. на стр 19\)](#page-18-0)
- 12 Крышка Крышка USB-разъемов.
- 13 Заводская табличка

# <span id="page-16-0"></span>3.1.3 Варианты Eco

- Mastercycler nexus eco
- Mastercycler nexus gradient eco
- Mastercycler nexus X2e (с термоблоком на 64+32 лунки; на рисунке не показано)
- Mastercycler nexus GX2e (с термоблоком на 64+32 лунки; на рисунке не показано)

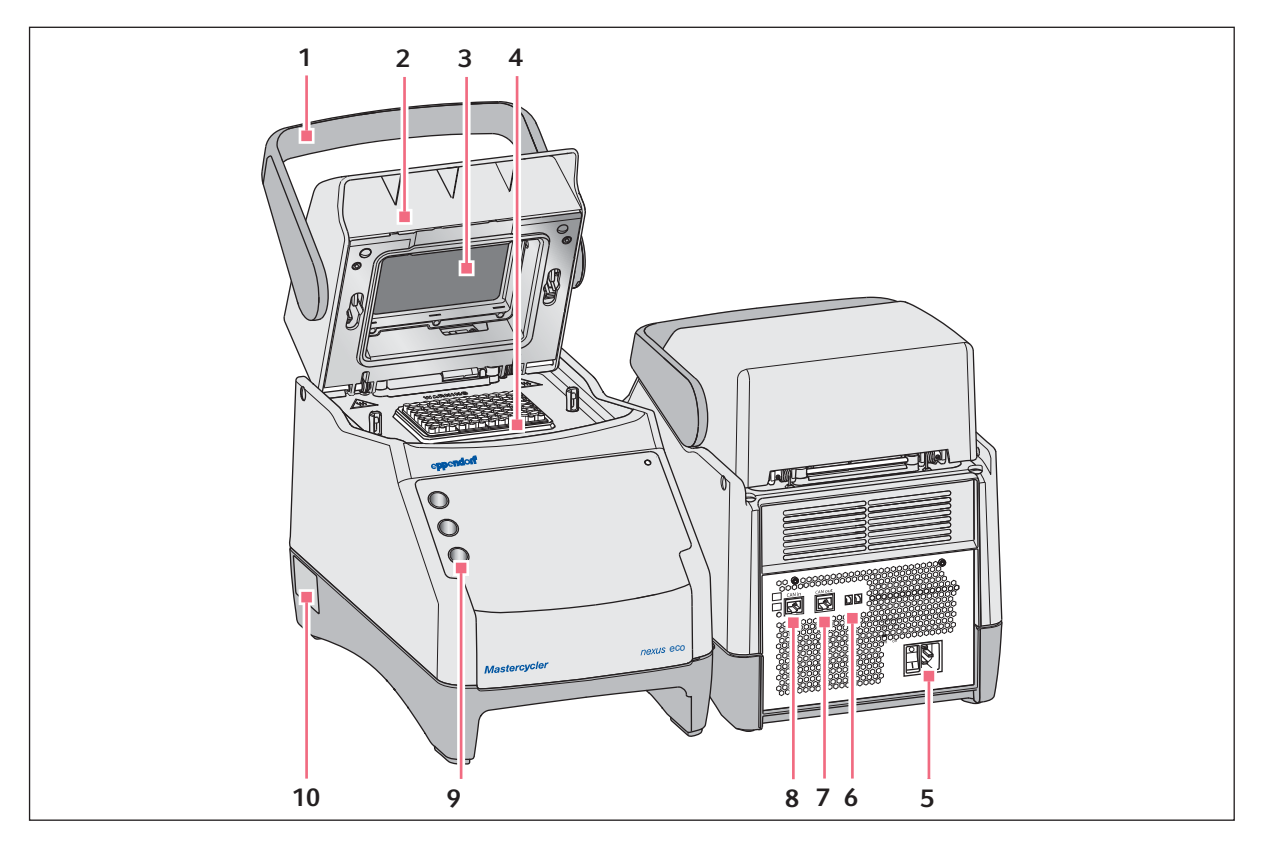

Рис. 3-3: Вид спереди и сзади

1 Ручка крышки

Открывание и закрывание, а также блокировка 7 Гнездо для подключения CAN out и разблокировка нагревающей крышки.

- 2 Нагревающаяся крышка
- 3 Нагревательная пластина
- 4 Термоблок
- 5 Гнездо для подключения к сети с сетевым выключателем

 $0 =$  выключено,  $1 =$  включено.

- 6 Выключатель Eco и выключатель Term
- 
- 8 Гнездо для подключения CAN in
- 9 Подставка для ручек Крепление для макс. трех ручек.
- 10 Заводская табличка

# <span id="page-17-0"></span>3.1.4 Панель с клеммами

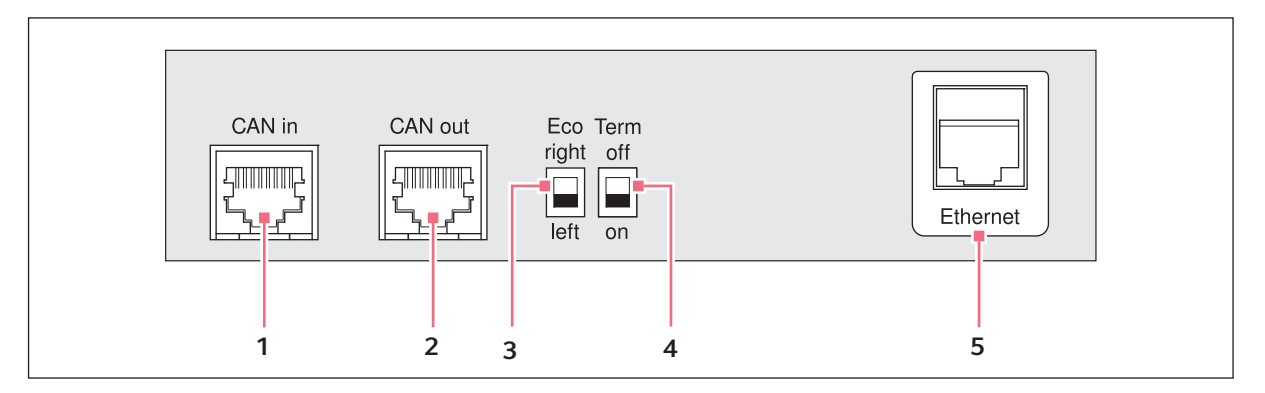

Рис. 3-4: Панель с клеммами

- 1 Гнездо для подключения CAN in Соединение с устройством Eco.
- 2 Гнездо для подключения CAN out Соединение со вторым устройством Eco.
- 3 ВыключательEco Регулировка положения устройства Eco (слева или справа от эталонного варианта с панелью управления).
- 4 ВыключательTerm

Прекращение передачи данных по шине CAN при соединении с устройством Eco.

5 Гнездо для подключения Ethernet (не в случае использования устройства Eco) Соединение с эталонным вариантом Mastercycler nexus с помощью сети Ethernet.

Подключайте к интерфейсам Mastercycler nexus только устройства, соответствующие стандартам IEC 950 / EN 60950 (UL 1950).

# <span id="page-18-0"></span>3.1.5 Панель управления

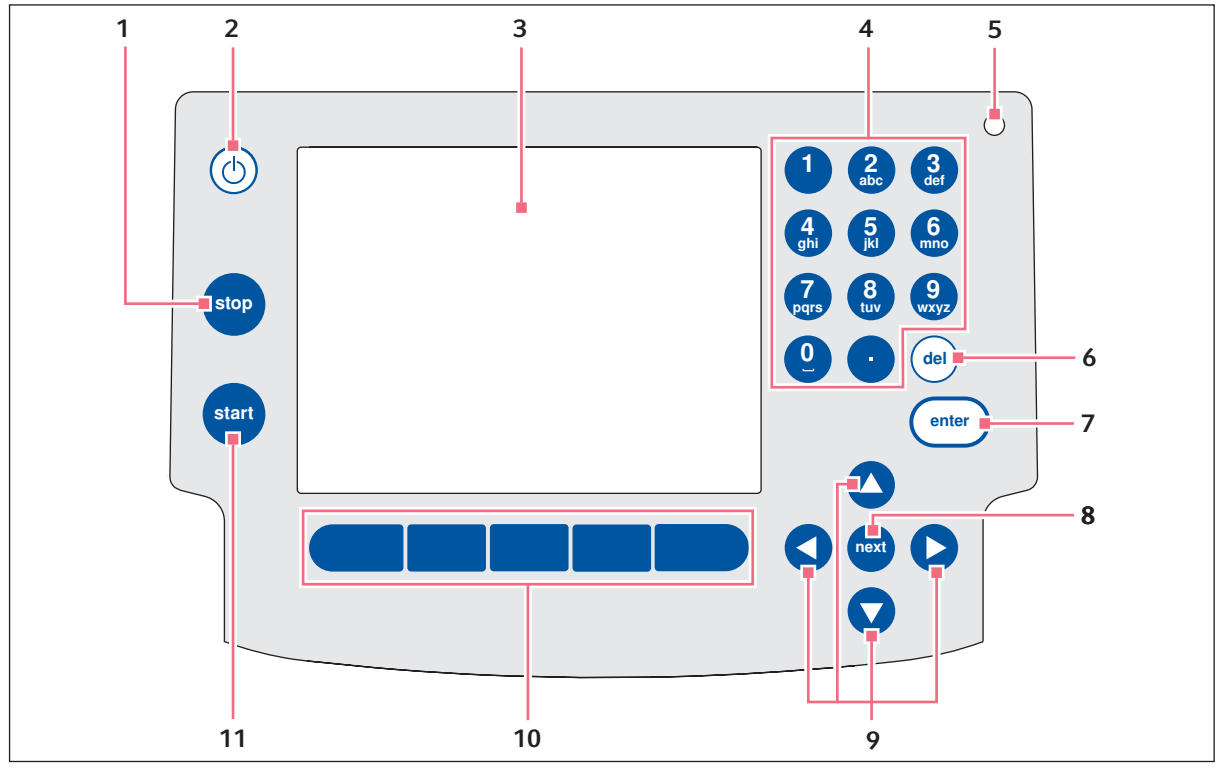

Рис. 3-5: Панель управления

#### 1 Клавиша stop

Останов выполнения текущей программы.

- 2 Кнопка режима ожидания Standby Переключение устройства в режим экономии электроэнергии.
- 3 Дисплей
- 4 Цифровая клавиатура

#### 5 Индикаторная лампочка

В случае с устройствами с термоблоком на 64+32 лунки индикаторная лампочка на панели управления деактивирована. Активная индикаторная лампочка на устройствах с термоблоком на 64+32 лунки находится на нагревающей крышке.

# 6 Клавиша del

Удаление символа справа от курсора и отмеченных объектов.

#### 7 Клавиша enter

Подтверждение ввода и открытие списков выбора.

#### 8 Клавиша next

Перемещение курсора в следующее поле ввода.

#### 9 Клавиши со стрелкой Перемещение курсора.

#### 10 Программируемые клавиши

Функция изменяется вместе с диалоговым окном программного обеспечения и появляется на дисплее над программируемой клавишей.

#### 11 Клавиша start

Запуск выбранной программы.

#### <span id="page-19-0"></span>3.1.6 Цифровая клавиатура

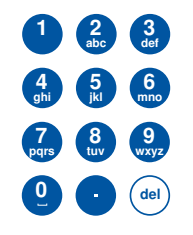

Ввод цифр и текста в полях ввода. В случае с цифровыми полями ввода (например, температура, время) клавишам назначаются только цифры. Для десятичных чисел с десятичными разрядами в качестве десятичного знака используйте точку. В случае с буквенно-цифровыми полями ввода клавиши выполняют несколько назначений.

 Чтобы ввести текст, несколько раз нажмите клавишу с нужной буквой, пока не появится нужная буква.

Пример. Чтобы ввести в поле ввода pcr 3, кратковременно нажмите друг за другом следующие клавиши:

- 1. Для ввода  $p:$  Один раз клавишу 7.
- 2. Для ввода c: Три раза клавишу 2.
- 3. Для ввода r: Три раза клавишу 7.
- 4. Для ввода пробела: Два раза клавишу 0 (нуль).
- 5. Для ввода 3: Четыре раза клавишу 3.

#### <span id="page-19-1"></span>3.1.7 Индикаторная лампочка

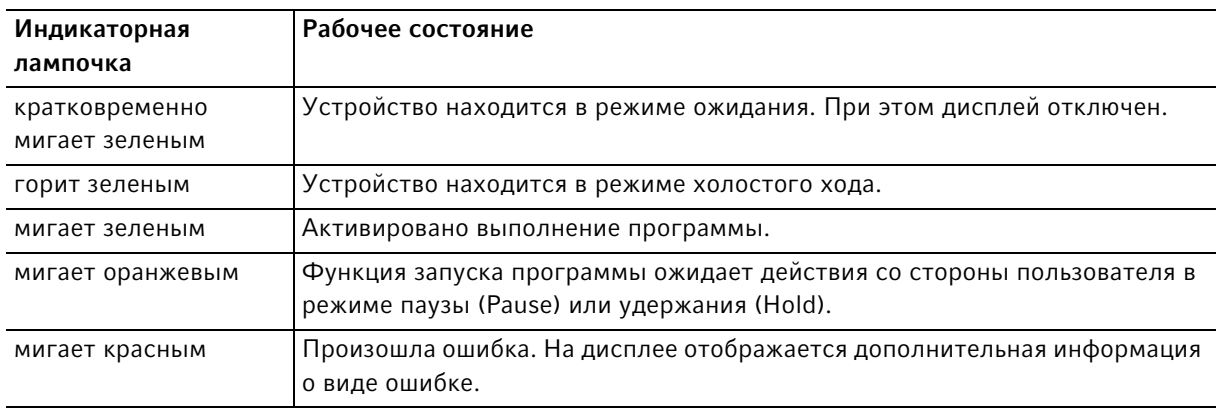

# <span id="page-19-2"></span>3.2 Комплект поставки

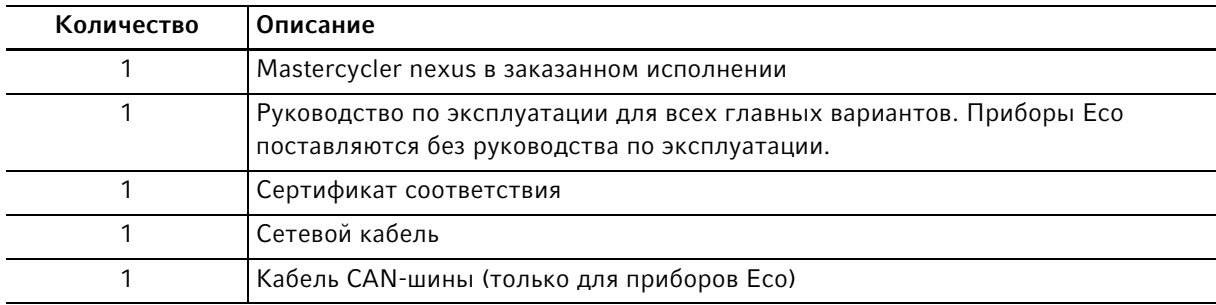

# <span id="page-20-0"></span>3.3 Основные характеристики

#### Технология тройного контура

Технология тройного контура ведет к равномерному распределению температуры и дает возможность целенаправленного создания температурного градиента и оптимизации ПЦР при использовании моделей Mastercycler nexus gradient и Mastercycler nexus GX2.

#### **SteadySlope**

Технология SteadySlope обеспечивает одинаковую скорость нагрева и охлаждения термоблока в режиме температурного градиента и в нормальном режиме работы. Обеспечивается надежная интеграция результатов оптимизации в выполнение стандартных задач.

#### flexlid

Все варианты Mastercycler nexus оснащены нагревающейся крышкой flexlid. Удобную в обращении крышку можно обслуживать одной рукой, она автоматически регулирует силу прижима для всех пробирок и ПЦР-планшетов.

#### Thermal Sample Protection

Благодаря технологии термозащиты проб во время фазы нагрева нагревающейся крышки температура термоблока удерживается на уровне 20 °C. Термозащита проб уменьшает тепловую нагрузку на пробы и сокращает риск образования неспецифических продуктов при ПЦР.

#### Функция самодиагностики

Функция Self Test (самодиагностика) позволяет проверить следующие свойства термоблока:

- скорость нагревания и охлаждения;
- функционирование систем регулирования температуры;
- однородность температуры в пределах каждого из трех зон блока (левой, средней и правой зон);
- однородность температуры всего блока.

После успешной самодиагностики можно создать сертификат в формате PDF.

#### Управление

В вариантах Mastercycler nexus Eco нет панели управления. Их управление осуществляется с помощью подсоединенного главного варианта Mastercycler nexus.

#### Функция режима ожидания

Вы можете перевести все варианты Mastercycler nexus в режим ожидания автоматически или нажатием кнопки. За счет этого сокращается потребление энергии и устройство можно быстро и в любой момент привести в готовность к эксплуатации.

# <span id="page-21-0"></span>3.3.1 Отличительные черты Mastercycler nexus

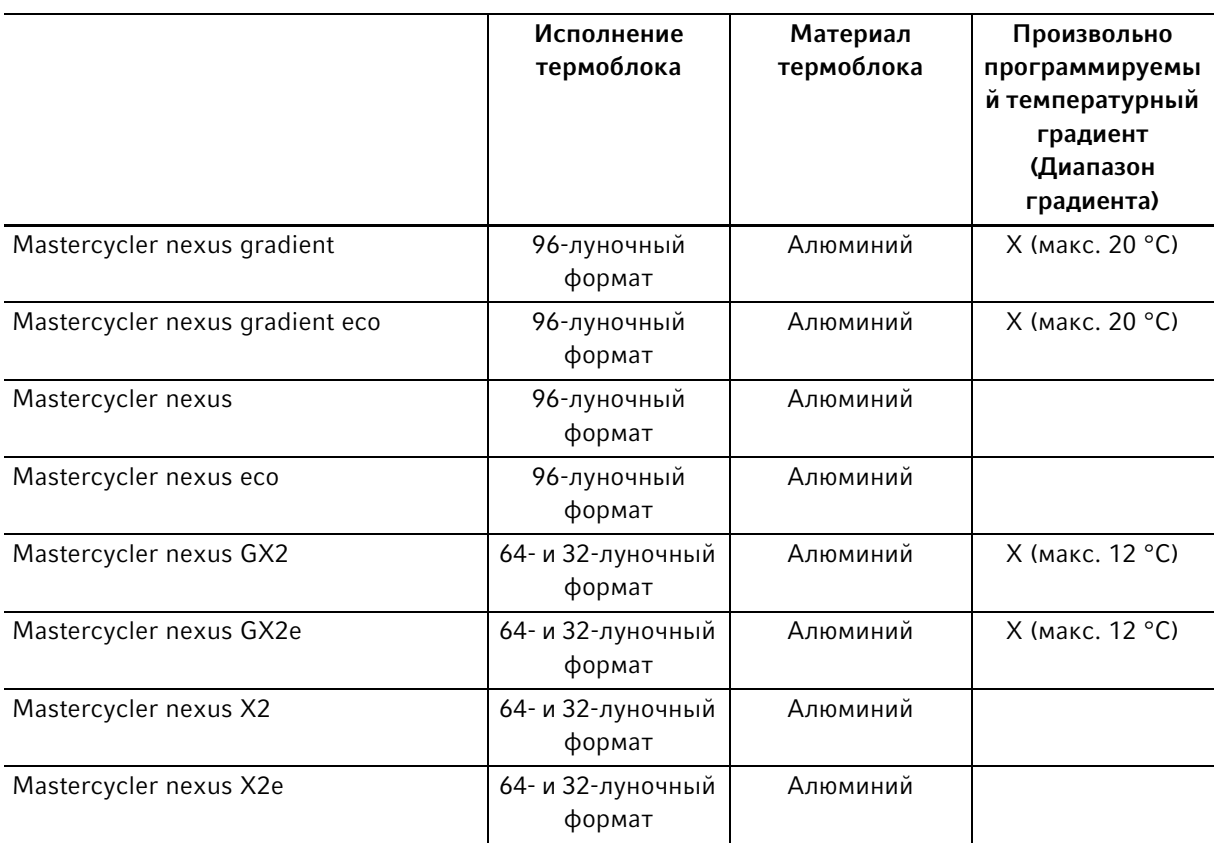

# <span id="page-21-1"></span>3.3.2 Панель управления и порты

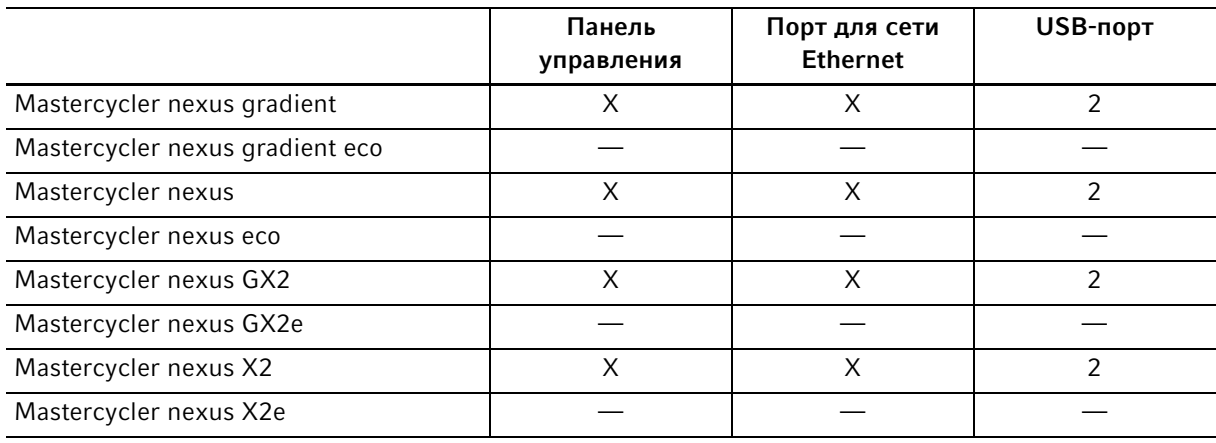

# <span id="page-22-0"></span>3.3.3 Расходные материалы

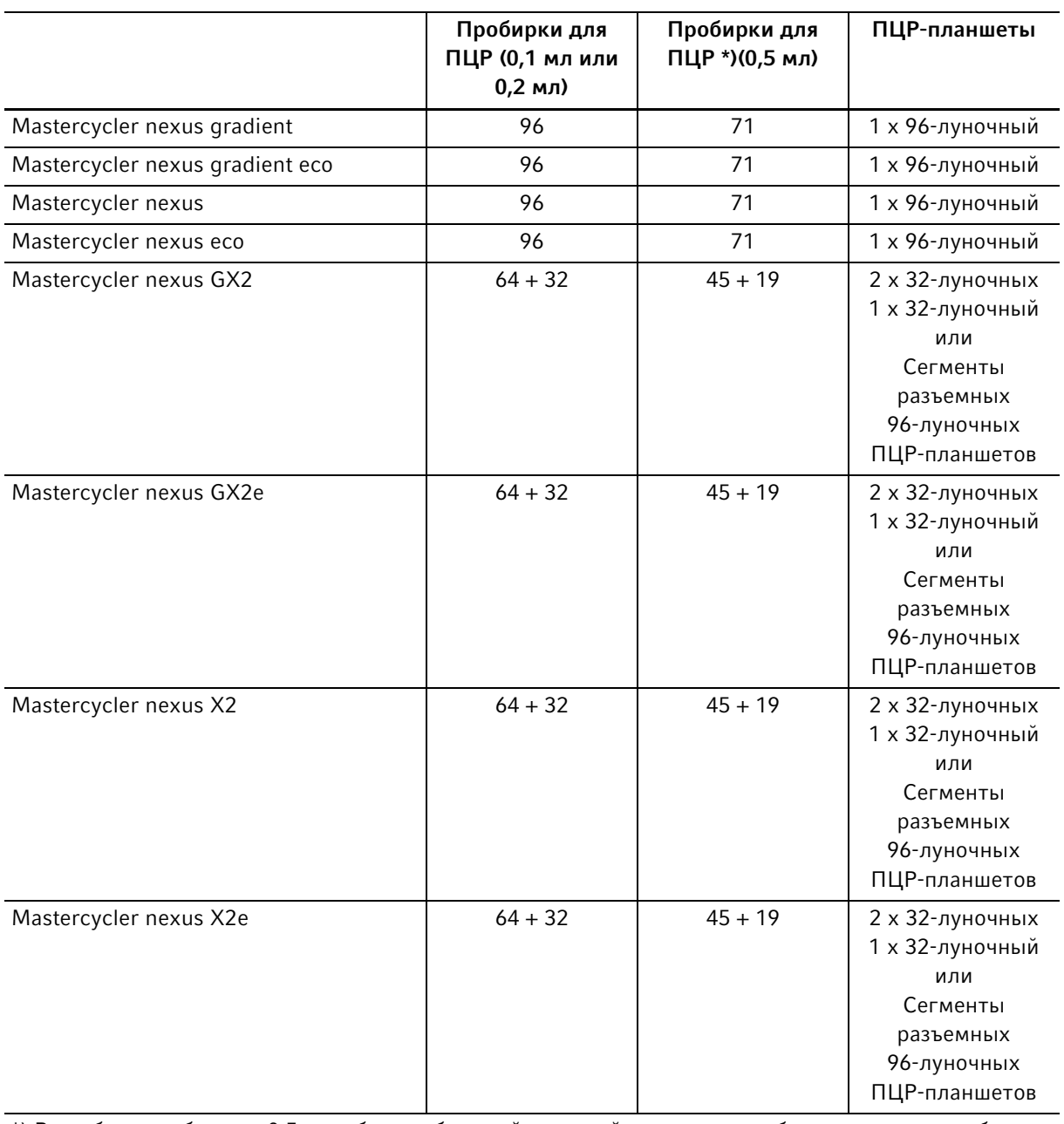

\*) В пробирках объемом 0,5 мл с более объемной крышкой количество рабочих мест для проб может быть уменьшено.

24

### <span id="page-23-0"></span>3.3.4 Возможность объединения

Вы можете подсоединить к главному варианту Mastercycler nexus до двух любых устройств Eco и управлять ими.

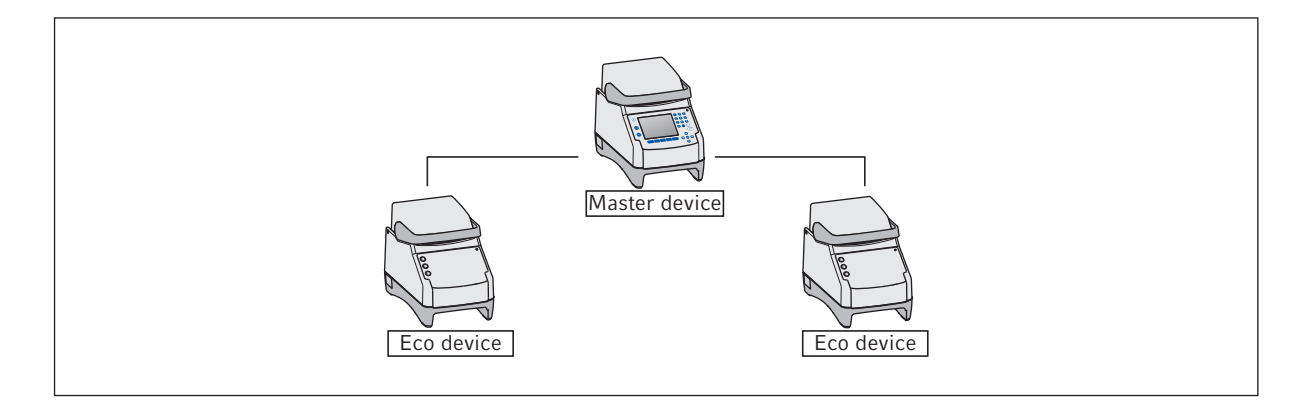

# <span id="page-23-1"></span>3.3.5 Сервисное обслуживание

Eppendorf предлагает варианты профилактического техобслуживания и верификации вашего амплификатора с учетом потребностей заказчика. Дополнительную информацию, запросы на обслуживание и предложения по обслуживанию в вашем регионе см. на веб-сайте www.eppendorf.com/epservices и на локальных веб-страницах.

# <span id="page-24-0"></span>4 Ввод в эксплуатацию

# <span id="page-24-1"></span>4.1 Выбор места

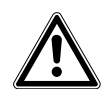

Осторожно! Опасность травмирования при использовании неподходящей рабочей поверхности.

Устройство может упасть с неподходящей рабочей поверхности.

 Учитывайте критерии выбора места установки. Данные критерии приведены в руководстве по эксплуатации.

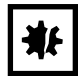

#### ВНИМАНИЕ! Повреждения из-за перегрева.

- Не устанавливайте устройство рядом с источниками тепла (например, отопительной системой или сушильным шкафом).
- Не допускайте воздействия на устройство прямых солнечных лучей.
- Обеспечьте беспрепятственную циркуляцию воздуха. Оставляйте как минимум 30 cm свободного пространства от всех вентиляционных отверстий.

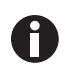

Во время эксплуатации прибора должен быть обеспечен доступ к сетевому выключателю и разделительному устройству электросети (напр., автомат защиты от тока утечки).

Данные о габаритах и массе компонентов прибора приведены отдельно (см. [Вес/габариты на](#page-106-2)  [стр. 107\)](#page-106-2).

При выборе места установки учитывайте следующие критерии:

- Поверхность для установки должна быть достаточно прочной и обеспечивать надежное положение.
- Поверхность для установки не должна вибрировать.
- Ножки прибора не должны скользить.
- Высота опорной поверхности должна обеспечивать удобную и надежную эксплуатацию прибора.

# <span id="page-25-0"></span>4.2 Установка прибора

Этот раздел описывает, как ввести устройство в эксплуатацию и как подключить одно или два устройства Eco к главному варианту Mastercycler nexus.

# <span id="page-25-1"></span>4.2.1 Подсоединение прибора к электросети

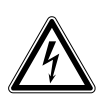

Осторожно! Опасность из-за неправильной подачи напряжения.

- Подключайте устройство только к таким источникам напряжения, которые соответствуют требованиям, указанным на заводской табличке.
- Используйте только розетки с защитным контактом.
- Используйте только сетевой кабель, входящий в комплект поставки.

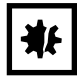

#### ВНИМАНИЕ! Потеря проб при сбое электропитания.

Если вы используете блок розеток, ток, потребляемый несколькими приборами, может превысить силу тока в сети. В этом случае сетевой предохранитель прервет подачу электропитания, и к приборам больше не будет поступать ток. Произойдет отмена хода текущих программ.

- Подключайте сетевой кабель каждого прибора непосредственно к розетке с заземлением.
- Не используйте блоки розеток.

Данные о потребляемой мощности Mastercycler nexus приведены отдельно (см. [Электропитание на](#page-106-1)  [стр. 107\)](#page-106-1).

Выполните соединение, вставив сетевой кабель в гнездо для подключения к сети и в розетку.

26

# <span id="page-26-0"></span>4.2.2 Объединение устройств друг с другом

В виде опции вы можете соединить установленные рядом друг с другом устройства и тем самым предотвратить смещение отдельных устройств и механическую нагрузку на соединения кабелей.

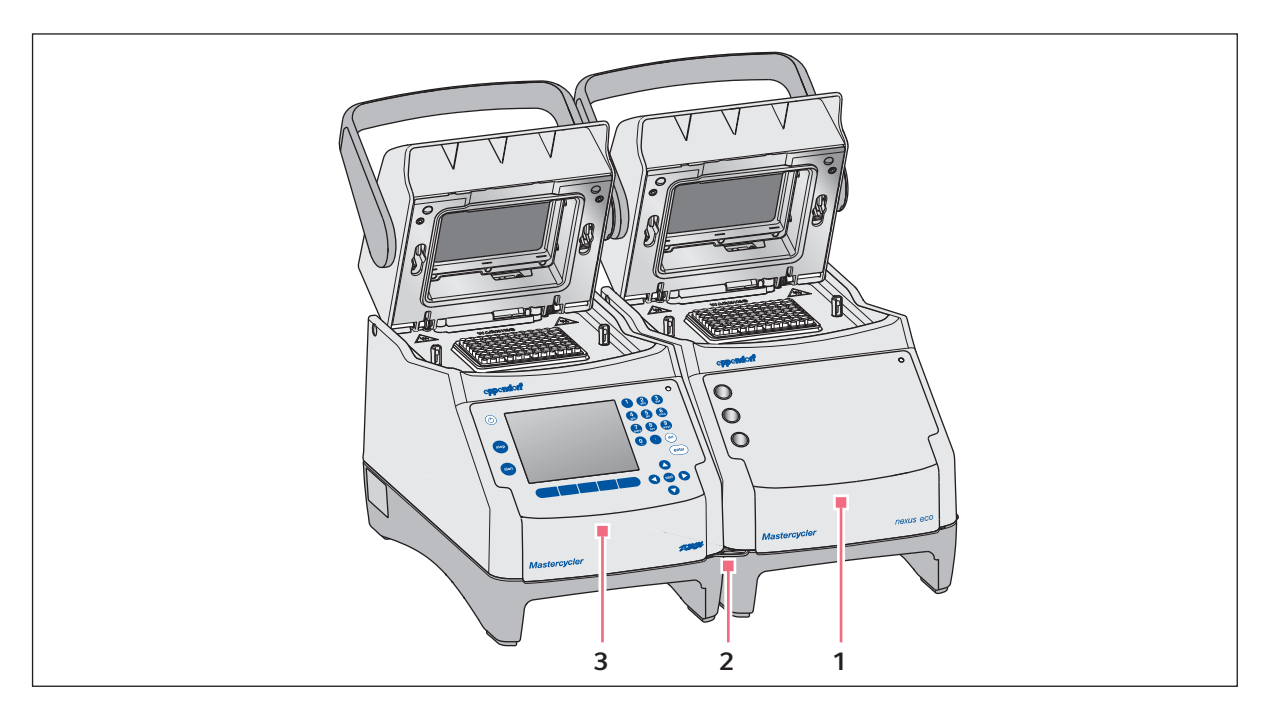

Рис. 4-1: Пример: два соединенные друг с другом Mastercycler nexus

#### 1 Вариант Eco Mastercycler nexus

3 Главный вариант Mastercycler nexus

2 Соединительный зажим

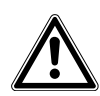

#### ОСТОРОЖНО! Опасность травмирования из-за падения устройства.

Если вы сместите или поднимите соединенные друг с другом устройства, соединительный зажим может сломаться или выпасть из углубления на корпусе. Вследствие этого устройства могут упасть с поверхности для установки привести к травмированию.

- Не поднимайте устройства, если они прикрепены друг к другу соединительным зажимом.
- Не двигайте устройства, если они прикрепены друг к другу соединительным зажимом.
- Разделите устройства друг от друга перед тем, как поднять или передвинуть их.
- 1. Установите устройства друг около друга.

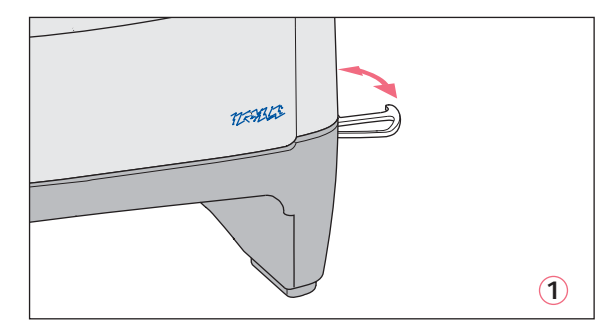

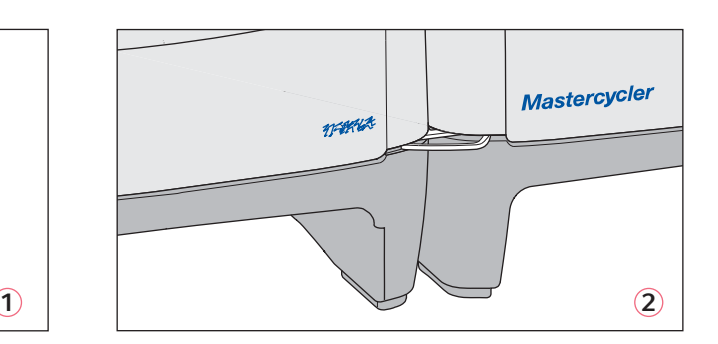

- 2. Откиньте соединительный зажим левого устройства  $\textcircled{\tiny 0}.$  Вставьте соединительный зажим в углубление на корпусе правого устройства @.
- 3. Установите соединенные друг с другом устройства параллельно.

# <span id="page-27-0"></span>4.2.3 Разделение устройств

- 1. Выключите устройства с помощью сетевого выключателя. Разделите соединения кабелей на обратной стороне устройства.
- 2. Удерживайте соединительный зажим и переместите правое устройство назад настолько, чтобы соединительный зажим вышел из углубления на корпусе.
- 3. Уберите соединительный зажим.

# <span id="page-28-0"></span>4.2.4 Использование USB-портов

У главных вариантов есть Mastercycler nexus два USB-порта, к которым можно подключить мышь, принтер и носитель данных.

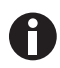

- Если вы хотите подсоединить более чем два USB-устройства одновременно, используйте USB-разветвитель.
- USB-принтер должен быть совместим со стандартными языками управления PostScript® или PCL. Информацию об этом см. в руководстве по эксплуатации принтера.
- На устройствах Eco USB-порты отсутствуют.

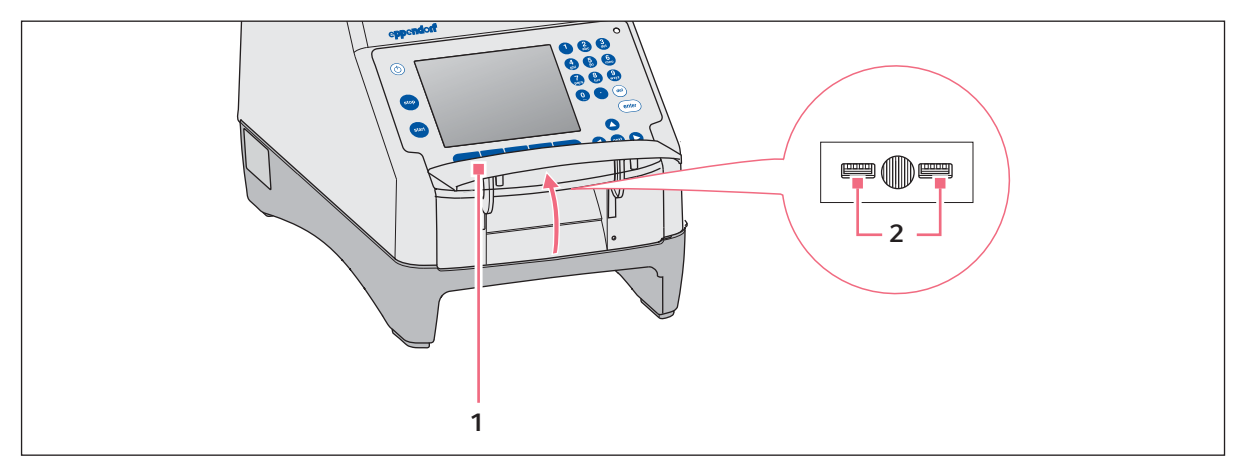

- 1. Откройте крышку (1), чтобы получить доступ к USB-портам (2).
- 2. Вставьте USB-устройство в один из обоих портов.

Заново подсоединенные USB-устройства распознаются во время эксплуатации автоматически.

3. Закройте крышку.

# <span id="page-28-1"></span>4.2.5 Соединение устройства Eco

В этом раэделе вы узнаете, как использовать одно или два устройства Eco вместе с главным вариантом Mastercycler nexus. Управление устройством Eco осуществляется через главный вариант Mastercycler nexus. Для этого вам необходимо соединить оба устройства кабелями. Используйте для этого кабель CAN-Bus Eppendorf.

#### Присоединение устройства Eco

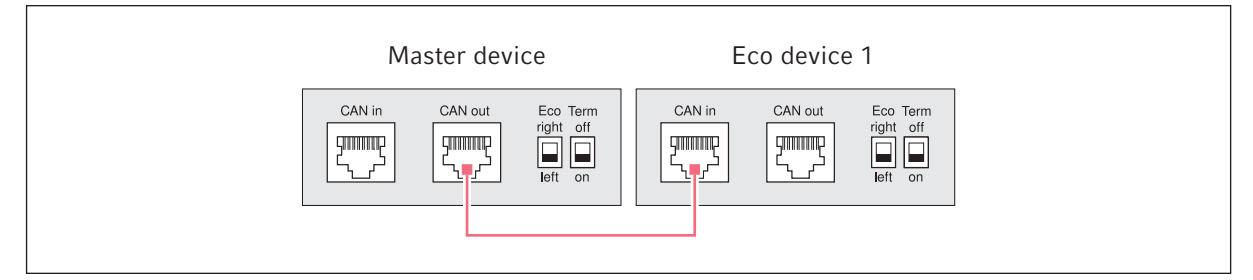

Рис. 4-2: Схема кабельной проводки на изображении устройств сзади

#### Присоединение двух устройств Eco

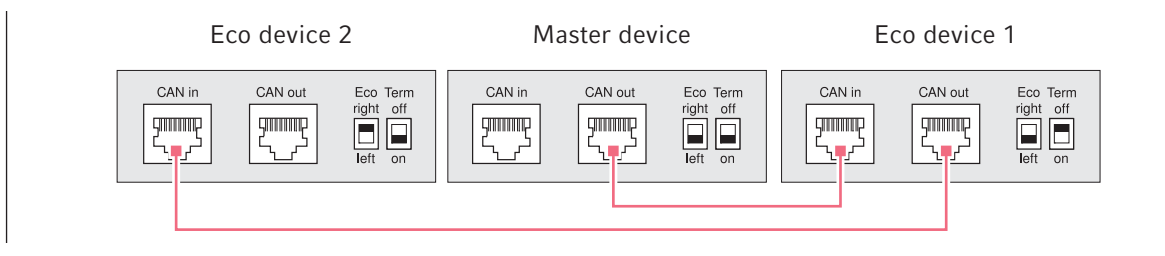

Рис. 4-3: Схема кабельной проводки на изображении устройств сзади

Порты и выключатели находятся на обратной стороне устройств.

### 4.2.5.1 Создание канала передачи данных

1. Выключите все устройства с помощью сетевого выключателя.

#### Соединение первого устройства Eco

2. Соедините кабель CAN-Bus с портом CAN out Mastercycler nexus (с панелью управления) и с портом CAN in устройства Eco.

#### Соединение второго устройства Eco

3. Соедините второй кабель CAN-Bus с портом CAN out первого устройства Eco и с портом CAN in второго устройства Eco.

#### 4.2.5.2 Настр3ойка выключателя Eco и Term

Вы должны настроить выключатели Eco и Term на всех устройствах в зависимости от того, соединили ли вы одно или два устройства Eco с главным вариантом Mastercycler nexus.

• Настройте выключатели Есо и Term на обратной стороне всех соединенных устройств следующим образом:

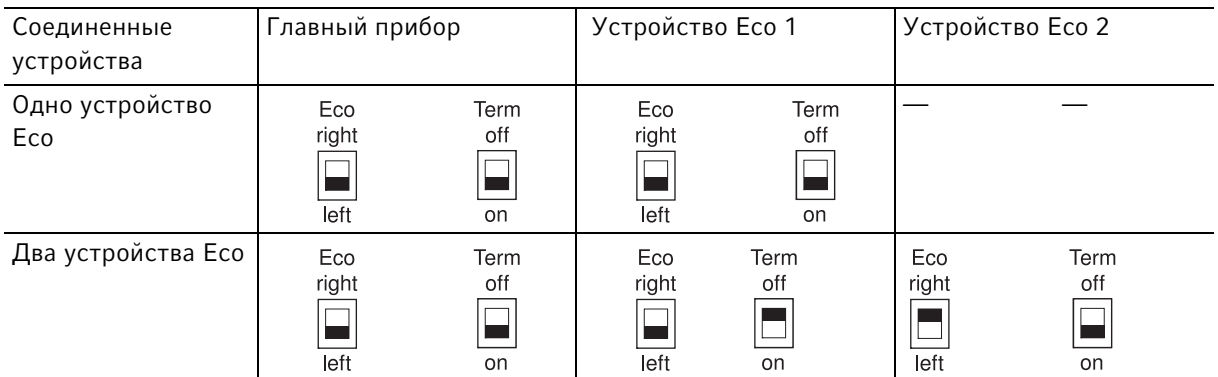

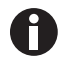

- Положение выключателя Eco в устройстве Eco должно отражать позицию его установки слева или справа от главного варианта Mastercycler nexus с панелью управления.
- Если вы используете Mastercycler nexus отдельно, положение выключателей Есо и Term не имеет значения.

# <span id="page-30-0"></span>4.3 Вывод из эксплуатации

Если вы не собираетесь использовать Mastercycler nexus в течение одной недели или дольше, поступите следующим образом.

- 1. Установите в блок пустой ПЦР-планшет или пробирки.
- 2. Закройте нагревающуюся крышку и откиньте ручку вперед.
- 3. Отсоедините Mastercycler nexus от подачи напряжения.

Не оставляйте крышку Mastercycler nexus открытой, чтобы избежать загрязнения блока.

#### Ввод в эксплуатацию

Mastercycler® nexus Русский язык (RU)

# <span id="page-32-0"></span>5 Эксплуатация

# <span id="page-32-1"></span>5.1 Первые шаги

#### Проверка правильной установки

Перед первым вводом в эксплуатацию Mastercycler nexus обеспечьте наличие следующих условий:

- Устройство подключено надлежащим образом.
- На устройстве не зафиксировано никаких повреждений.
- Имеется возможность беспрепятственной циркуляции воздуха в вентиляционных отверстиях на обратной стороне устройства и на вентиляторе за передними ножками.

### <span id="page-32-2"></span>5.1.1 Использование нагревающейся крышки flexlid

Mastercycler nexus оснащен нагреваемой крышкой flexlid. Нагревающаяся крышка flexlid автоматически адаптируется к высоте применяемых пробирок для ПЦР или ПЦР-планшетов. Она рассчитана на обслуживание одной рукой. Регулировка вручную в соответствии с высотой пробирок или настройка силы прижима на крышку пробирки не требуются.

Нагревающаяся крышка обеспечивает равномерный прижим пробирок в термоблоке и герметичность крышек пробирок. Благодаря нагреву можно избежать образования конденсата в верхней области пробирок во время нагревания реакционных жидкостей.

#### 5.1.1.1 Открывание нагревающейся крышки

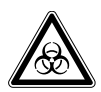

Осторожно! Биологическая опасность при нагревании с открытой крышкой. При нагревании с открытой нагревающейся крышкой крышки пробирок могут отскочить. При этом произойдет выход материала проб.

Выполняйте термостатирование только с закрытой нагревающейся крышкой.

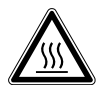

ОСТОРОЖНО! Ожоги при прикосновении к термоблоку, нагревающейся крышке и пробиркам.

Термоблок, нагревающаяся крышка и пробирки нагреваются до температуры выше 50 °C.

- Подождите, пока температура термоблока, нагревающейся крышки и пробирок не опустится ниже 30 °C.
- После этого откройте нагревающуюся крышку.

Откройте нагревающуюся крышку одним движением следующим образом:

 Поднимите ручку крышки вверх через нагревающуюся крышку и откиньте нагревающуюся крышку с помощью ручки крышки вверх до упора.

34

# 5.1.1.2 Закрывание нагревающейся крышки

Предварительное условие

В термоблок установлены пробирки или ПЦР-планшет.

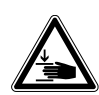

ОСТОРОЖНО! Опасность защемления при закрывании нагревающейся крышки.

- Беритесь за ручку нагревающейся крышки посередине.
- При закрывании нагревающейся крышки не просовывайте пальцы между крышкой и корпусом.

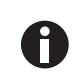

Учитывайте предписания относительно загрузки термоблока пробирками для ПЦР [\(см.](#page-60-1)  [Оснащение термоблока на стр. 61\)](#page-60-1).

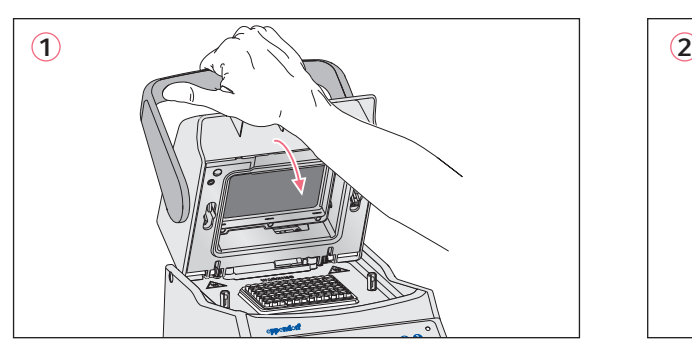

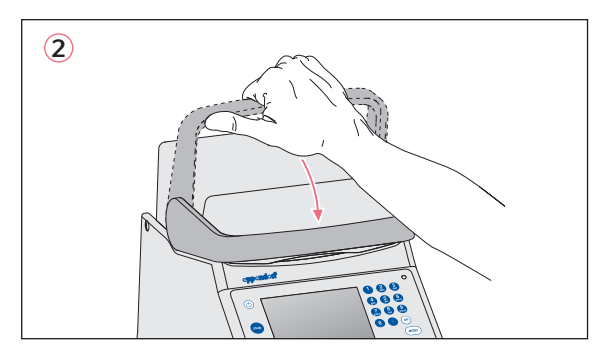

- 1. Возьмите нагревающуюся крышку за ручку посередине и захлопните (1).
- 2. Продолжайте опускать ручку крышки вниз до достижения горизонтального положения (2).

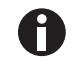

Усилие, требуемое для приведения ручки крышки в горизонтальное положение, зависит от вида применяемых пробирок для ПЦР или ПЦР-планшета.

Нагревающаяся крышка теперь заблокирована. Вы можете запустить ход программы или выполнить термостатирование нагревающейся крышки и ваших проб вручную.

# <span id="page-33-0"></span>5.2 Запуск Mastercycler nexus

#### Предварительное условие

Mastercycler nexus установлен согласно инструкции и подключен к электросети.

 Включите устройство сетевым выключателем на обратной стороне устройства [\(см. на стр 15\).](#page-14-1) Загорится индикаторная лампочка и заработает вентилятор. Подсветка дисплея включена (отсутствует в Mastercycler nexus eco).

### <span id="page-34-0"></span>5.2.1 Установка персонального идентификационного кода администратора

Чтобы защитить устройство от несанкционированного доступа, вы можете установить персональный идентификационный код администратора при первом запуске. Персональный идентификационный код администратора сохраняется и не удаляется при выключении Mastercycler nexus.

Если персональный идентификационный код администратора еще не был установлен, появится окно с требованием установить код.

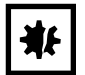

#### ВНИМАНИЕ! Потеря данных при неправомерном использовании пароля администратора.

Пароль администратора защищает ПО устройства от несанкционированного доступа.

- Запишите пароль администратора.
- Храните листок с паролем администратора в надежном месте.
- Сообщайте пароль администратора только тем лицам, которые занимаются настройкой системы.
- При возникновении проблем с паролем администратора, обратитесь в компанию Eppendorf SE.

n

- Если вы не собираетесь использовать функцию управления пользователями, вам не нужно устанавливать персональный идентификационный код администратора. В этом случае оставьте поля для ввода в окне Input Admin PIN пустыми и деактивируйте функцию PIN. Дальнейшая информация об управлении пользователями описана отдельно (см. [Системные настройки на стр. 72\)](#page-71-0).
- Если функция PIN активирована (см. [Системные настройки на стр. 72\)](#page-71-0), вам нужно установить персональный идентификационный код администратора. В противном случае эта командная строка будет появляться при каждом включении.
- Впоследствии вы можете также изменить персональный идентификационный код администратора (см. [Изменение персонального идентификационного кода](#page-70-2)  [администратора на стр. 71\)](#page-70-2).

Для установки персонального идентификационного кода администратора выполните следующие шаги в описанном порядке.

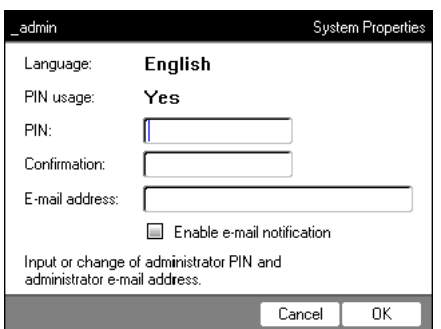

1. Включите устройство Mastercycler nexus с помощью сетевого выключателя.

Отобразится окно Input Admin PIN.

2. Введите желаемый персональный идентификационный код администратора с помощью цифровых клавиш.

- 3. Перейдите в поле Confirmation: и введите персональный идентификационный код для подтверждения еще раз.
- 4. При несовпадении введенных данных появится сообщение об ошибках. В этом случае удалите неверно введенный код и повторите ввод.
- 5. Опционально: введите в поле E-mail address: адрес электронной почты администратора для получения сообщений от Mastercycler nexus [\(см. на стр 91\).](#page-90-0)
- 6. Опционально: с помощью Enable e-mail notification включите функцию сообщений по электронной почте для администратора.
- 7. Нажмите программируемую клавишу OK.

После успешного подтверждения персонального идентификационного кода администратора на дисплее появится навигационное дерево. Теперь вы вошли в систему как администратор.

# <span id="page-35-0"></span>5.2.2 Следующие шаги

#### 5.2.2.1 Изменение языка

Вы можете изменить язык в пользовательской оболочке Mastercycler nexus (см. [Системные настройки](#page-71-0)  [на стр. 72\)](#page-71-0).

#### 5.2.2.2 Настройка даты и времени

next

del

Дата и время отображаются в верхнем правом углу дисплея. В качестве администратора вы можете в любое время настроить эти встроенные часы (см. [Системные настройки на стр. 72\)](#page-71-0).

#### 5.2.2.3 Создание профилей пользователей

Чтобы иметь возможность использовать Mastercycler nexus, вы должны создать по меньшей мере один профиль пользователя. Подробную информацию о создании профилей пользователей и об управлении пользователями вы найдете отдельно (см. [Управление профилями пользователей на](#page-69-0)  [стр. 70\)](#page-69-0).
#### $5.3$ Вход пользователя в систему и выход из нее

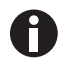

Описанные здесь функции доступны только при активной функции персонального идентификационного кода (см. Системные настройки на стр. 72).

#### $5.3.1$ Вход пользователя в систему

Для того, чтобы войти в систему с помощью вашего имени пользователя, у вас должен быть профиль пользователя, созданный вашим администратором.

Порядок действий:

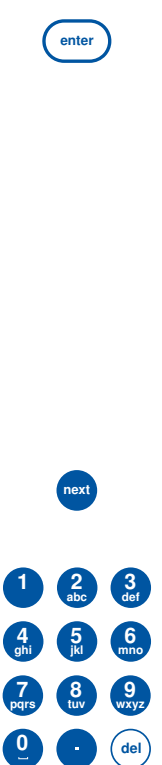

1. Откройте список с помощью клавиши enter и выберите имя пользователя.

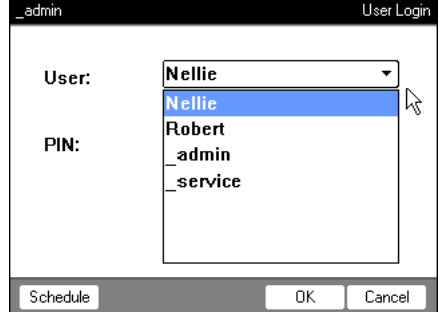

2. Нажмите клавишу next. Курсор перейдет в поле PIN:.

3. Введите ваш персональный идентификационный код с помощью цифровых клавиш. Если код был введен неверно, появится сообщение Wrong PIN. С помощью программируемой клавиши Login вернитесь к окну User Login, удалите неверно введенный персональный код клавишей Delete и повторите ввод.

4. Для подтверждения ввода нажмите программируемую клавишу ОК.

Отобразится навигационное дерево.

Вы вошли в систему под вашим именем пользователя и можете теперь работать с Mastercycler nexus.

38

### 5.3.2 Замена пользователя

В систему может войти только один пользователь. Чтобы изменить пользователя, поступите следующим образом:

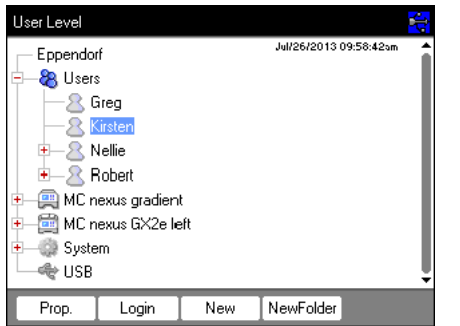

- 1. Отметьте ваш узел пользователя или узел Other Users.
- 2. Нажмите программируемую клавишу Login.
- 3. Войдите в систему как пользователь. Пользователь, который вошел в систему последним, будет автоматически удален из нее.

#### 5.3.3 Выход пользователя из системы

Для защиты ваших программ от несанкционированных изменений вы можете выйти из системы.

- 1. Отметьте ваши профили пользователя.
- 2. Нажмите программируемую клавишу Logout.

Вы вышли из системы.

Пользователь будет автоматически зарегистрован как гость. В качестве гостя пользователь обладает только правами чтения для всех программ и папок, но не может запускать программы.

#### Обзор использования программного обеспечения  $5.4$

#### $5.4.1$ Обзор навигационного дерева

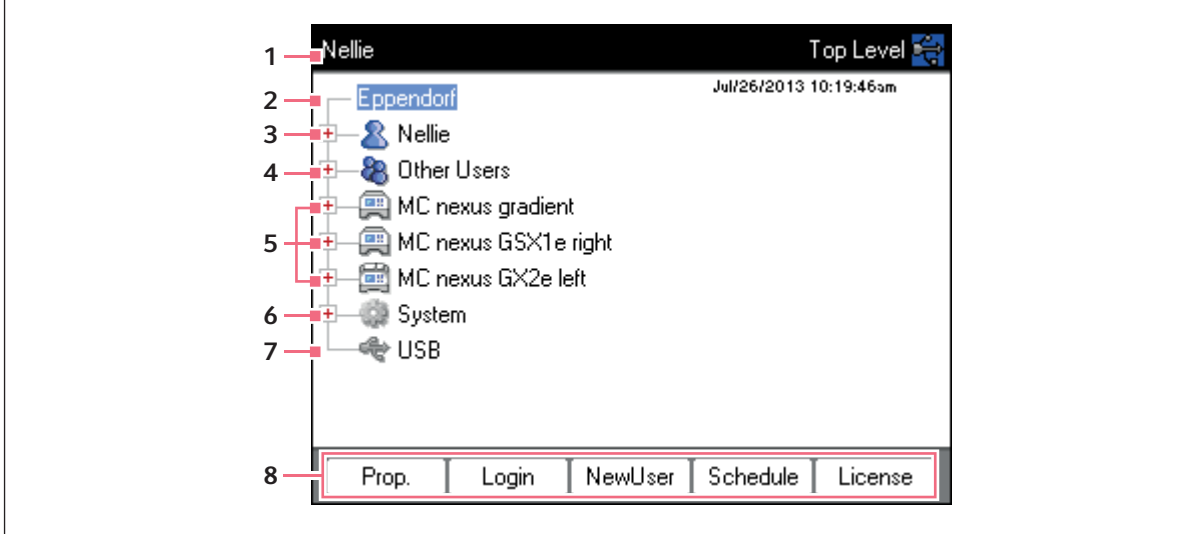

#### 1 Название окна

Актуальный уровень в навигационном дереве или часть диалогового окна.

#### 2 Узел Eppendorf

Главный узел, в котором находятся все остальные узлы.

#### 3 Узел User

Содержит программы и папки, а также список 5 запущенных в последнюю очередь программ зарегистрированного пользователя.

#### 4 Узел Other Users

Обобшает узлы пользователей, которые вышли из системы, если были использованы персональные идентификационные коды (см. на стр 72).

#### 5 Узел амплификатора

Каждый подсоединенный и включенный амплификатор отображается в виде отдельного узла. В узле амплификатора вы можете отбразить статус амплификатора и выполнить функции.

#### 6 Узел System

Этот узел содержит важнейшие системные настройки. Некоторые настройки может редактировать только администратор.

#### 7 Узел USB

Этот узел виден только, если подсоединен носитель данных USB. В этом узле вы можете переносить программы и выполнять резервное копирование данных.

#### 8 Программируемые клавиши

За 5 программируемыми клавишами закреплены относящиеся к контексту функции после отмеченного узла или активного окна.

# 5.4.2 Навигация по навигационному дереву

## 5.4.2.1 Открывание узла

У вас есть три возможности:

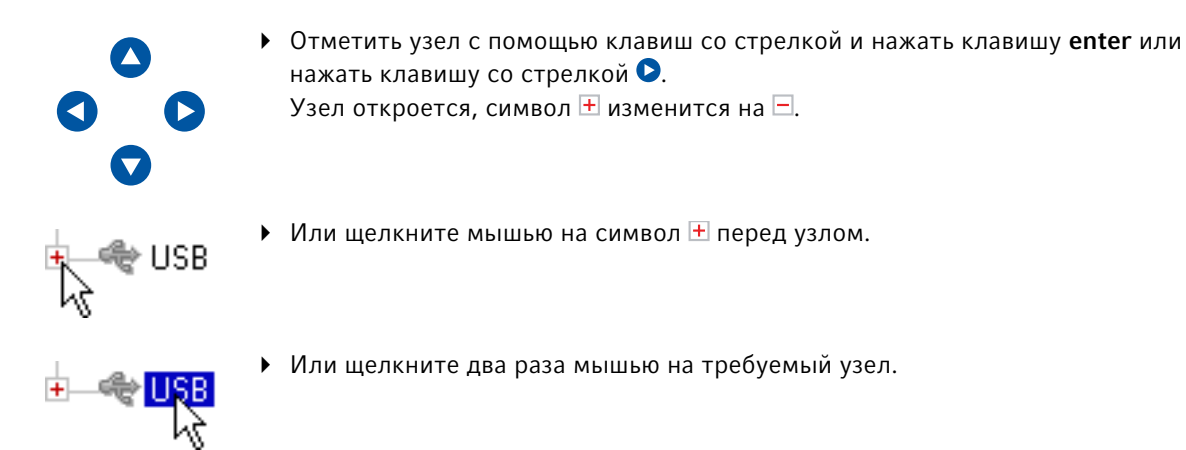

# 5.4.2.2 Закрывание узла

Выполните соответствующие действия в обратном порядке:

- $\blacktriangleright$  Или щелкните мышью на символ  $\Box$  перед узлом.
- Или щелкните два раза мышью на узел.

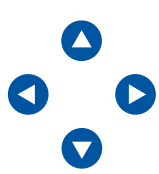

 Отметить узел с помощью клавиш со стрелкой и нажать клавишу enter или нажать клавишу со стрелкой  $\bigcirc$ .

Узел закроется, символ  $\Box$  перед узлом изменится на  $\pm$ .

## <span id="page-39-0"></span>5.4.3 Использование внешних носителей данных

Вы можете копировать программы, протоколы входа в систему и протоколы на носителе данных и после этого, например, переносить их в архив на ПК или распечатывать. В дальнейшем для резервного копирования данных потребуются внешние носители данных и обновления программного обеспечения [\(см. на стр 72\)](#page-71-0).

# 5.4.3.1 Подсоединение носителя данных USB

Подключите носитель данных USB к USB-порту.

Через несколько секунд в навигационном дереве появится узел USB. Доступ к программам и узлам пользователей, сохраненными на носитете данных USB, возможен через этот узел.

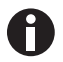

Mastercycler создает на носителе данных USB папку \eppendorf, в которой сохраняются все файлы.

## 5.4.3.2 Удаление носителя данных USB

Осторожно! Во время использования носителя данных в правом верхнем углу отобразится символ ष्ट्री. Перед отсоединением носителя данных USB подождите, пока этот символ исчезнет.

• Отсоедините носитель данных USB.

Узел USB исчезнет из навигационного дерева.

#### $5.4.4$ Выбор формата файла для экспорта

При экспорте программ, протоколов и протоколов входа в систему на внешние носители вы можете выбрать между обычным текстовым форматом и (.TXT) и PDF.

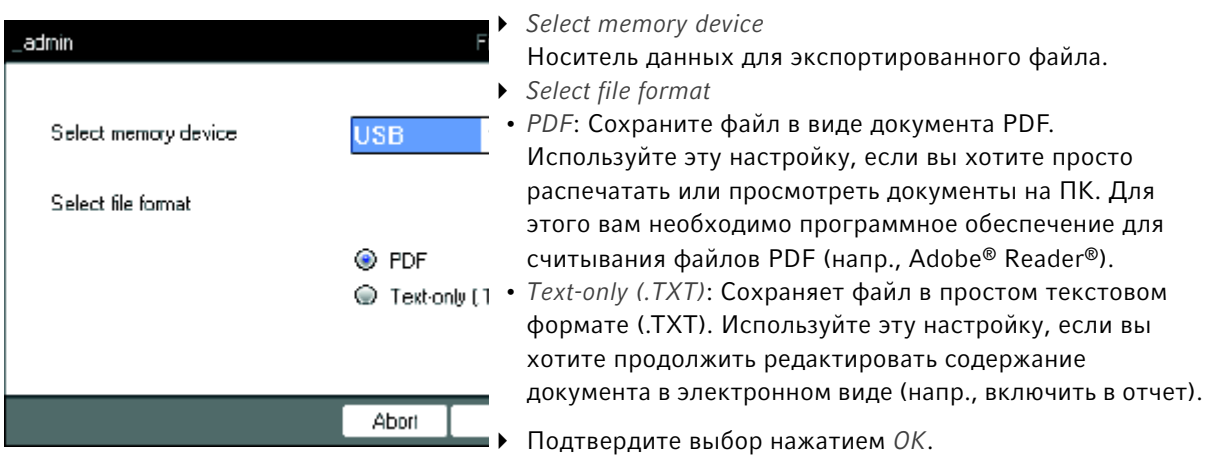

Файл будет скопирован на носитель данных и использованное название файла будет отображено.

#### $5.5$ Управление папками и программами

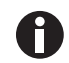

Если вы вошли в систему как обычный пользователь (не как администратор), вы можете создавать, редактировать и удалять программы и папки только под вашим собственным узлом пользователя. Более подробные данные относительно прав пользователя см. в отдельном разделе (см. Функции администратора на стр. 69).

#### $5.5.1$ Создание папок и программ 5.5.1.1 Создание папки

Порядок действий:

- 1. Отметьте узел пользователя.
- 2. Нажмите программируемую клавишу NewFolder.

3. Введите с помощью цифровых клавиш название для новой папки.

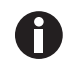

Вместо цифровых клавиш вы можете также использовать клавиатуру программного обеспечения для ввода данных в текстовые поля. Доступ к ним возможен с помощью программируемой клавиши Keybd.

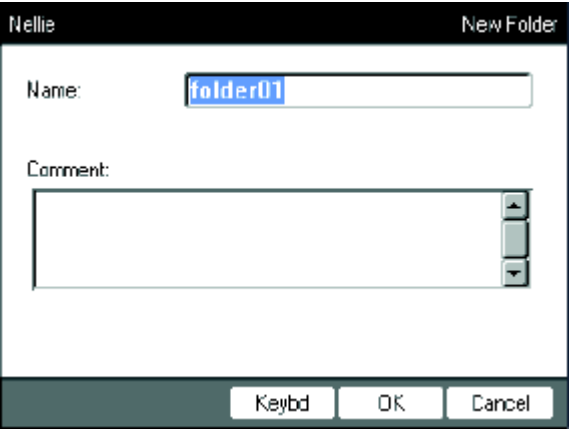

- 4. Чтобы ввести комментарий для новой папки, перейдите с помощью клавиши next в поле Comment:.
- 5. С помощью цифровых клавиш введите текст комментария и подтвердите клавишей OK. Папка будет создана и появится в навигационном дереве вашего узла пользователя.

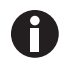

Вы можете в любое время изменить название и комментарий папки с помощью программируемой клавиши Prop..

## <span id="page-41-0"></span>5.5.1.2 Создание новой программы

Вы можете создать программы в навигационном дереве на уровне узла пользователя или папки.

- 1. Отметьте в навигационном дереве узел пользователя или папку, в которых вы хотите создать новую программу.
- 2. Нажмите программируемую клавишу New.

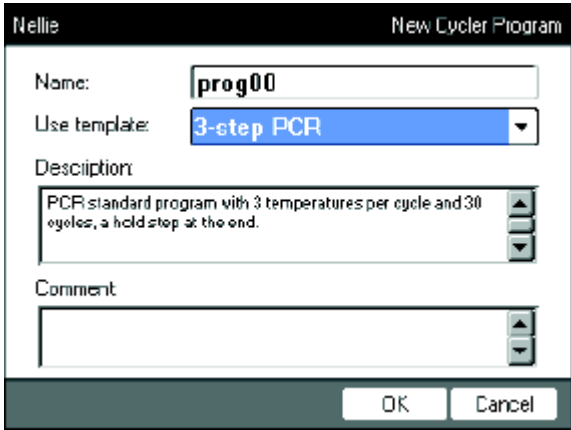

3. Введите в поле Name: название программы. Оно должно содержать не более 21 знака.

4. Выберите в поле Use template: образец программы.

Обзор образцов программ, имеющихся в распоряжении, приводится отдельно [\(см. на стр 60\).](#page-59-0) Если вы не хотите использовать образец, выберите запись none.

- 5. Опционально: введите в поле Comment комментарий к новой программе.
- 6. Нажмите программируемую клавишу OK.

Новая программа будет открыта в редакторе программ. Теперь вы можете адаптировать и сохранить программу [\(см. на стр 49\)](#page-48-0).

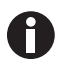

В дальнейшем вы можете изменить свойства программы. Отметьте программу в навигационном дереве и нажмите программируемую клавишу Prop.. Вы можете изменить следующие свойства:

- Название программы
- Комментарий к программе
- Права записи программы

#### <span id="page-42-0"></span>5.5.2 Копирование папок и программ

Вы можете копировать в вашем узле пользователя папки и программы следующим образом. При копировании папки все находящиеся в ней программы будут скопированы автгоматически.

- 1. Отметьте в узле пользователя любого пользователя папку или программу, которые вы хотите копировать.
- 2. Нажмите программируемую клавишу Copy.

Появится указание, что папка или программа была скопирована в буфер обмена.

- 3. Для подтверждения указания нажмите программируемую клавишу OK.
- 4. Отметьте ваш узел пользователя. Если вы хотите копировать отдельную программу, вы можете также выбрать папку под вашим узлом пользователя, в которую следует добавить программу.
- 5. Нажмите программируемую клавишу Paste.

Если программа или папка с этим названием уже присутствует, от вас потребуется ввести новое название.

Папка или программа будет добавлена в ваш узел пользователя. Теперь вы можете запустить или редактировать эту программу.

44

### 5.5.3 Удаление папок и программ

- 1. Отметьте в навигационном дереве папку или программу.
- 2. Нажмите клавишу del. Появится ответный запрос.
- 3. Нажмите программируемую клавишу Yes. Папка или программа будут удалены.

# 5.6 Использование графика

С помощью графика пользователи могут зарезервировать различные устройства на определенный период времени. Вы можете в любой момент отобразить график на дисплее или автоматически вызвать на монитор в виде заставки. С помощью узла System > Schedule Settings вы можете установить устройства и дни недели графика. Записи в графике, которые относятся к прошлому, удаляются автоматически.

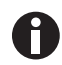

Вы можете автоматически вызвать график на монитор в виде заставки [\(см. на стр 72\).](#page-71-0)

 $\triangleright$  Отметьте узел  $\bigcirc$  Eppendorf. Нажмите программируемую клавишу Schedule.

Появится окно Mastercycler Schedule.

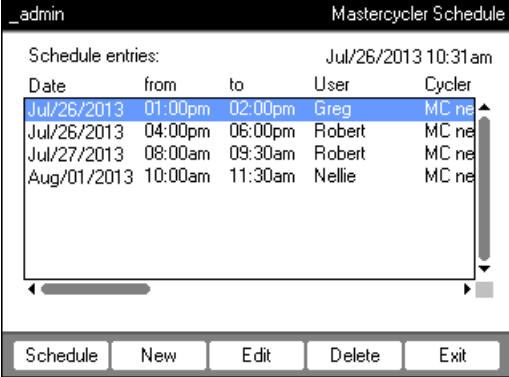

Schedule **Отобразить график.** New Создать новую запись в графике. Edit Изменить запись в графике зарегистрированногго пользователя. Delete Удалить запись в графике зарегистрированногго пользователя. **Exit 3 Закрыть окно.** 

# 5.6.1 Редактирование записи в графике

Если вы хотите отобразить, создать или изменить запись в графике, появится следующее окно:

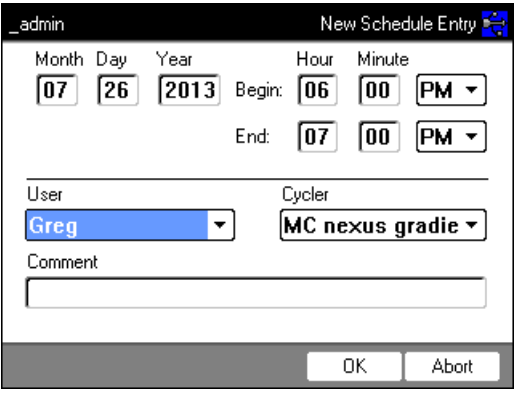

1. Заполните поля следующим образом.

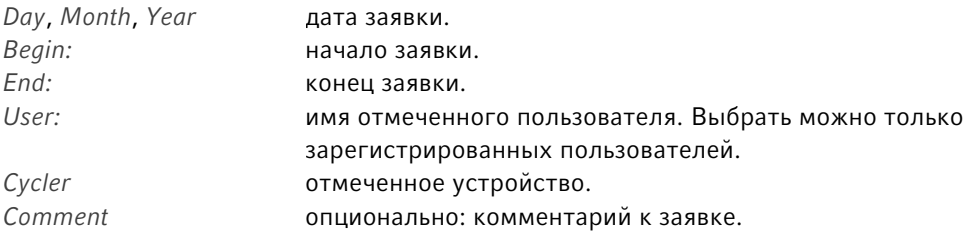

#### 2. Нажмите программируемую клавишу OK.

В поле Mastercycler Schedule появится запись графика в списке.

## 5.6.2 Отображение графика

Вы можете отобразить график из окон Mastercycler Schedule и User Login.

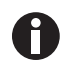

Вы можете автоматически вызвать график на монитор в виде заставки [\(см. на стр 72\).](#page-71-0)

1. Нажмите в поле Mastercycler Schedule или User Login программируемую клавишу Schedule. График будет отбражен по дням.

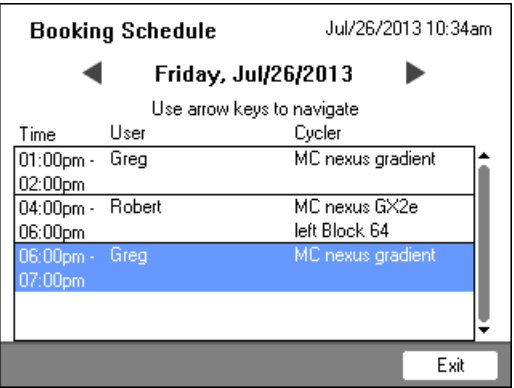

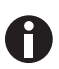

В графике показаны только те дни недели, которые были активированы администратором [\(см. на стр 72\)](#page-71-0).

- 2. Чтобы отобразить записи других дней, пролистайте график с помощью клавиш со стрелкой влево или вправо.
- 3. Для выхода из графика нажмите программируемую клавишу Exit.

# 5.7 Использование режима экономии электроэнергии

Для сокращения потребления энергии во время холостого хода вы можете использовать режим экономии электроэнергии.

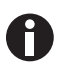

Mastercycler nexus eco автоматически переключается в режим экономии электроэнергии, если термоблок и нагревающаяся крышка не нагреваются.

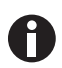

Администратор может установить автоматическое переключение Mastercycler nexus в режим экономии электроэнергии [\(см. на стр 72\).](#page-71-0)

Предварительное условие

- Программа и нагрев не активированы.
- Редактор программ закрыт.
- Сообщение об ошибках отсутствует.

Включение режима экономии электроэнергии

 $\circ$ 

- Нажмите кнопку режима ожидания Standby.
- Устройство перейдет в режим экономии электроэнергии.
- Дисплей выключен.
- USB-порты выключены.
- Вентилятор выключен.
- Индикаторная лампочка мигает зеленым светом с долгими паузами.

#### Выход из режима экономии электроэнергии

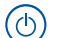

Нажмите кнопку режима ожидания Standby.

Устройство выйдет из режима экономии электроэнергии.

- Дисплей включится.
- USB-порты будут включены.

**Эксплуатация**<br>Mastercycler® nexus<br>Русский язык (RU)

48

# 6 Программирование

# <span id="page-48-0"></span>6.1 Обзор редактора программ

С помощью графического редактора программ вы можете просмотреть и изменить имеющиеся программы.

## <span id="page-48-1"></span>6.1.1 Открывание редактора программ

- 1. Отметьте требуемую программу в навигационном дереве или установите новую.
- 2. Нажмите программируемую клавишу Edit. Отобразится редактор программ.

## 6.1.2 Структура редактора программ

Программа состоит из заголовка программы и шагов программы в количестве до 99, которые по очереди выполняются амплификатором. С помощью редактора программ вы можете создавать и адаптировать программы.

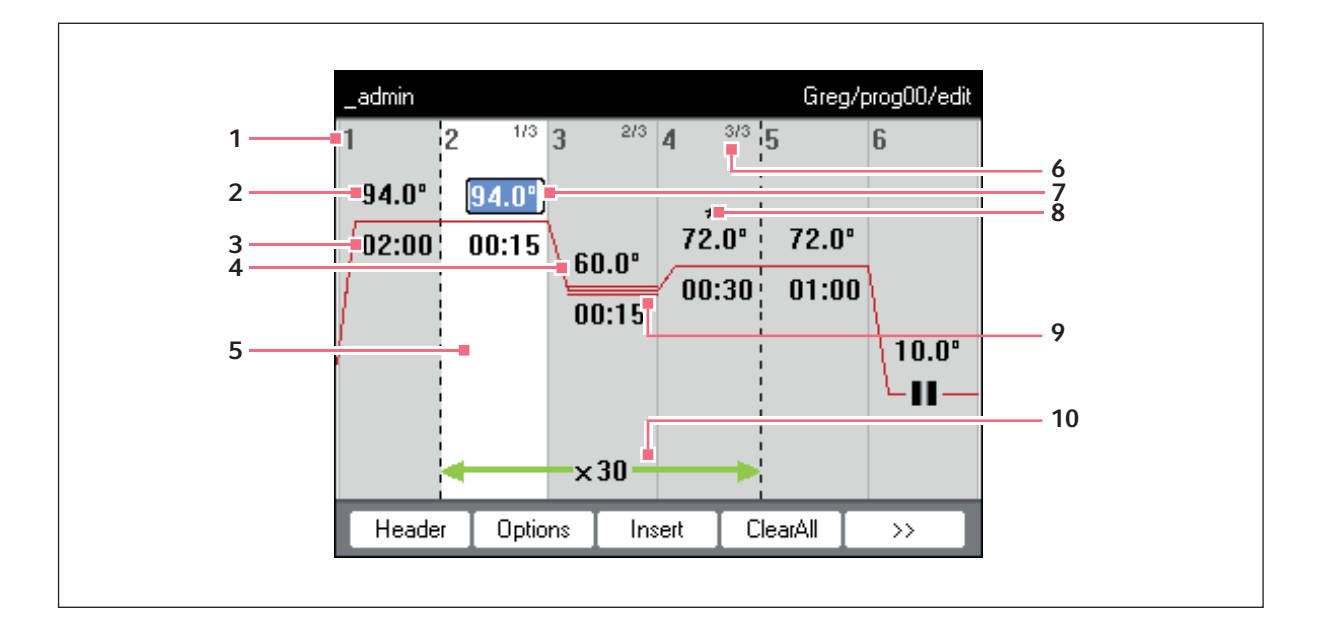

#### 1 Номер шага программы

- 2 Температура термоблока [°C] До этой температуры будет нагрет термоблок во время соответствующего шага программы.
- 3 Время хранения [мм:сс] Установленная температура термоблока будет удерживаться в течение этого времени.
- 4 Средняя температура в шагах градиента В шагах градиента через стобцы термоблока создается температура, возрастающая слева направо. На этом этапе отображается средняя температура.
- 5 Обозначение шага программы Выбранный шаг программы будет окрашен синим цветом.Новые шаги программы добавляются до отмеченного шага.

#### 6 Номер шага в пределах цикла

Номер шага в пределах одного цикла и общее количество шагов цикла отображается в верхнем правом углу. Пример: 2/3: Второй шаг 3-шагового цикла (3 StepCyc).

#### 7 Активное поле ввода

Ввод с помощью цифровых клавиш.

8 Расширенный шаг программы

Шаги программы обозначаются звездочкой \* если они снабжены шагом изменения температуры, увеличением времени хранения или сокращенной скоростью нагревания или охлаждения.

9 Обозначение шагов градиента Шаги градиента обозначаются тройной горизонтальной линией.

#### 10 Число циклов

Число циклов указывает, как часто были выполнены обозначенные зеленой горизонтальной стрелкой шаги программы.

# <span id="page-50-0"></span>6.2 Выполнение общих настроек

В каждой программе Mastercycler nexus есть заголовок, в котором вы устанавливаете режим контроля температуры блока и режим работы нагревающейся крышки. Эти настройки действительны для всей программы.

## 6.2.1 Открывание заголовка

1. Откройте редактор программ (см. [Открывание редактора программ на стр. 49\)](#page-48-1).

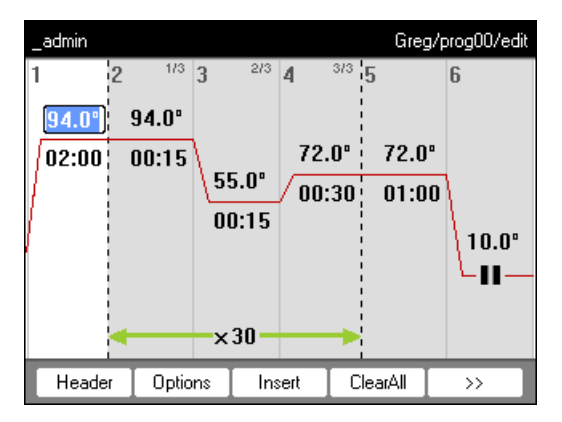

2. Нажмите программируемую клавишу Header.

Отобразятся настройки заголовка.

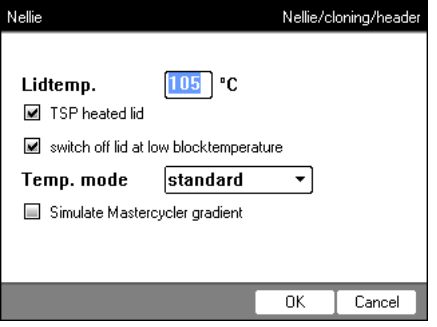

# <span id="page-51-0"></span>6.2.2 Редактирование настроек заголовка

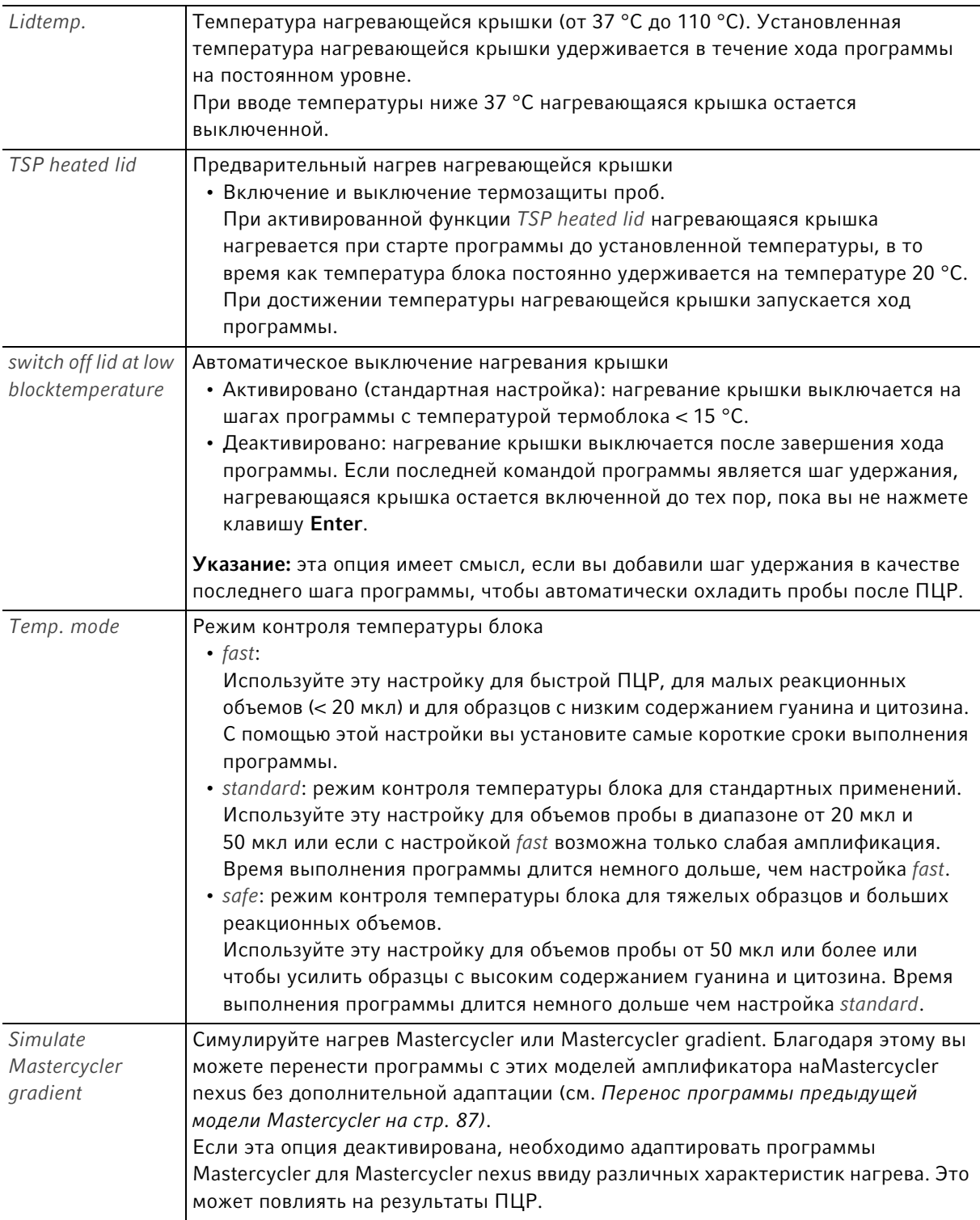

# 6.3 Редактирование программы

Вы можете дополнять, редактировать или удалять шаги в новых [\(см. на стр 42\)](#page-41-0) или копированных [\(см. на стр 43\)](#page-42-0) программах.

## 6.3.1 Добавление шага программы

- 1. Откройте редактор программ (см. [Открывание редактора программ на стр. 49\)](#page-48-1).
- 2. Отметьте шаг программы клавишами со стрелкой, перед которым должен быть добавлен новый шаг программы.

Отмеченный шаг программы будет окрашен синим цветом.

3. Нажмите программируемую клавишу Insert.

Появится список с доступными шагами программы.

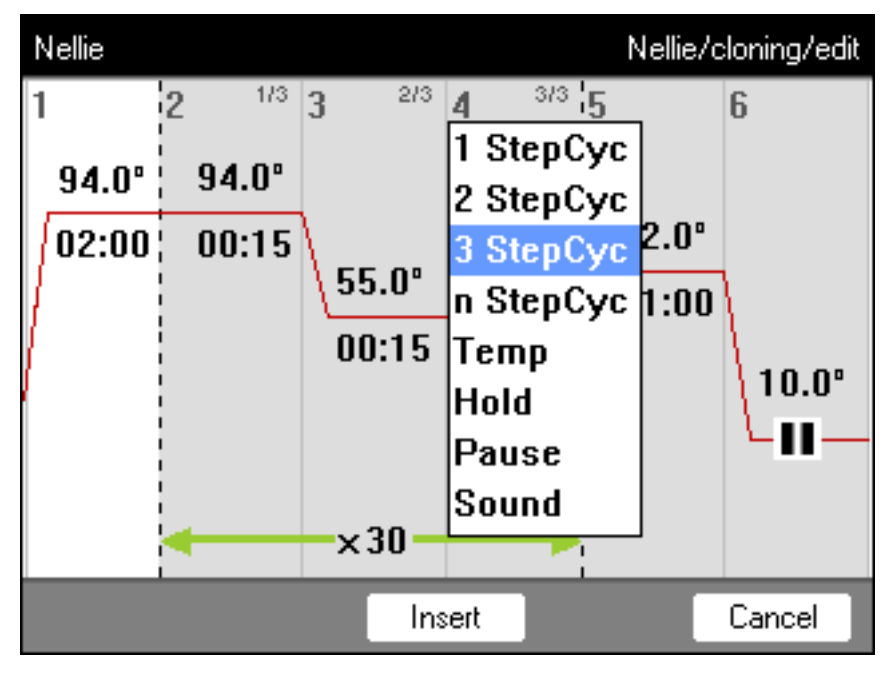

4. Выберите желаемый шаг программы с помощью клавиш со стрелкой.

Доступны следующие шаги программы:

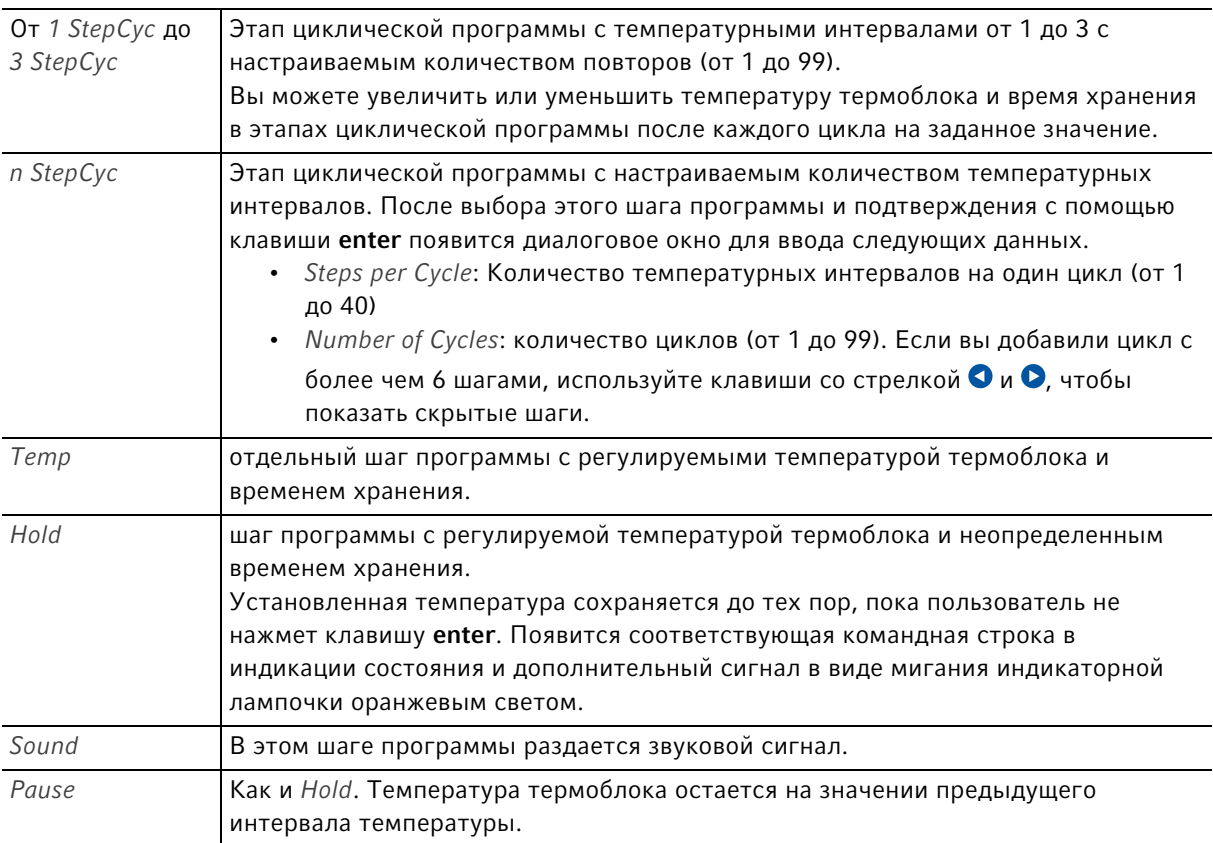

#### 5. Нажмите программируемую клавишу Insert.

Этот шаг программы добавляется со стандартными параметрами.

Теперь вы можете добавить другие шаги программы или редактировать параметры шагов программы.

## 6.3.2 Редактирование параметров

1. Отметьте желаемый шаг программы с помощью клавиш со стрелкой.

Отмеченный шаг программы будет окрашен синим цветом. Вы можете изменить температуру, время хранения и число циклов прямо в этом просмотре.

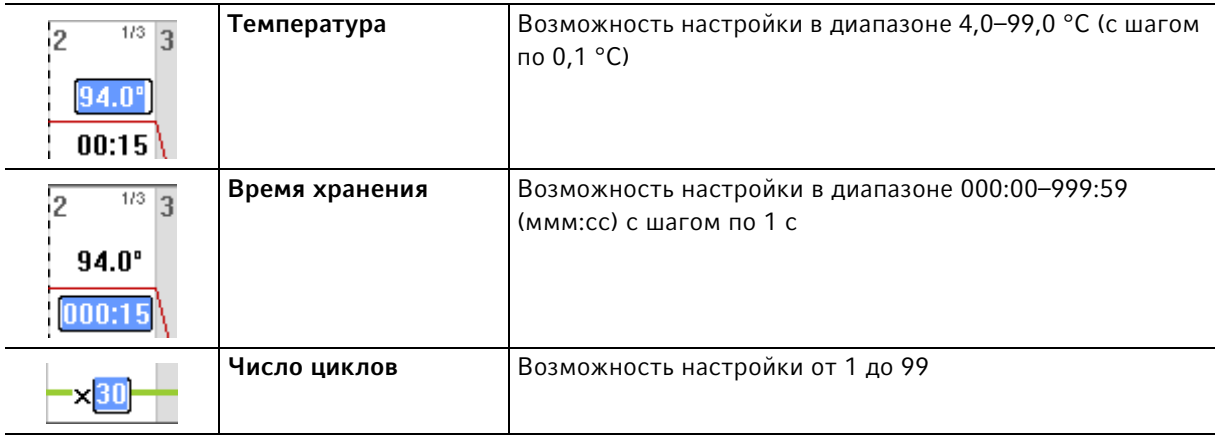

2. Для заимствования изменений нажмите клавишу enter.

#### Расширенные опции

- 3. Нажмите программируемую клавишу Options.
	- Появятся расширенные настройки параметров отмеченного шага программы.

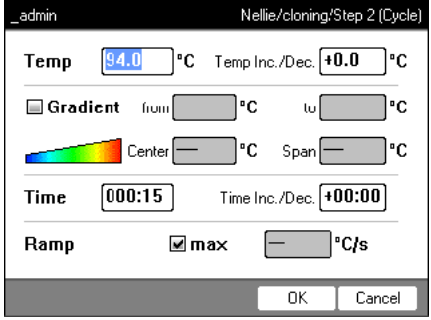

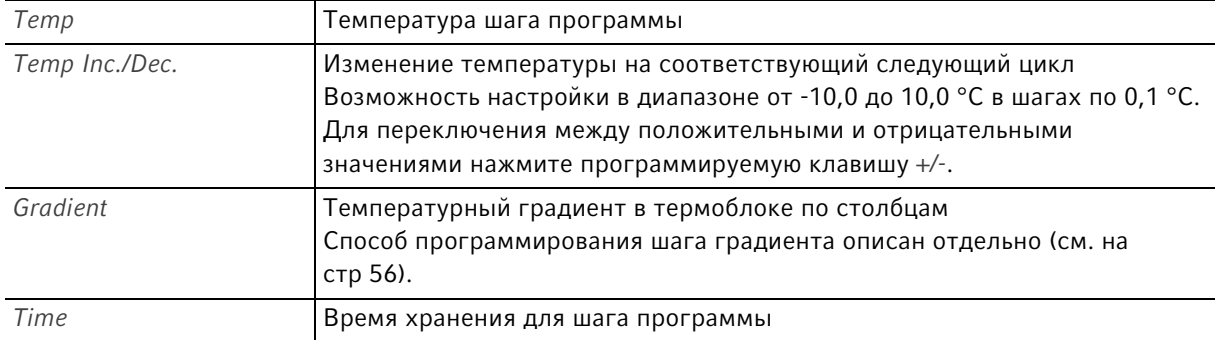

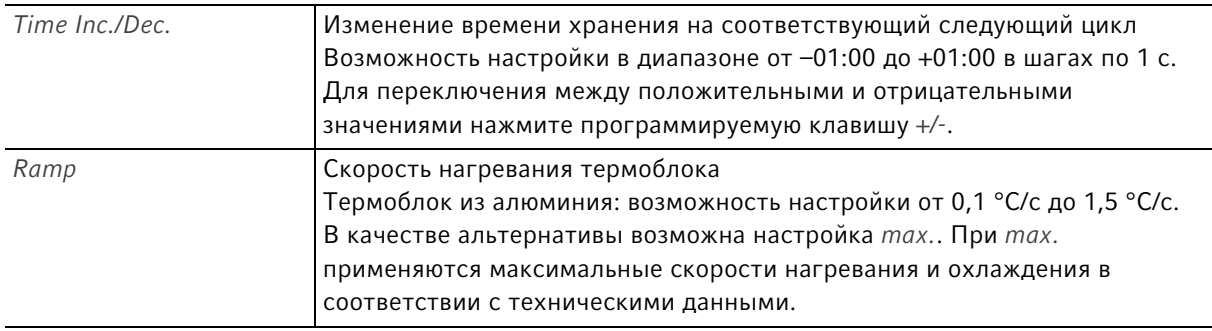

- 4. Для заимствования изменений нажмите программируемую клавишу OK. Отобразится дисплей программы.
- 5. Нажмите программируемую клавишу >>. Нажмите программируемую клавишу Save. Изменения будут сохранены.
- 6. Для выхода из редактора нажмите программируемую клавишу Exit.

# <span id="page-55-0"></span>6.3.3 Создание шага градиента

Вы можете использовать шаг градиента для оптимизации специфичности и выхода в ПЦР-реакциях. В течение времени хранения создается температурный градиент, который возрастает с правой стороны блока на левую. Скорости термостатирования до и после шага градиента остаются постоянными на всем термоблоке.

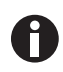

Данные для максимального диапазона градиента см. в описании продукта [\(табл. на](#page-21-0)  [стр. 22\)](#page-21-0).

Функция градиента доступна только для следующих устройств:

- Mastercycler nexus gradient
- Mastercycler nexus gradient eco
- Mastercycler nexus GX2 (Функция градиента только для термоблока на 64 лунки)
- Mastercycler nexus GX2e (Функция градиента только для термоблока на 64 лунки)

Для определения шага градиента в программе ПЦР выполните следующее:

- 1. Отметьте шаг термостатирования, в котором должен быть определен градиент.
- 2. Нажмите программируемую клавишу Options.

Отобразятся опции отмеченного шага термостатирования.

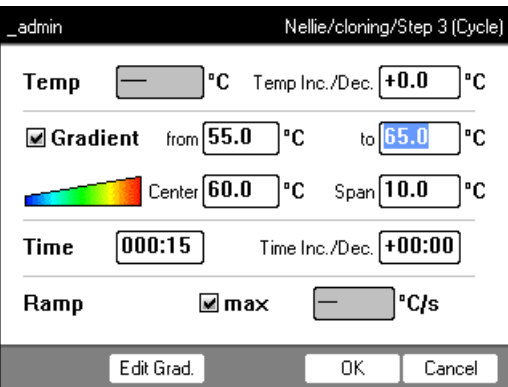

- 3. Активируйте контрольное окно Gradient.
- 4. Установите температуру градиента.

Вы можете установить температуру двумя способами:

- ввести предельную температуру
	- from: низкая температура (левый край термоблока)
	- to: высокая температура (правый край термоблока)
- ввести среднюю температуру и диапазон температуры
	- Center: средняя температура (середина термоблока)
	- Span: диапазон температуры (объем градиента)

5. Опционально: для индикации образующихся температур в столбцах блока нажмите программируемую клавишу Edit Grad..

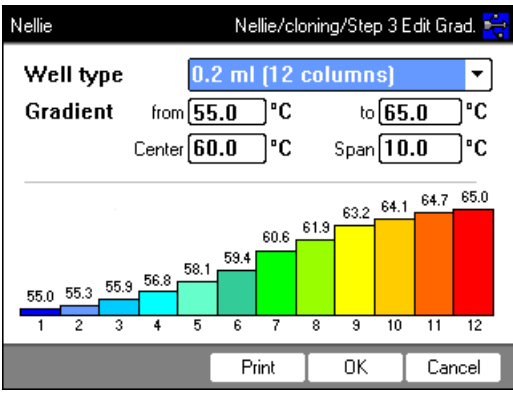

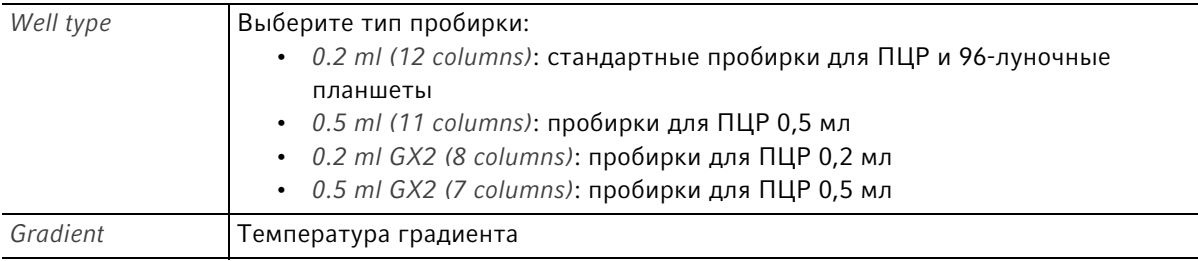

6. Для заимствования изменений и закрытия окна нажмите программируемую клавишу OK. Шаг градиента обозначается в редакторе программ тремя горизонтальными линиями.

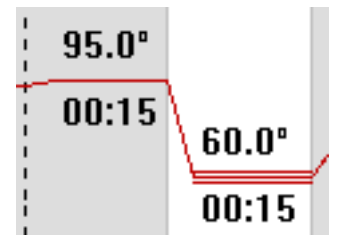

## 6.3.4 Удаление шагов программы

- 1. Отметьте желаемый шаг программы с помощью клавиш со стрелкой. Для удаления всех шагов программы нажмите программируемую клавишу ClearAll.
- 2. Нажмите клавишу del.
- 3. Для сохранения результата изменения нажмите программируемую клавишу Save.

Для выхода из редактора нажмите программируемую клавишу Exit.

### 6.3.5 Экспорт программы в виде документа PDF или текстового документа

Вы можете экспортировать программу для архивирования в виде файла на внешний носитель данных.

- 1. Подсоедините носитель данных [\(см. на стр 40\)](#page-39-0).
- 2. Нажмите программируемую клавишу >>.
- 3. Нажмите программируемую клавишу Export.
- 4. Выберите формат файла (текст или PDF). Нажмите программируемую клавишу OK. Программа будет сохранена в виде файла на внешнем носителе данных.

### 6.3.6 Сохранение программы и выход из редактора

- 1. Нажмите программируемую клавишу >>.
- 2. Нажмите программируемую клавишу Save. Программа сохранится.
- 3. Нажмите программируемую клавишу Exit.

Отобразится навигационное дерево. Теперь вы можете запустить программу (см. [Запуск программы](#page-62-0)  [на стр. 63\)](#page-62-0).

# <span id="page-59-0"></span>6.4 Образцы программы

Следующая таблица предоставляет обзор образцов программы. Образцы программы имеются в распоряжении при создании новой программы.

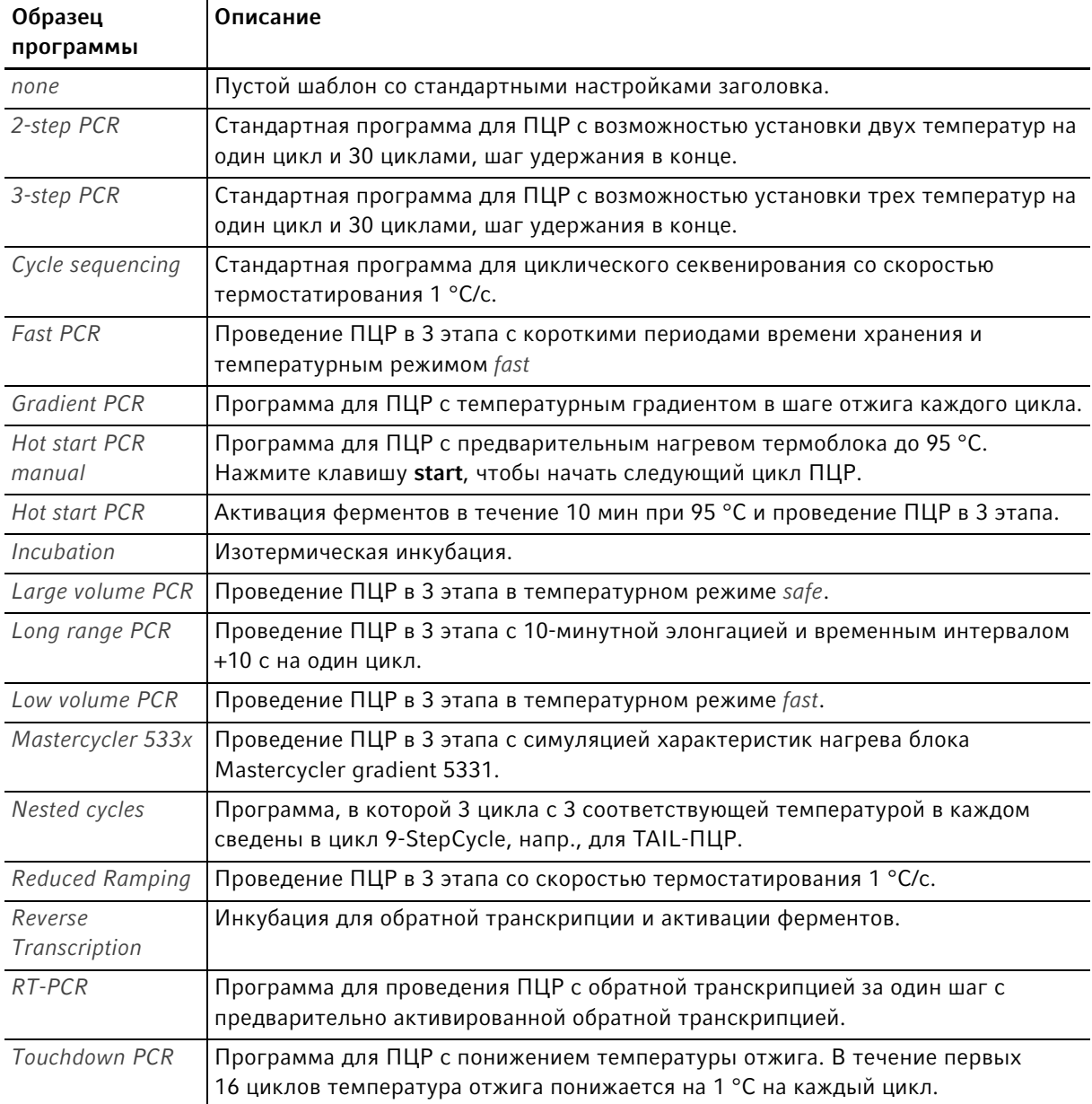

# 7 Ход ПЦР

# <span id="page-60-0"></span>7.1 Оснащение термоблока

7.1.1 Выбор пробирок

### 7.1.1.1 Разрешенные пробирки для устройств с термоблоком на 96 лунок

В термоблоке можно установить следующие сосуды:

- пробирки для ПЦР 0,1 мл
- пробирки для ПЦР 0,2 мл
- пробирки для ПЦР 0,5 мл (только для термоблока из алюминия)
- стрип с пробирками для ПЦР (0,1 мл или 0,2 мл)
- 96-луночные ПЦР-планшеты
- сегменты разъемных 96-луночных ПЦР-планшетов

### 7.1.1.2 Разрешенные пробирки для устройств с термоблоком на 64+32 лунки

В термоблоке можно установить следующие сосуды:

- пробирки для ПЦР 0,1 мл
- пробирки для ПЦР 0,2 мл
- пробирки для ПЦР 0,5 мл
- стрип с пробирками для ПЦР (0,1 мл или 0,2 мл)
- ПЦР-планшеты на 64 и 32 лунки
- сегменты разъемных 96-луночных ПЦР-планшетов

#### 7.1.1.3 Совместимые типы ПЦР-планшетов

Совместимы следующие типы ПЦР-планшетов.

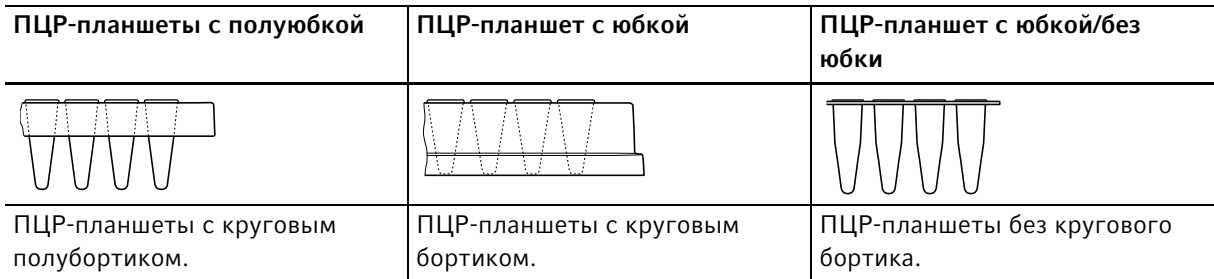

## 7.1.1.4 Требования

Пробирки должны отвечать следующим требованиям:

- Устойчивость к температуре мин. 120 °C
- Точная установка в термоблок

62

### 7.1.1.5 Максимальные объемы

Допустимые объемы проб могут варьироваться в зависимости от типа используемой реакционной пробирки.

#### Для устройств с термоблоком из алюминия

- ПЦР-планшеты и пробирки для ПЦР 0,1 мл или 0,2 мл: макс. 70 мкл
- Пробирки для ПЦР 0,5 мл: макс. 100 мкл

#### 7.1.2 Установка пробирок

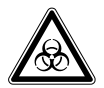

Осторожно! Биологическая опасность из-за наличия материала проб непосредственно в термоблоке.

- Не помещайте материал проб непосредственно в термоблок.
- Используйте только пробирки, планшеты и крышки, которые отвечают требованиям, указанным в руководстве по эксплуатации.

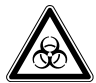

Осторожно! Биологическая опасность при нагревании с открытой крышкой. При нагревании с открытой нагревающейся крышкой крышки пробирок могут отскочить. При этом произойдет выход материала проб.

Выполняйте термостатирование только с закрытой нагревающейся крышкой.

При установке пробирок в термоблок учитывайте следующие указания

- Устанавливать пробирки в термоблок симметрично к центру. Это касается отдельных пробирок, стрипов с пробирками для ПЦР и сегментов разъемных ПЦР-планшетов.
- В термоблок с 96 лунками должны быть установлены как минимум 5 пробирок. Если у вас недостаточно реакционной смеси, установите дополнительно пустые пробирки, чтобы в термоблоке находились как минимум 5 пробирок.
- В термоблок с 64+32 лунками должны быть установлены как минимум 2 пробирки. Если у вас недостаточно реакционной смеси, установите дополнительно пустые пробирки, чтобы в термоблоке находились как минимум 2 пробирок.

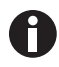

Очень мягкие ПЦР-пробирки могут деформироваться под воздействием высоких температур. Чтобы избежать деформаций:

- Увеличить количество пустых пробирок в термоблоке.
- Уменьшить температуру нагревающейся крышки [\(см. на стр 52\).](#page-51-0)
- Использовать оригинальные расходные материалы Eppendorf для ПЦР. Оригинальные расходные материалы Eppendorf для ПЦР оптимизированы для использования с устройством.

# <span id="page-62-0"></span>7.2 Запуск программы

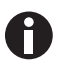

Если активирована функция PIN, вы можете запустить только те программы, которые сохранены в вашем узле пользователя [\(см. на стр 69\).](#page-68-0)

Предварительное условие

- Термоблок оснаще[н\(см. на стр 61\)](#page-60-0)
- Нагревающаяся крышка закрыта [\(см. на стр 34\)](#page-33-0)
- 1. Отметьте программу в навигационном дереве с помощью клавиш со стрелкой или откройте ее в редакторе.
- 2. Нажмите клавишу start.

Если в распоряжении есть несколько амплификаторов, появится окно Cycler Selection.

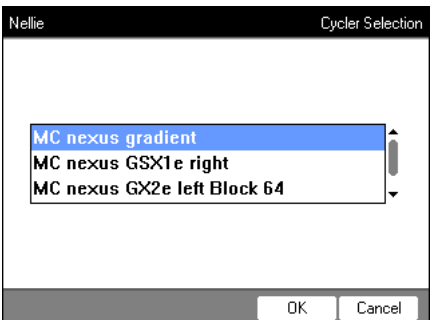

- 3. Отметьте требуемый амплификатор.
- 4. Нажмите программируемую клавишу OK.

Программа будет запущена и появится индикация состояния.

#### $7.2.1$ Индикация состояния

Индикация состояния отображается автоматически сразу после запуска программы. Она показывает развитие и данные запущенной программы. Шаг, который активирован в данный момент, показан в виде мигающей линии.

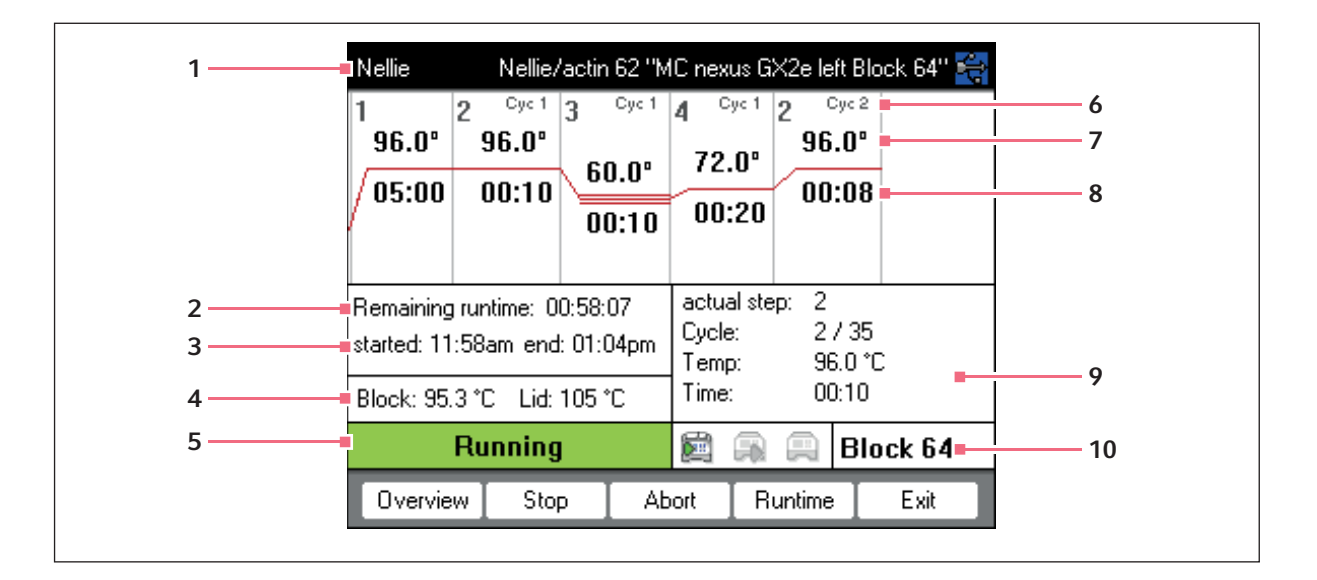

- 1 Пользователь, название программы и амплификатор
- 2 Оставшаяся продожительность работы
- 3 Время запуска и завершения программы
- 4 Температура блока и нагревающейся крышки
- 5 Статус устройства
- 6 Номер цикла
- $7<sup>7</sup>$ Номинальная температура блока
- 8 Оставшееся время хранения
- 9 Информация о текущем шаге программы
- 10 Данные выбранного амплификатора

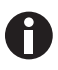

Если вы активировали функцию TSP (см. на стр 51) в заголовке программы, то перед началом хода программы сначала будет нагрета нагревающаяся крышка. Этот процесс будет показан в индикации состояния в виде сообщения TSP heated lid.

Вы можете в любое время выйти из индикации состояния с помощью программируемой клавиши Exit и вернуться к навигационному дереву, чтобы, например, редактировать другую программу или запустить программу на другом амплификаторе. С помощью клавиш со стрелкой слева/справа вы перейдете к индикации состояния другого подсоединенного амплификатора. Ход программы уже запущенной программы не будет этим прерван.

64

## 7.2.1.1 Показ индикации состояния

Поступите следующим образом:

- 1. Отметьте амплификатор в навигационном дереве.
- 2. Нажмите программируемую клавишу Status.

Статус амплификатора будет показан в виде пиктограммы:

- В холостой ход
- Эход программы активен
- В ход программы приостановлен (пауза)
- Вошибка

#### $7.2.2$ Общая индикация состояния для устройств с термоблоком на 64 + 32 лунки

Общая индикация состояния показывает развитие и самую важную информацию запущенной программы обоих термоблоков.

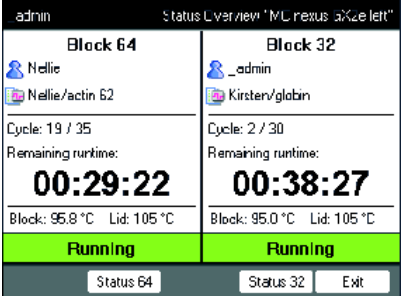

С помощью программируемый клавиш Block 64 и Block 32 можно вызвать индикацию состояния отдельных программ.

С помощью клавиш со стрелкой вверху/внизу можно также вызвать индикацию состояния отдельных программ.

С помощью клавиш со стрелкой справа/слева можно вызвать общую индикацию состояния других подсоединенных амплификаторов.

Чтобы открыть общую индикацию состояния, выполните следующее:

- 1. Отметьте амплификатор в навигационном дереве.
- 2. Нажмите программируемую клавишу Обзор.

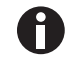

Общую индикацию состояния можно открыть также с помощью программируемой клавиши Обзор в индикации состояния соответствующей программы.

## 7.3 Прерывание или остановка программы

#### 7.3.1 Прерывание программы

- 1. Откройте индикацию состояния (см. [Запуск программы на стр. 63\)](#page-62-0).
- 2. Нажмите клавишу stop. Индикация состояния показывает Paused.

### 7.3.2 Продолжение программы

- 1. Если нагревающаяся крышка открыта, закройте ее.
- 2. Нажмите программируемую клавишу Resume.

В индикации состояния появится running и ход программы продолжится.

### 7.3.3 Остановка программы

 Нажмите программируемую клавишу Abort. Появится статус Idle. Программа была прервана и не может быть продолжена.

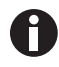

Шаг удержания в конце программы ПЦР завершается с помощью клавиши enter. В общей индикации состояния можно завершить программу ПЦР из шага удержания с помощью программируемых клавиш Завершение 64 или Завершение 32.

## 7.4 Индикация выполненных в последнюю очередь программ

Устройство может показать список с 5 выполненными в последнюю очередь программами.

Если включена функция PIN и один пользователь вошел в систему, узел **Recently Used находится** под узлом пользователя.

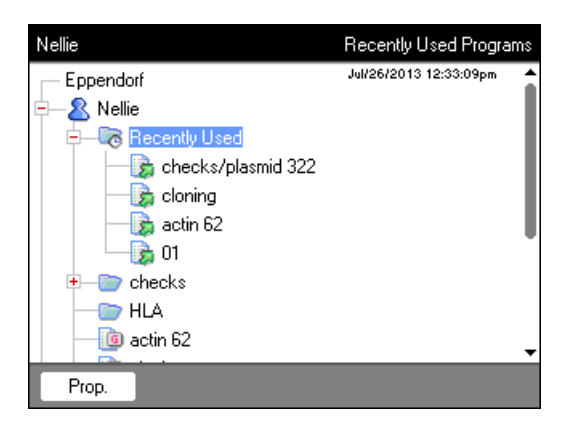

Если функция PIN выключена или в систему вошел администратор, узел  $\bullet$  Recently Used находится под узлом Eppendorf.

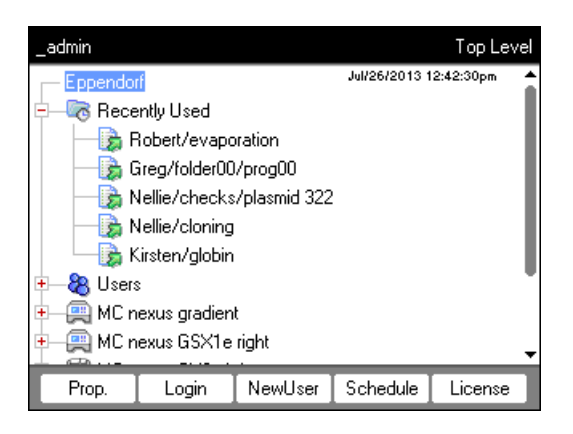

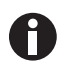

Если в системе не присутствует ни один пользователь, узел **Recently Used отсутствует**.

В вашем распоряжении находятся следующие функции:

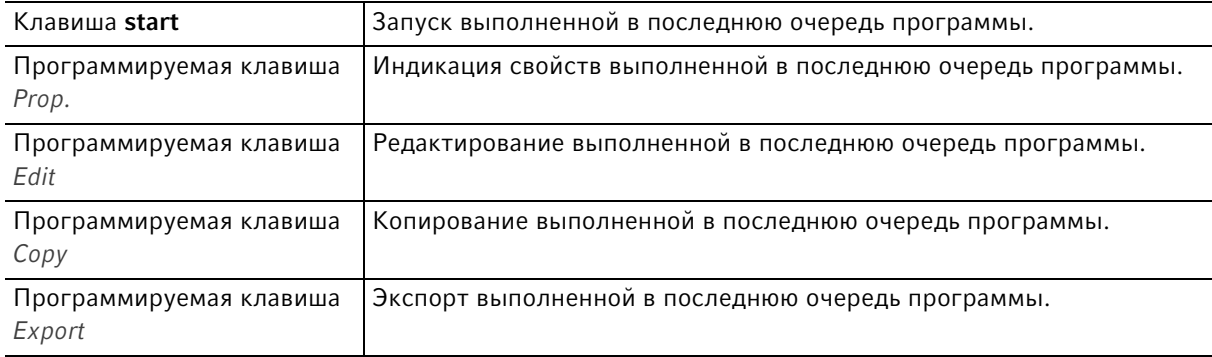

**Ход ПЦР**<br>Mastercycler® nexus<br>Русский язык (RU)

68

#### 8 Управление системой

#### <span id="page-68-0"></span>8.1 Функции администратора

Программное обеспечение Mastercycler nexus делает различие между стандартными пользователями и администратором. Всем пользователям и администратору требуется персональный идентификационный код, чтобы войти в систему устройства. Каждый пользователь может выполнять изменения только в своем собственном профиле. У администратора есть право записи для любой области. Если вы отключите функцию персонального идентификационного кода, все пользователи автоматически получат права администратора и смогут выполнять изменения во всех профилях пользователей (см. на стр 72).

Действие Стандартный пользователь Администратор Копирование программы с каждого узла пользователя в с каждого узла пользователя в собственный узел пользователя каждый узел пользователя создание, удаление, только программы под все программы собственным узлом редактирование и запуск программы пользователя Управление профилями изменение только собственных Создание, изменение, удаление пользователей и создание имен пользователя и профилей пользователя. персонального персонального Изменение персонального идентификационного кода идентификационного кода идентификационного кода каждого пользователя. Выполнение системных  $RCE$ нет настроек Самодиагностика, верификация Выполнение самодиагностики, только самодиагностика и верификации и регулировки и регулировка верификация Выполнение резервного только резервное копирование **BCe** копирования, восстановления и синхронизации программного обеспечения

Права доступа отличаются следующим образом:

### 8.2 Управление профилями пользователей

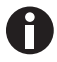

• Вы можете присвоить определенное имя пользователя только один раз.

• Администратор использует фиксированное имя пользователя \_admin.

#### 8.2.1 Создание профиля пользователя

Предварительное условие

С активированной функцией персонального идентификационного кода: вход в систему в качестве администратора

Вы можете создать собственный профиль для каждого пользователя:

- 1. Отметьте в навигационном дереве самый верхний узел Eppendorf.
- 2. Нажмите программируемую клавишу NewUser.

Отобразится окно New User.

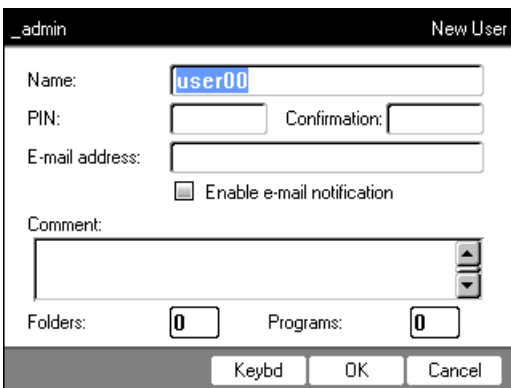

- 3. Введите имя и персональный идентификационный код нового пользователя. Повторите ввод персонального идентификационного кода в поле Confirmation:.
- 4. В виде опции в поле E-mail address: вы можете ввести адрес электронной почты пользователя. Для активации сообщений по электронной почте активируйте контрольное окно Enable e-mail notification.
- 5. Нажмите программируемую клавишу OK.

Новый профиль будет создан. В навигационном дереве создан новый узел пользователя с этим именем пользователя.

Теперь пользователь может войти в систему с помощью своего персонального идентификационного кода.

70

### 8.2.2 Редактирование профиля пользователя

Если у вас есть соответствующие права пользователя или администратора, вы можете изменить следующие свойства профиля пользователя:

- Персональный идентификационный код
- Адрес электронной почты
- Комментарий
- 1. Отметьте в навигационном дереве узел пользователя. Нажмите программируемую клавишу Prop.. Отобразится окно User Properties.
- 2. Изменение настроек для профиля пользователя. Нажмите программируемую клавишу OK.

#### 8.2.3 Удаление профиля пользователя

Чтобы удалить профиль пользователя, вы должны войти в систему как администратор.

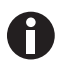

Во время удаления профиля пользователя будет удален соответствующий узел пользователя, включая все содержащиеся в нем папки и программы. Удаление нельзя аннулировать.

1. Отметьте узел пользователя. Нажмите клавишу del.

Отобразится окно с вопросом, действительно ли вы хотите удалить профиль пользователя.

2. Нажмите программируемую клавишу OK.

Профиль пользователя будет удален.

#### 8.2.4 Изменение персонального идентификационного кода администратора

Если вы вошли в систему как администратор, вы можете в любое время изменить персональный идентификационный код администратора.

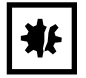

#### ВНИМАНИЕ! Потеря данных при неправомерном использовании пароля администратора.

Пароль администратора защищает ПО устройства от несанкционированного доступа.

- Запишите пароль администратора.
- Храните листок с паролем администратора в надежном месте.
- Сообщайте пароль администратора только тем лицам, которые занимаются настройкой системы.
- При возникновении проблем с паролем администратора, обратитесь в компанию Eppendorf SE.
- 1. Включите Mastercycler nexus и войдите в систему как администратор.
- 2. Отметьте узел System. Нажмите программируемую клавишу Prop.. Отобразится окно System Properties.

3. Введите новый персональный идентификационный код администратора с помощью цифровых клавиш.

Удалите неправильно введенный персональный идентификационный код с помощью клавиши del и повторите ввод кода.

- 4. Введите еще раз для подтверждения новый персональный идентификационный код в поле Confirmation:.
- 5. Нажмите программируемую клавишу OK.

Новый персональный идентификационный код администратора будет действителен сразу.

# <span id="page-71-0"></span>8.3 Системные настройки

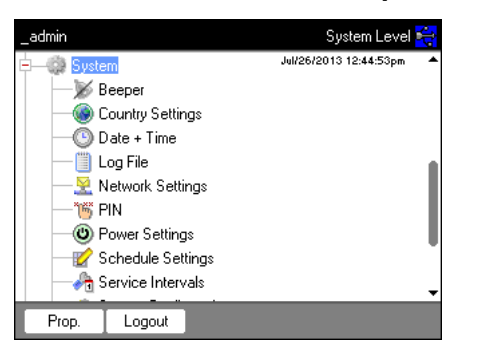

#### Для изменения системных настроек откройте узел System.

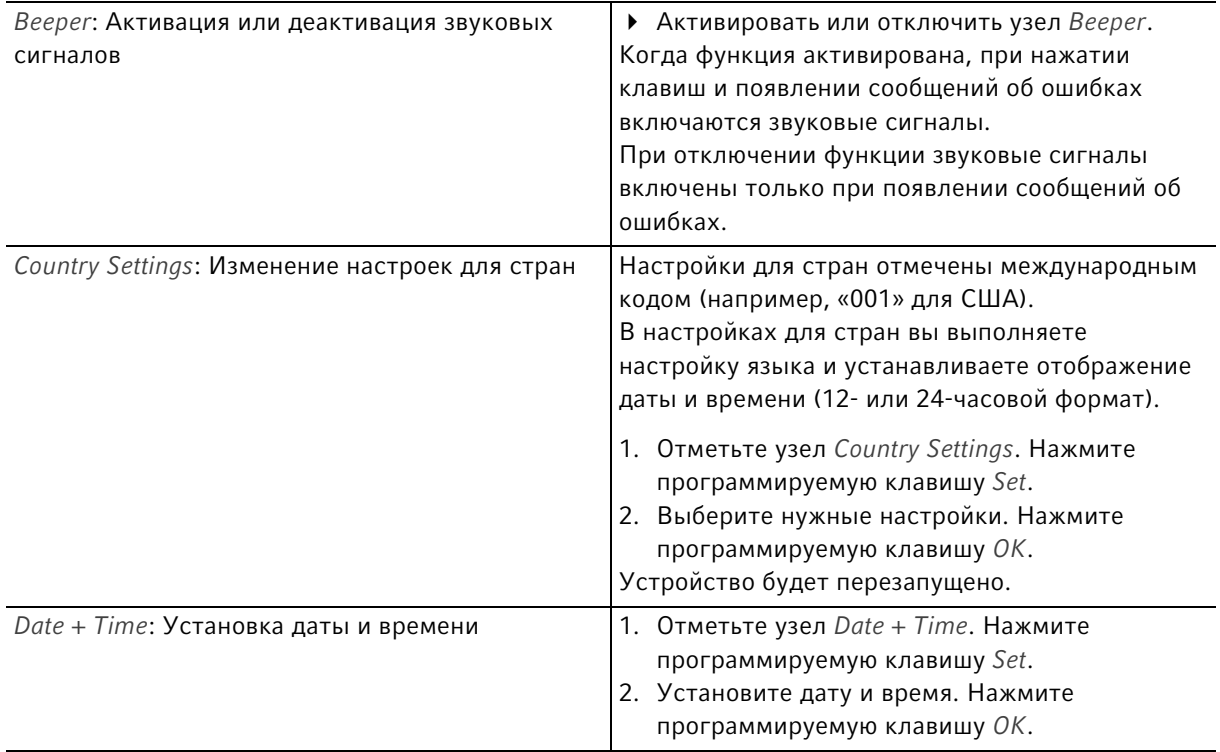
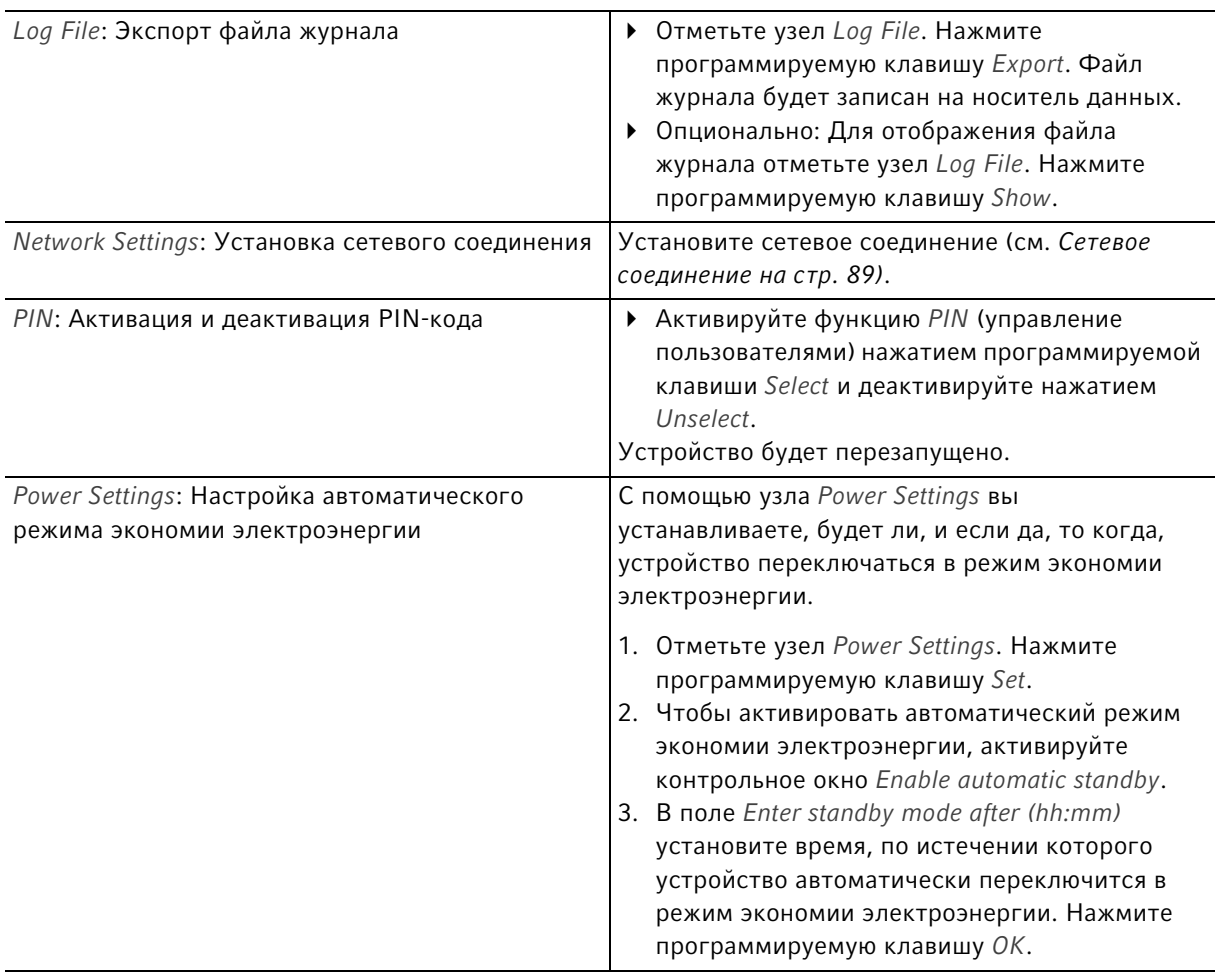

74

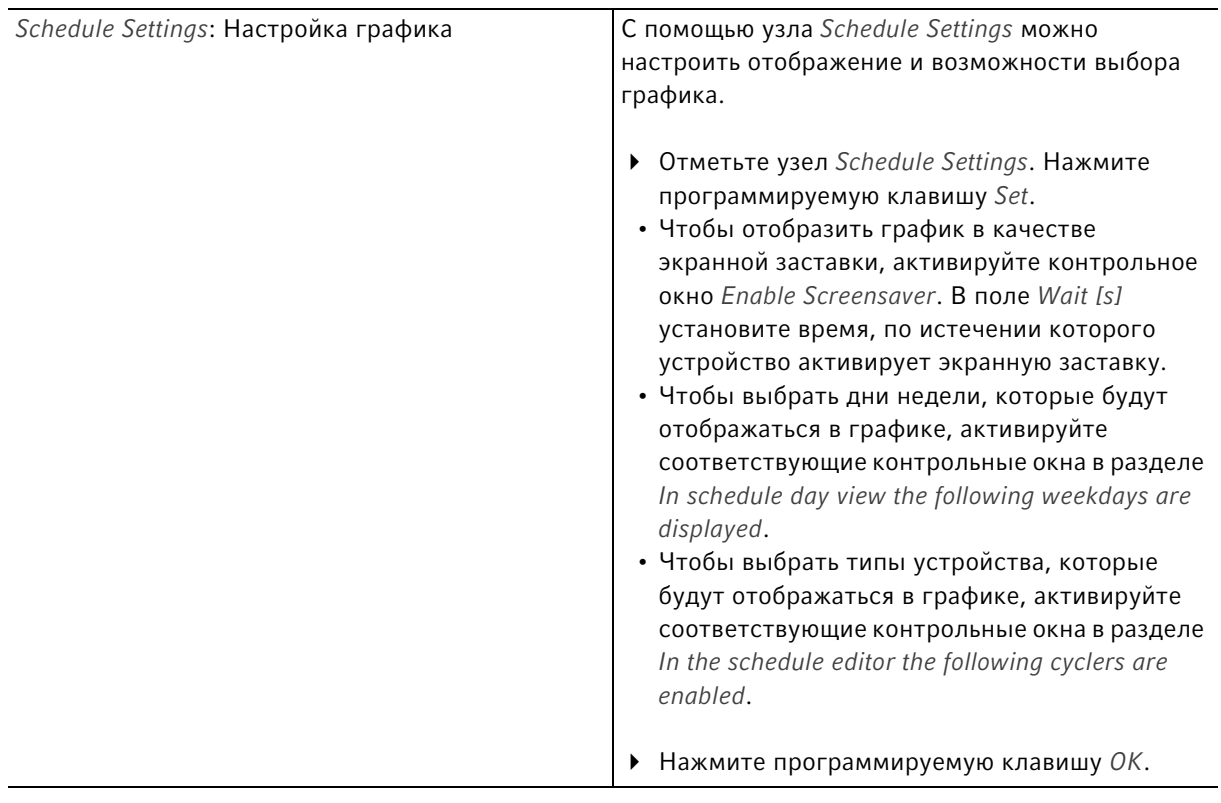

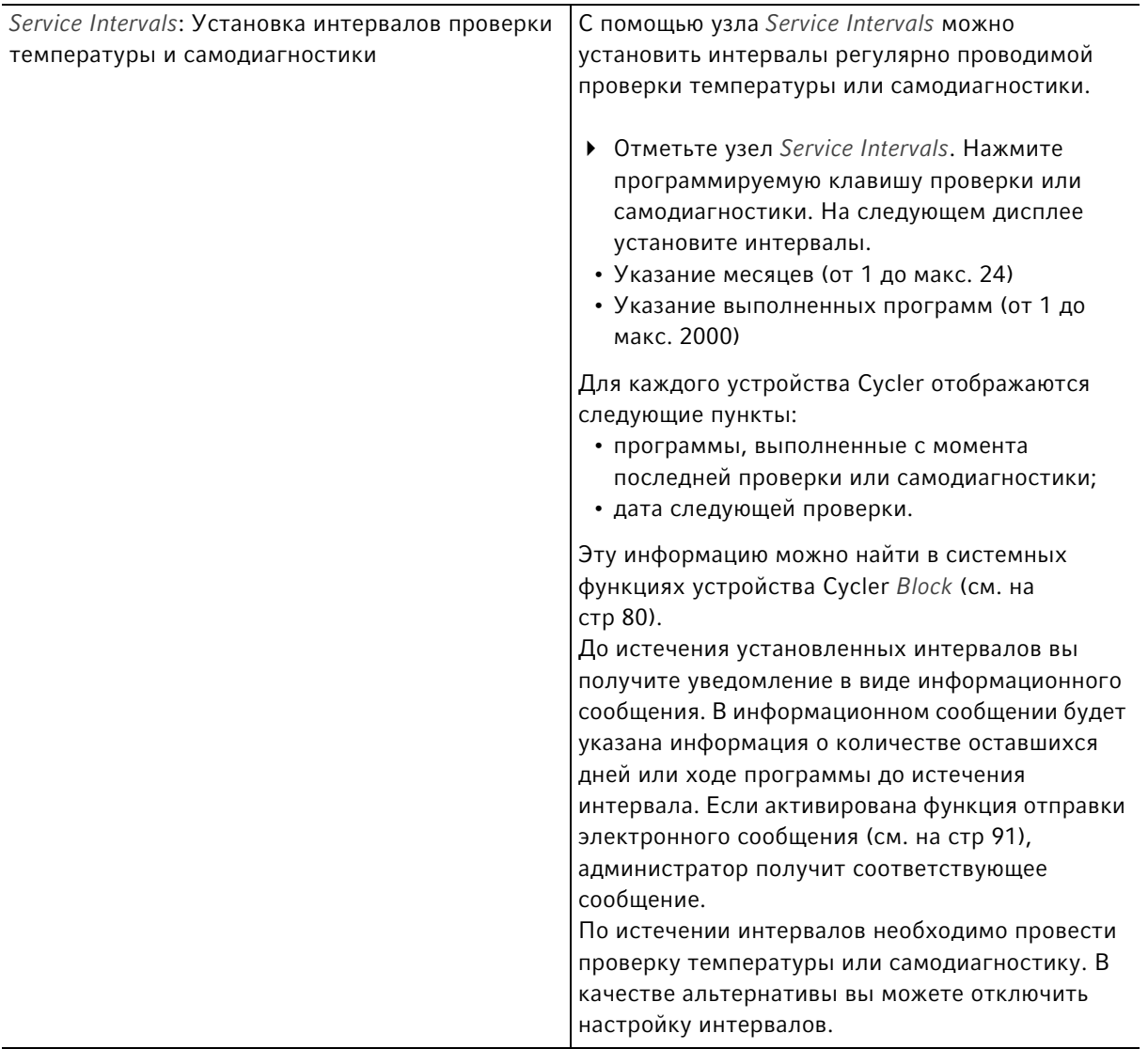

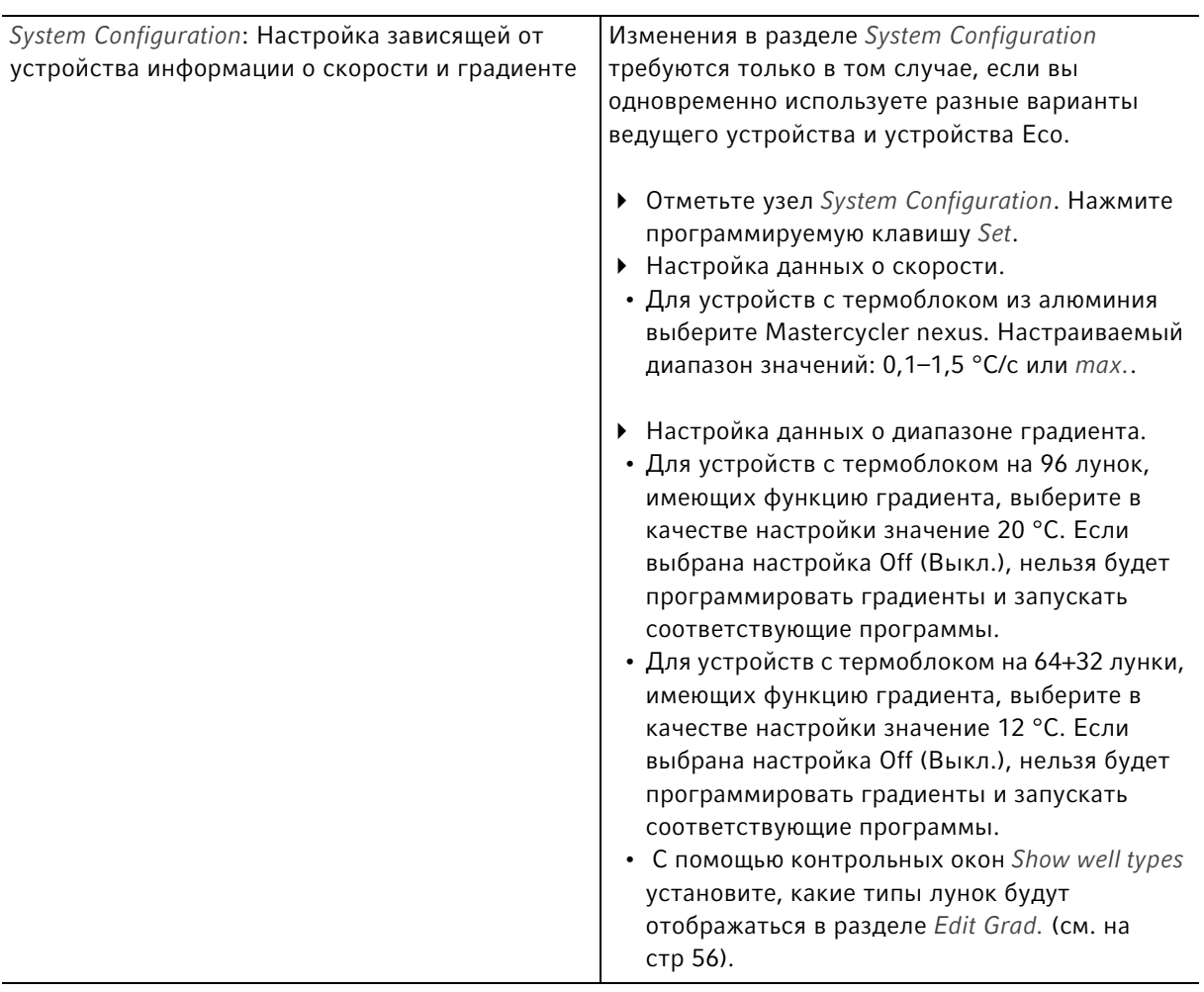

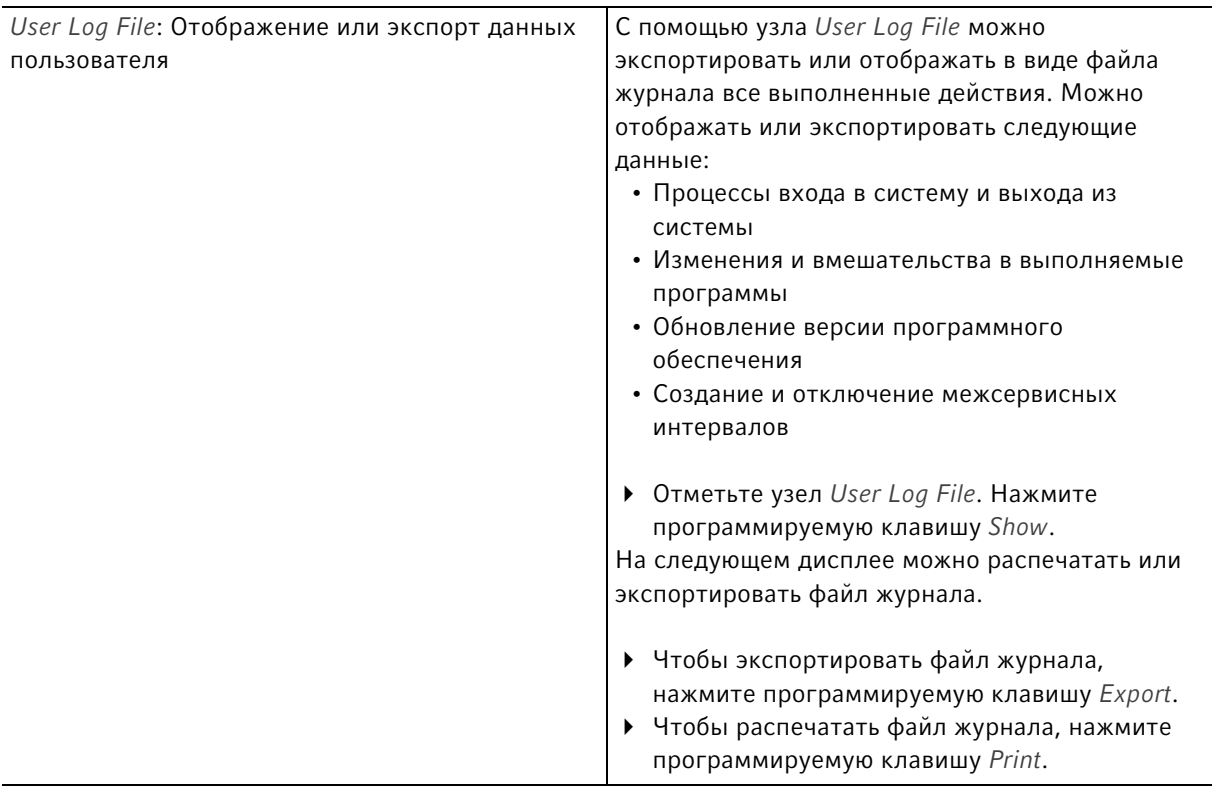

### 8.4 Функции амплификатора

С помощью узла амплификатора вы можете просмотреть и настроить состояние термоблока и нагревающейся крышки, а также посмотреть протоколы 20 последних выполненных программ.

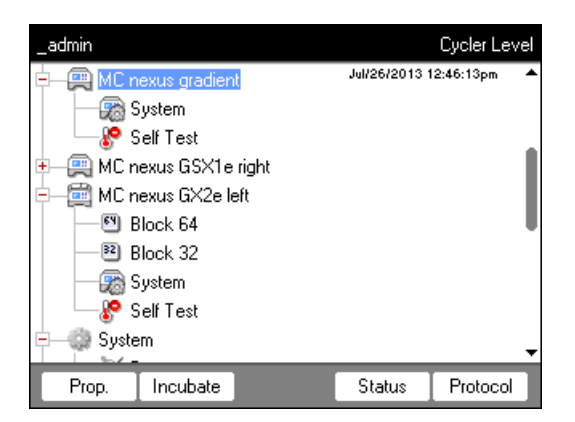

Программируемые клавиши имеют следующие функции:

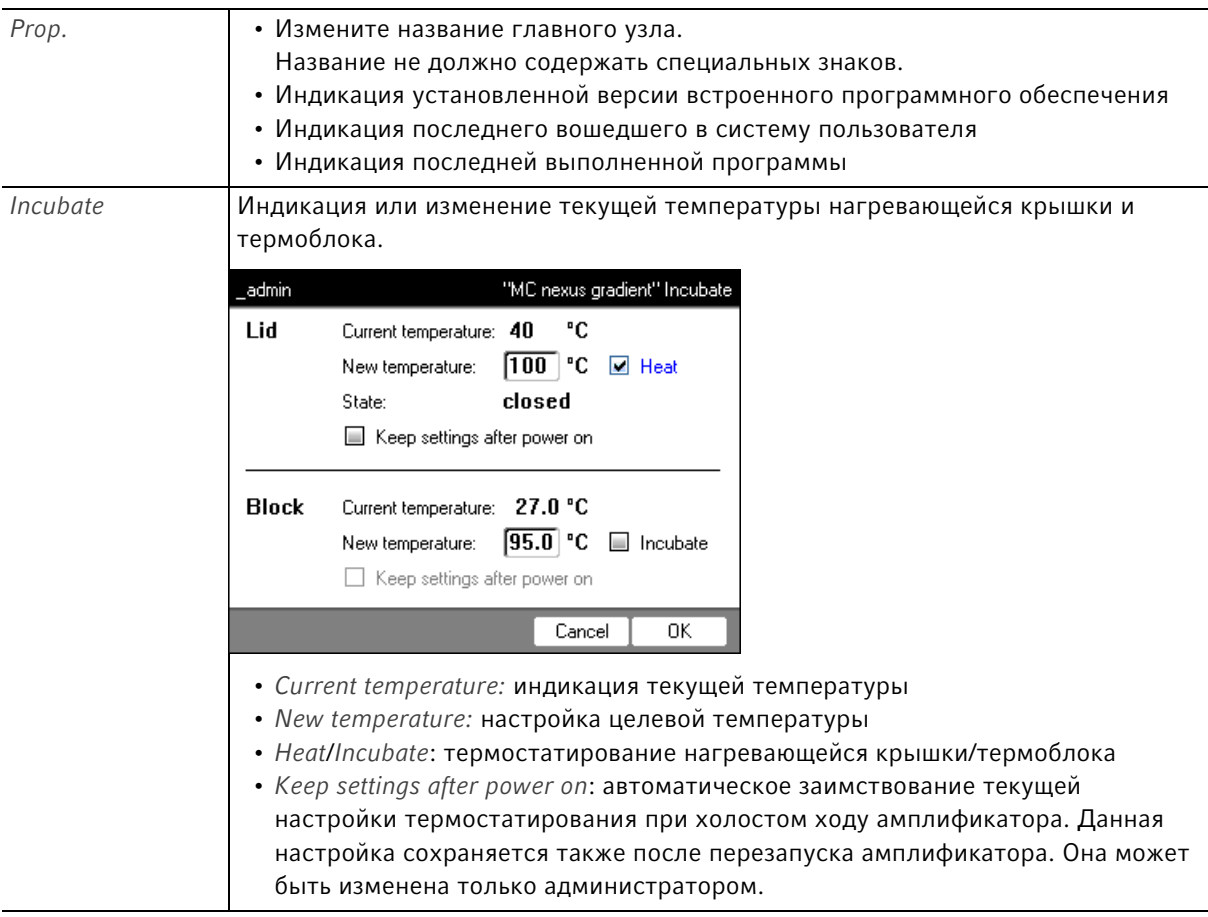

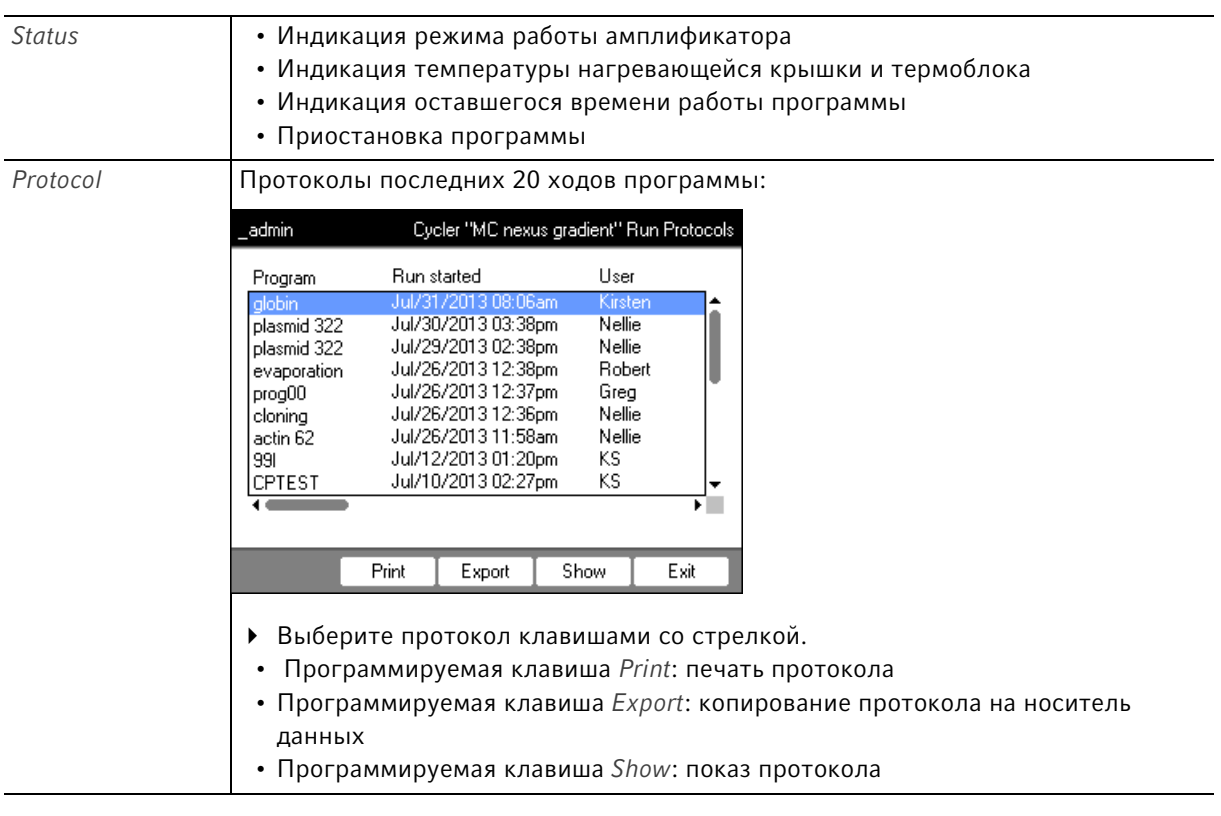

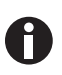

Для устройств с термоблоком на 64+32 лунки действительно следующее: Функции амплификатора охватывают программируемые клавиши Свойства, Обзор, Статус 64 и Статус 32.

Программируемые клавиши Инкубировать и Протоколы находятся под нижним узлом Блок 64 или Блок 32.

### <span id="page-79-0"></span>8.4.1 Системные функции амплификатора

В узел System входит системный уровень амплификатора со следующими программируемыми клавишами.

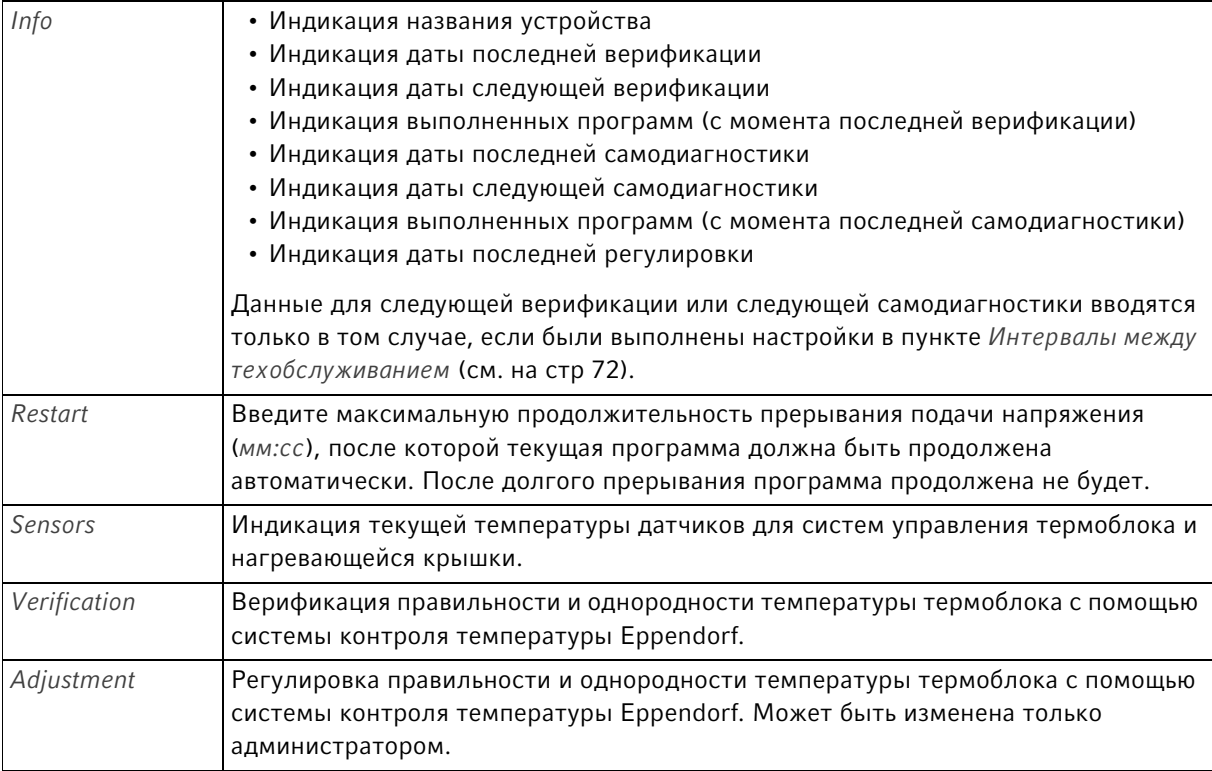

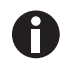

Для функций Verification и Adjustment вам требуется система контроля температуры Eppendorf. Способ использования этой системы см. в соответствующем руководстве по эксплуатации.

### 8.4.2 Самодиагностика

С помощью функции самодиагностики вы можете быстро и без применения посторонней системы измерения проверить следующие свойства термоблока:

- скорость нагревания и охлаждения
- надлежащее функционирование систем регулирования температуры
- однородность температуры в пределах каждого из трех зон блока и всего блока

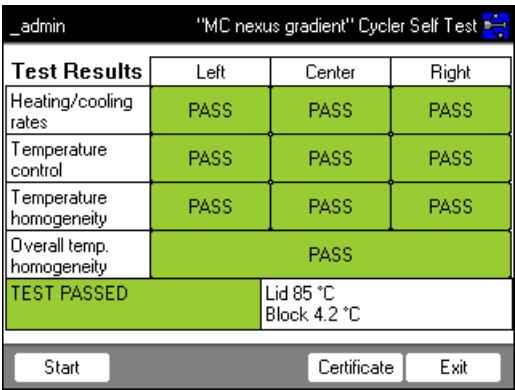

После успешного выполнения самодиагностики можно создать сертификат в формате PDF.

#### Выполнение самодиагностики

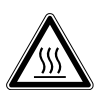

#### ОСТОРОЖНО! Ожоги при прикосновении к термоблоку, нагревающейся крышке и пробиркам.

Термоблок, нагревающаяся крышка и пробирки нагреваются до температуры выше 50 °C.

- Подождите, пока температура термоблока, нагревающейся крышки и пробирок не опустится ниже 30 °C.
- После этого откройте нагревающуюся крышку.

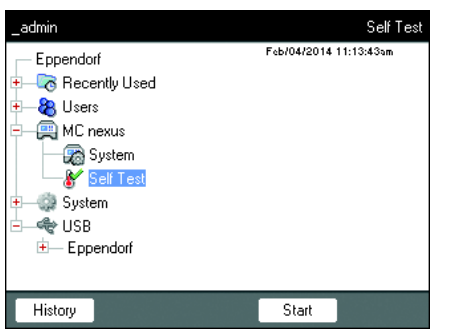

- 1. Установите в термоблок пустой ПЦР-планшет.
- 2. Закройте нагревающуюся крышку.
- 3. Выберите в навигационном дереве прибор.
- 4. Отметьте функцию Self Test (самодиагностика).
- 5. Нажмите программируемую клавишу Start (запуск).

Откроется окно Test Results (результаты испытания).

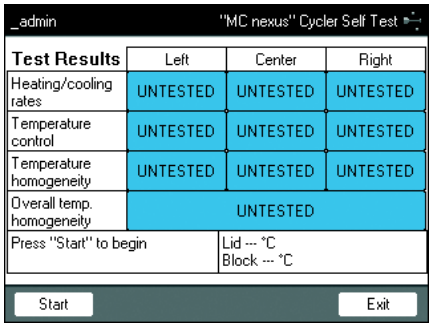

#### Ход испытания

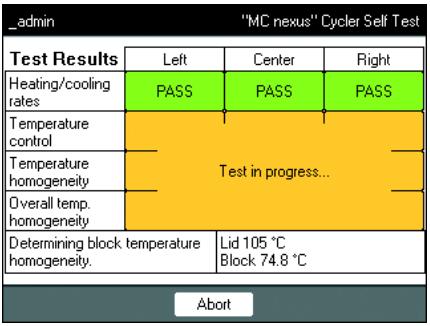

6. Нажмите программируемую клавишу Start (запуск).

Самодиагностика выполняется автоматически. Отображаются данные текущего испытания.

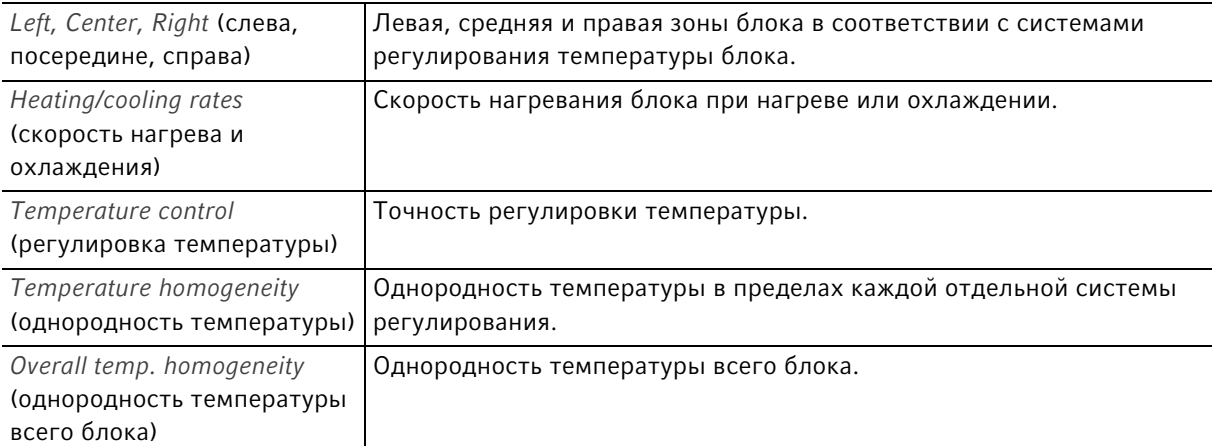

Однородность температуры и точность регулировки температуры при температурах блока 4 °C, 35 °C, 55 °C, 75 °C и 95 °C определяются через 30 секунд времени выдержки.

Через 5 -10 минут отображается результат испытания.

#### Индикация результатов

- PASS: успешное выполнение частичных испытаний.
- FAIL: частичные испытания не были выполнены.

Самодиагностика считается выполненной успешно, если все частичные испытания были успешно выполнены.

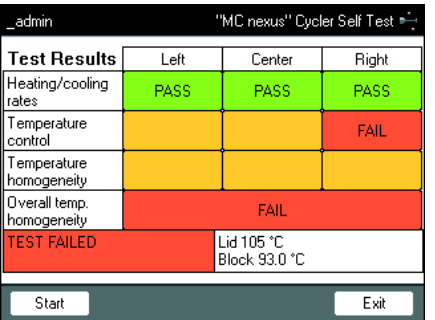

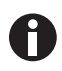

Неудачная попытка самодиагностики указывает на старение, нарушение юстировки или неправильное функционирование блока. В этом случае свяжитесь с авторизованной сервисной службой.

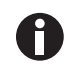

Для верификации и юстировки нагрева блока используйте систему контроля температуры Eppendorf.

#### Создание сертификата

#### Предварительное условие

Самодиагностика была успешно выполнена для всех частичных испытаний и отображен результат испытания.

- 1. Подсоедините носитель данных.
- 2. Нажмите программируемую клавишу Certificate (сертификат).

Сертификат будет скопирован на носитель данных как документ PDF. После завершения процесса отобразится путь к скопированному файлу.

После успешного выполнения самодиагностики сертификат можно экспортировать на внешний носитель данных в формате PDF.

Сертификат можно отобразить и распечатать на компьютере. Для этого требуется программа для отображения документов PDF, например, Adobe Reader.

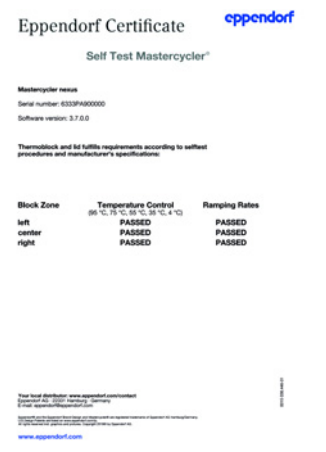

Рис. 8-1: Пример сертификата

### 8.4.3 Показ, печать и экспорт истории

Предварительное условие

- Пользователь зарегистрирован (если активирована функция PIN).
- Отобразится навигационное дерево.

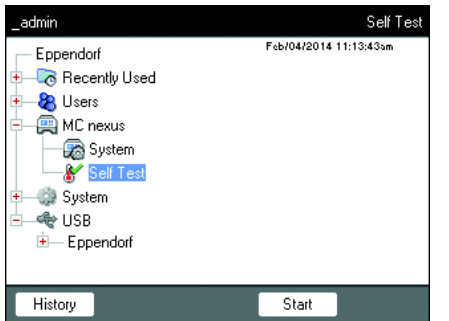

- 1. Выберите в навигационном дереве прибор.
- 2. Отметьте функцию Self Test (самодиагностика).
- 3. Нажмите программируемую клавишу History (история). Отобразится история.

#### Печать истории

Предварительное условие

Подсоединен поддерживаемый принтер (см. руководство по эксплуатации амплификатора).

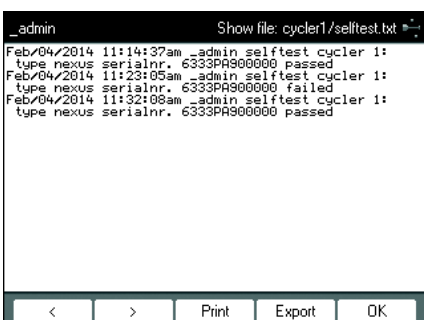

Нажмите программируемую клавишу Print.

### 8.5 Защита и управление данными

#### 8.5.1 Выполненние резервного копирования

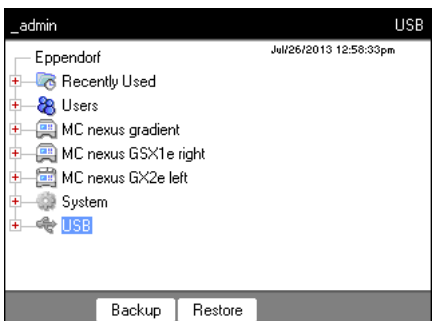

Программирруемые клавиши на изображении вверху показывают возможности администратора при передаче данных. Стандартные пользователи могут выполнять исключительно резервное копирование.

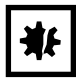

#### ВНИМАНИЕ! Потеря данных ввиду создания и восстановления резервной копии.

- Создание резервной копии на носителе данных USB: Перед созданием резервной копии папка \eppendorf на носителе данных USB будет полностью удалена.
- Восстановление резервной копии: перед восстановлением резервной копии уже имеющиеся узлы пользователя, папки и программы на амплификаторе будут удалены. После восстановления в распоряжении находятся исключительно данные, переданные с носителя данных.
- 1. Подсоедините носитель данных.

Узел носителя данных отображается в навигационном дереве.

2. Отметьте узел носителя данных.

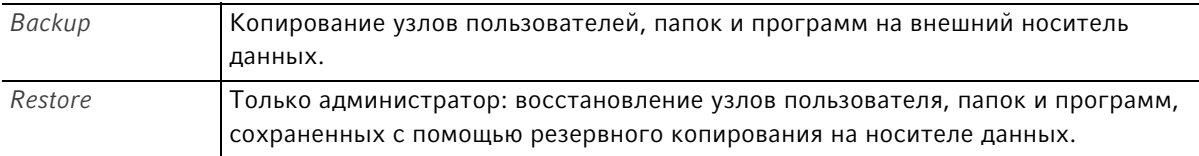

#### 8.5.2 Импорт и экспорт программ

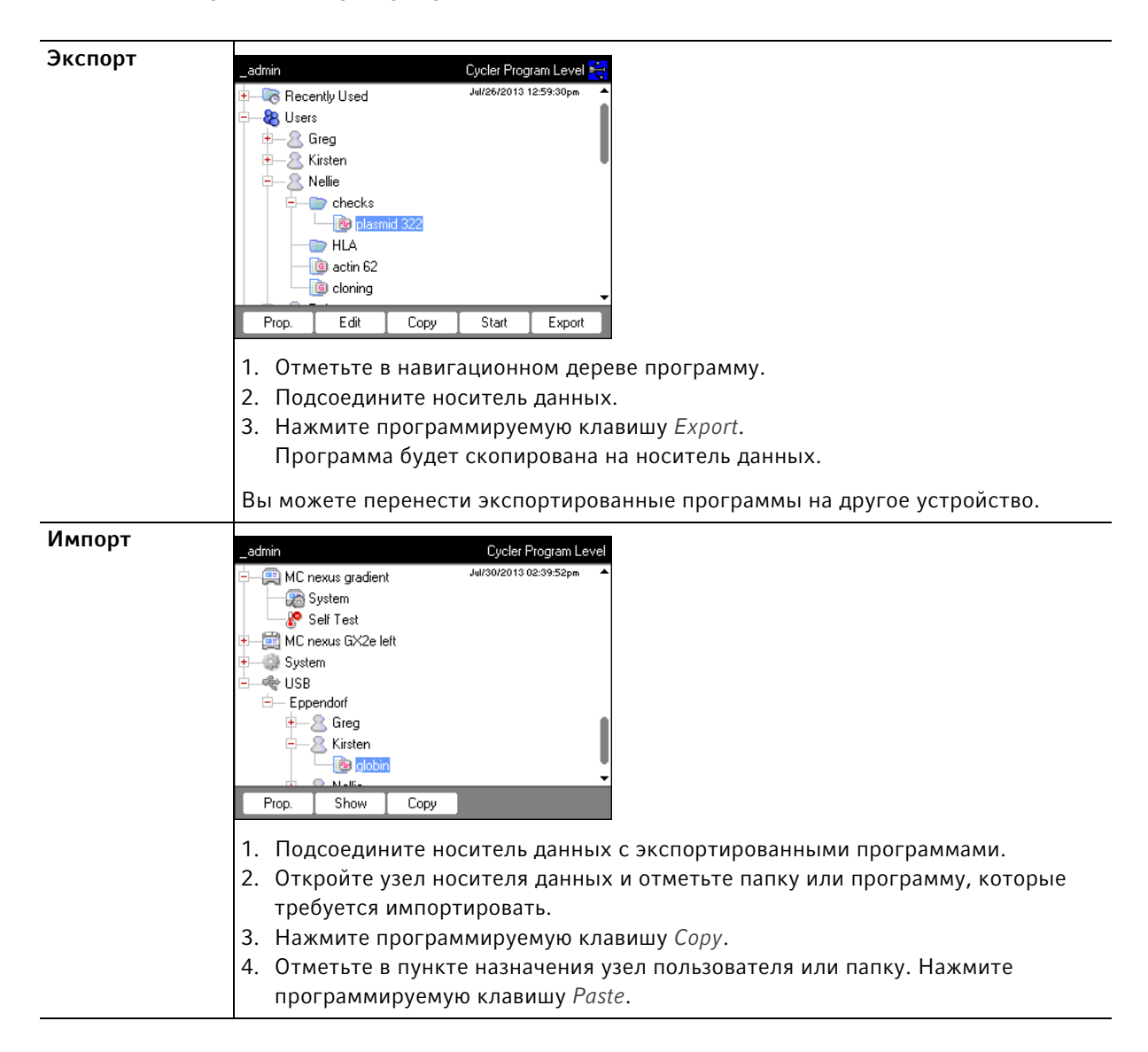

### 8.6 Перенос программы предыдущей модели Mastercycler

Программы для ПЦР прошлых версий моделей Mastercycler можно легко перенести на Mastercycler nexus без оптимизации температур и времени хранения.

Введите программу в редактор Mastercycler nexus:

#### Протокол температурного градиента на Mastercycler gradient и аналогичная настройка на Mastercycler nexus gradient

Введите программу в редактор Mastercycler nexus:

#### Пример

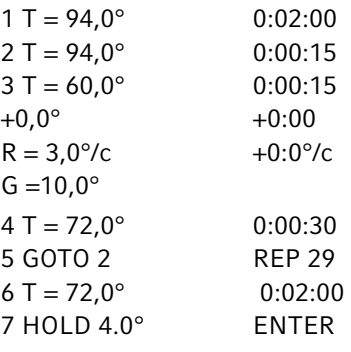

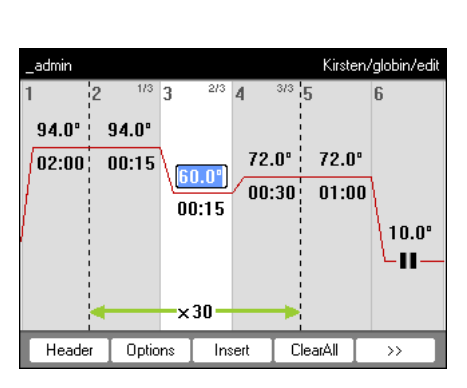

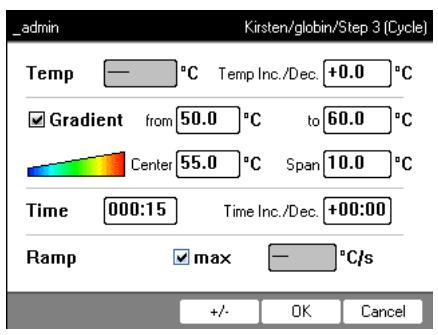

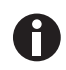

В Mastercycler nexus вы должны ввести диапазон градиента. Настройка градиента  $G = 10,0^{\circ}$  в Mastercycler gradient соответствует диапазону градиента 20,0 °С в Mastercycler nexus gradient. Введите это значение в поле Span. Выполните настройки в заголовке (см. [Редактирование настроек заголовка на стр. 52\)](#page-51-0).

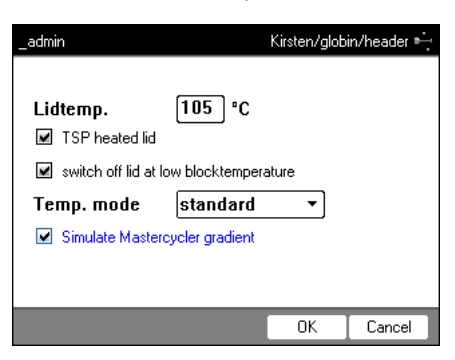

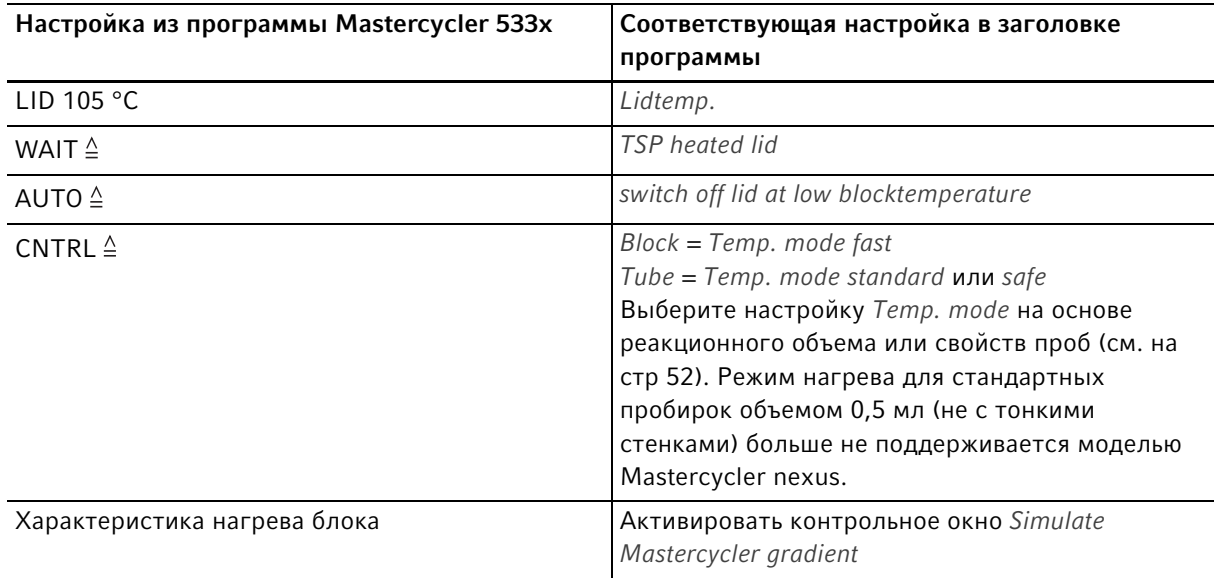

 Нажмите программируемую клавишу OK. Отобразится редактор.

 $\blacktriangleright$  Нажмите программируемую клавишу >>. Нажмите программируемую клавишу Save.

Вы можете запустить программу без повторной оптимизации параметров.

### <span id="page-88-0"></span>8.7 Сетевое соединение

Чтобы отправить сообщения и протоколы по электронной почте, вы можете подключить Mastercycler nexus к сети Ethernet. Для создания сетевого соединения вам необходимо получить от вашего сетевого администратора следующую информацию:

- IP-адрес, маска подсети и адрес шлюза для Mastercycler nexus (устанавливается сетевым администратором). В качестве альтернативы вы также можете автоматически назначить IP-адрес с помощью протокола DHCP.
- IP-адрес основного сервера DNS Дополнительно вы можете ввести IP-адрес резервного сервера DNS. В качестве альтернативы вы также можете автоматически назначить IP-адрес с помощью протокола DHCP.
- Для отправки электронных сообщений:
	- Адрес электронной почты отправителя, имя пользователя и пароль для входа в сервер SMTP (если необходимо)
	- Имя или адрес и номер порта сервера SMTP
- Для отправки Syslog-сообщений:
	- Имя или адрес и номер порта Syslog-сервера

#### <span id="page-88-1"></span>8.7.1 Установка сетевого соединения

Предварительное условие

- Ethernet-кабель (RJ45, Кат.5), не входит в комплект поставки
- Вход в систему в качестве администратор[а\(см. на стр 37\)](#page-36-0)

Порядок действий:

1. Выберите узел System> Network Settings.

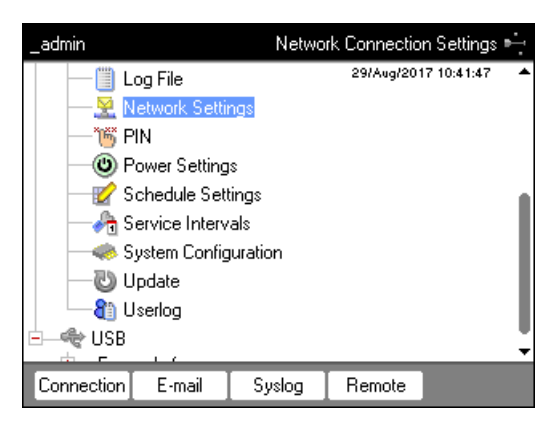

2. Нажмите программируемую клавишу Connection.

Появится окно Network Connection Settings.

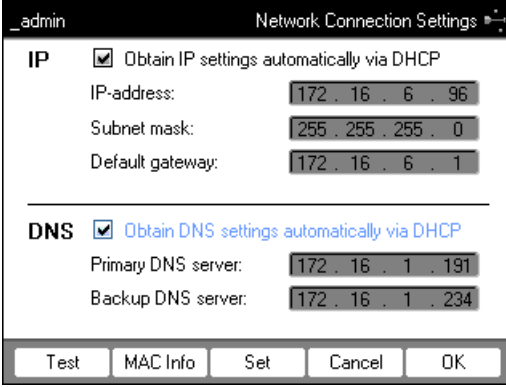

- 3. Чтобы автоматически назначить IP-адрес с помощью протокола DHCP, активируйте контрольное окно Obtain IP settings automatically via DHCP. В качестве альтернативы введите IP-адрес, маску подсети и стандартный шлюз в соответствии с данными вашего сетевого администратора.
- 4. Чтобы назначить IP-адрес сервера DNS с помощью протокола DHCP, активируйте контрольное окно Obtain DNS settings automatically via DHCP. В качестве альтернативы введите IP-адреса сервера DNS в соответствии с данными вашего сетевого администратора.
- 5. Вставьте Ethernet-кабель в порт сети Ethernet на обратной стороне устройства и соедините с портом сети Ethernet.
- 6. Для заимствования изменений нажмите программируемую клавишу Set.

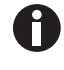

Для проверки соединения со стандартным шлюзом нажмите программируемую клавишу Test.

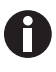

Если вашему сетевому администратору требуется MAC-адрес Mastercycler nexus, нажмите программируемую клавишу MAC Info.

### <span id="page-90-0"></span>8.7.2 Установка отправки электронных сообщений

Предварительное условие

- Сетевое соединение установлено [\(см. на стр 89\)](#page-88-1)
- Вход в систему в качестве администратор[а\(см. на стр 37\)](#page-36-0)

Порядок действий:

1. Выберите узел System> Network Settings.

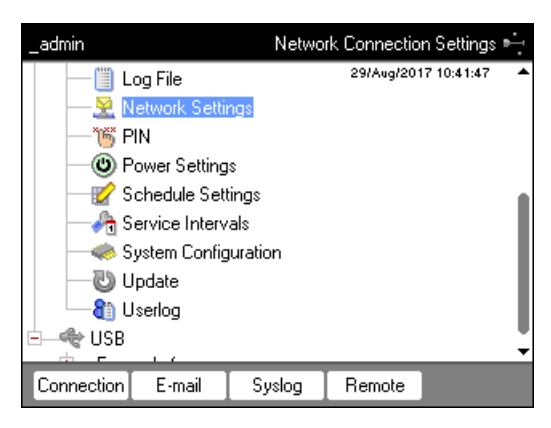

2. Нажмите программируемую клавишу E-mail. Появится окно E-mail Settings.

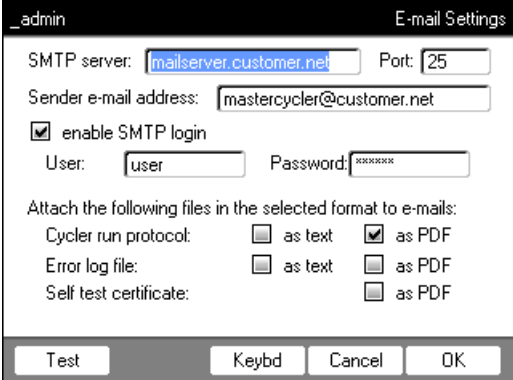

3. Введите настройки в соответствии с данными сетевого администратора.

Если серверу SMTP требуется идентификация, активируйте контрольное окно enable SMTP login. Введите имя пользователя и пароль.

4. Выберите файлы и тип файлов, которые должны быть отправлены.

Выбранные данные напр., протоколы, создаются системой и автоматически отправляются на указанный адрес электронной почты.

- Cycler run protocol: протокол хода программы
- Error log file: протокол с ошибками хода программы
- Self test certificate: сертификат успешного выполнения самодиагностики

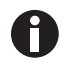

Чтобы отправить электронное сообщение в виде теста, нажмите программируемую клавишу Test.

5. Для заимствования изменений нажмите программируемую клавишу OK.

### 8.7.3 Установка оптравки Syslog-сообщений

Предварительное условие

- Сетевое соединение установлено [\(см. на стр 89\)](#page-88-1)
- Вход в систему в качестве администратор[а\(см. на стр 37\)](#page-36-0)

Порядок действий:

1. Выберите узел System> Network Settings.

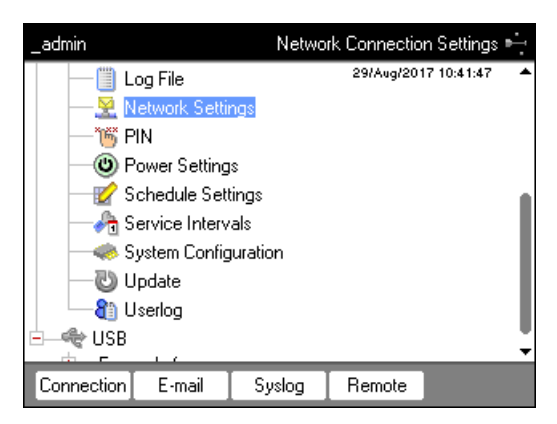

2. Нажмите программируемую клавишу Syslog. Появится окно Syslog Settings.

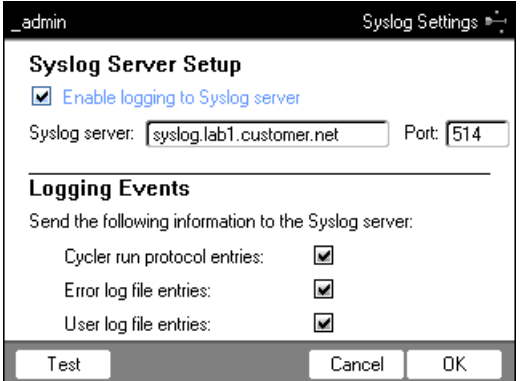

- 3. Для активации протоколов на сервере Syslog активируйте контрольное окно Enable logging to Syslog server. Введите адрес сервера и порт.
- 4. Выберите данные, которые необходимо протоколировать.
	- Cycler run protocol entries: протокол хода программы
	- Error log file entries: ошибки хода программы
	- User log file entries: протокол действий пользователя (напр. вход в систему, выход из нее, редактирование программы)

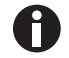

Для отправки Syslog-сообщение в виде теста нажмите программируемую клавишу Test.

5. Для заимствования изменений нажмите программируемую клавишу OK.

93

### 8.7.4 Активация удаленного доступа

Предварительное условие

- Сетевое соединение установлено [\(см. на стр 89\)](#page-88-1)
- Вход в систему в качестве администратор[а\(см. на стр 37\)](#page-36-0)

С помощью удаленного доступа вы можете вы можете подключить прибор к сети через VisioNize box.

Порядок действий:

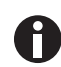

Во время обновления программного обеспечения прибора функция удаленного доступа должна быть деактивирована.

1. Выберите узел System> Network Settings.

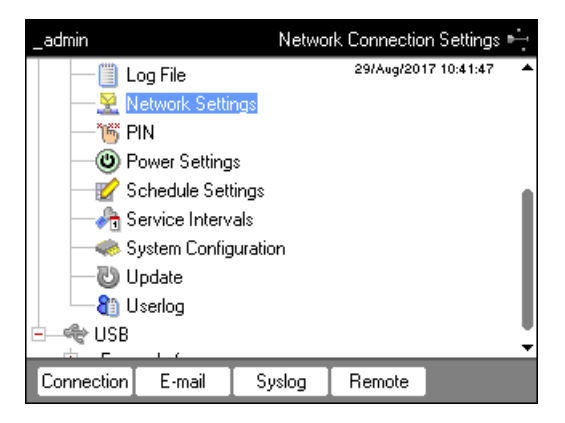

2. Нажмите программируемую клавишу Remote.

Появится окно Remote Access Setup.

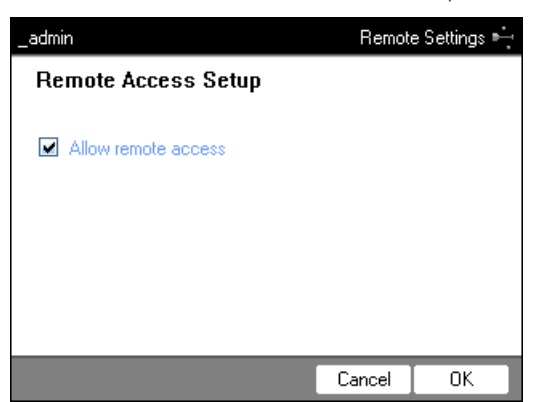

- 3. Активируйте контрольное окно Allow remote access.
- 4. Нажмите программируемую клавишу OK.

**Управление системой**<br>Mastercycler® nexus<br>Русский язык (RU)

#### $\overline{9}$ Быстрый вход

#### $9.1$ Вход в систему

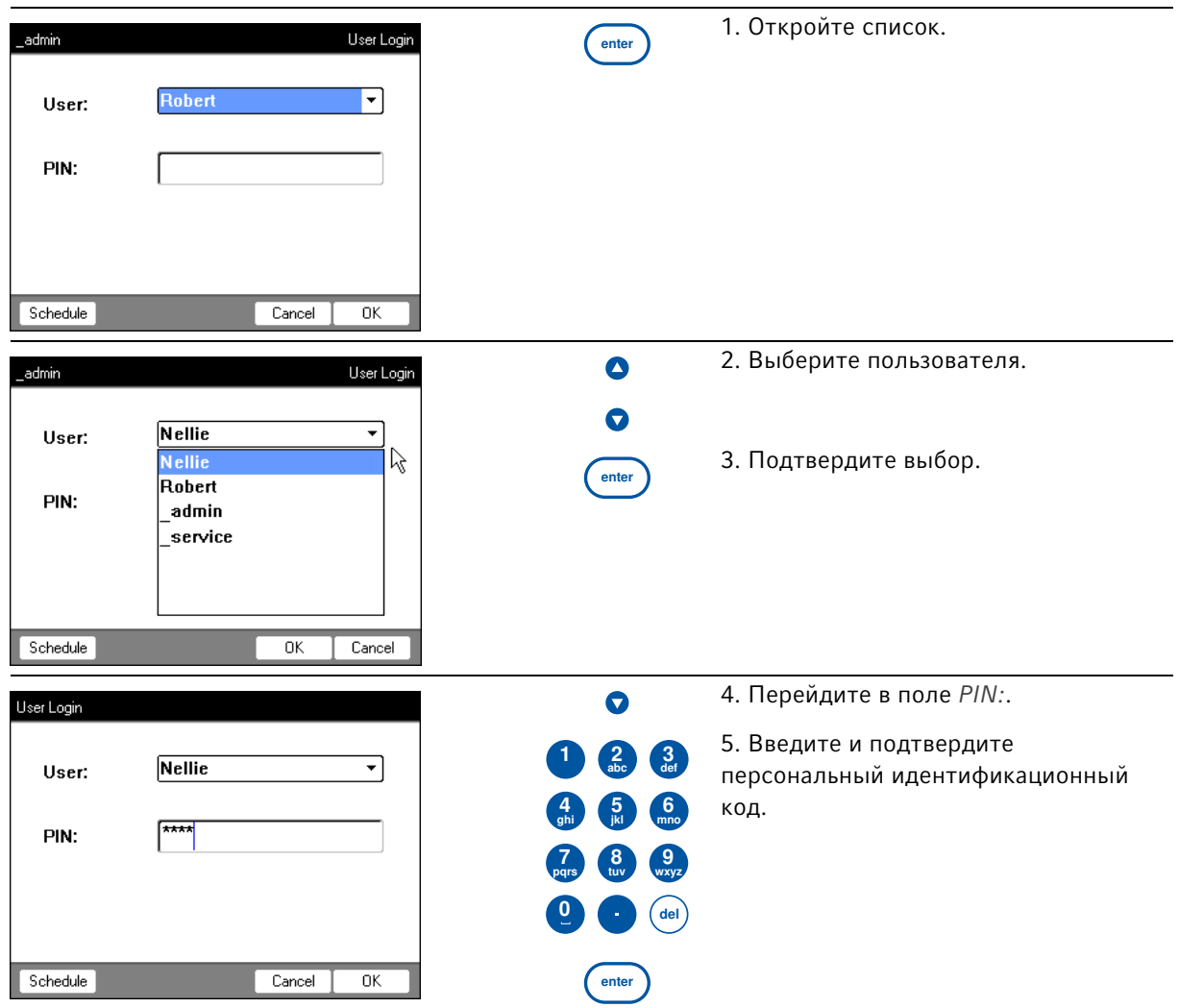

#### $9.2$ Создание папок и программ

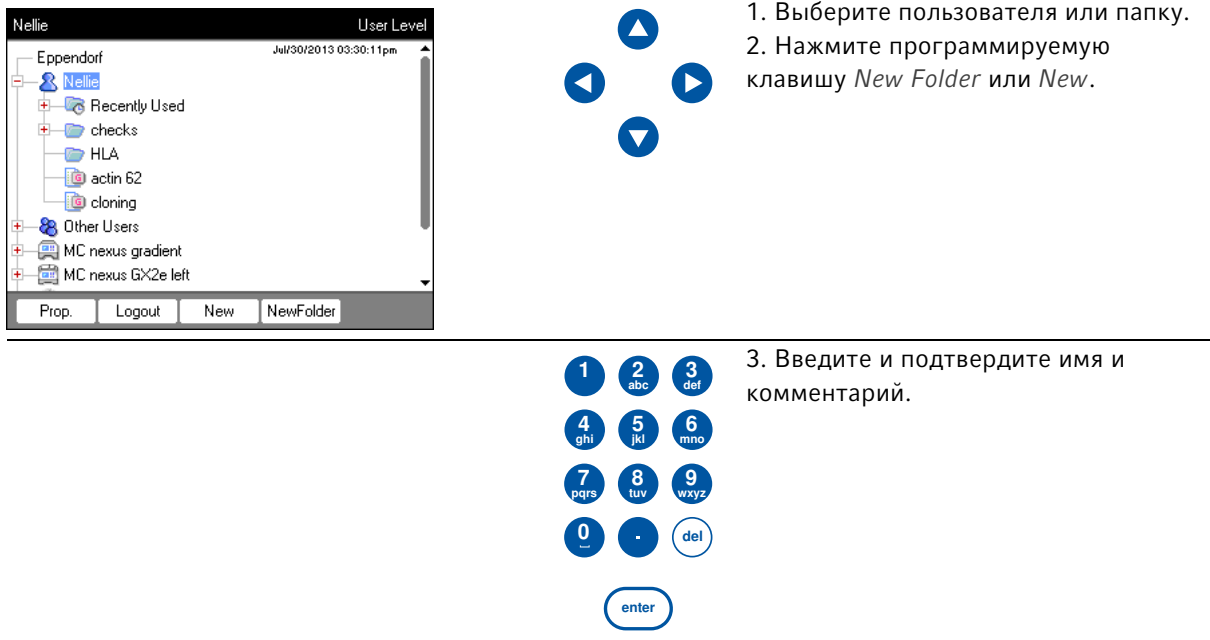

#### $9.3$ Копирование папок и программ

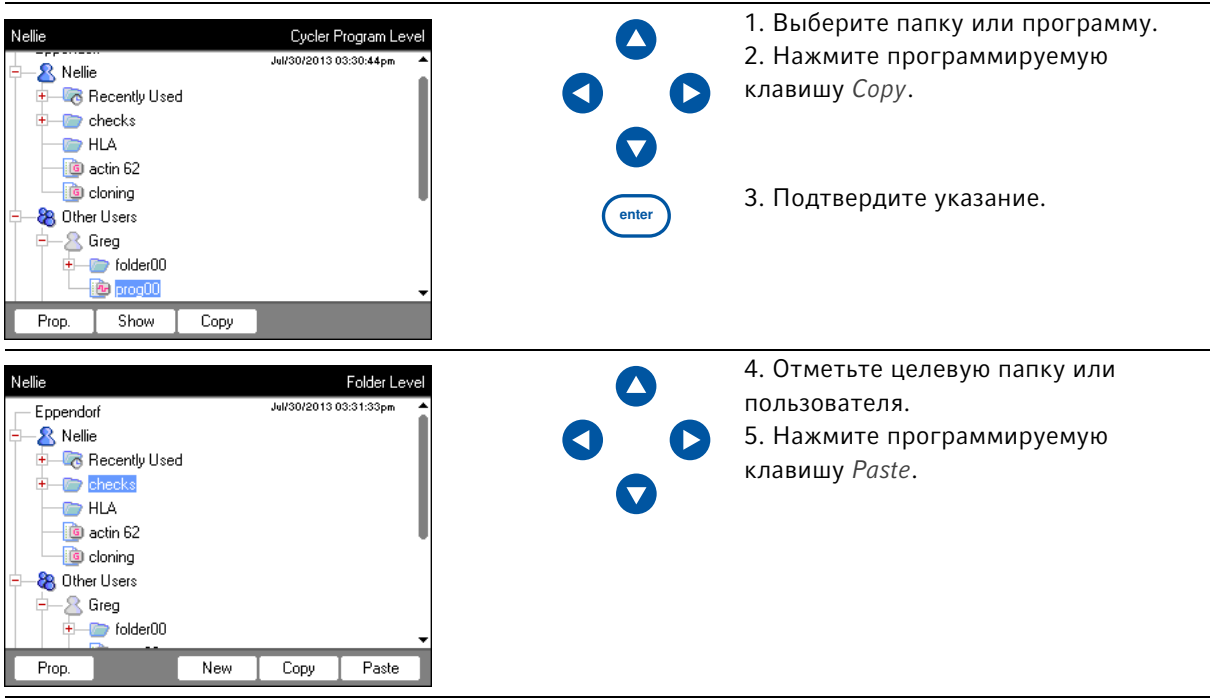

### 9.4 Удаление папок и программ

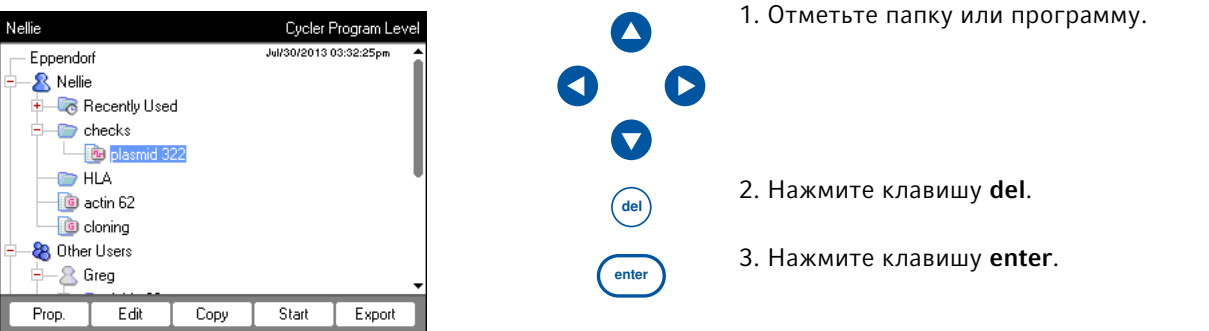

### 9.5 Редактирование программы

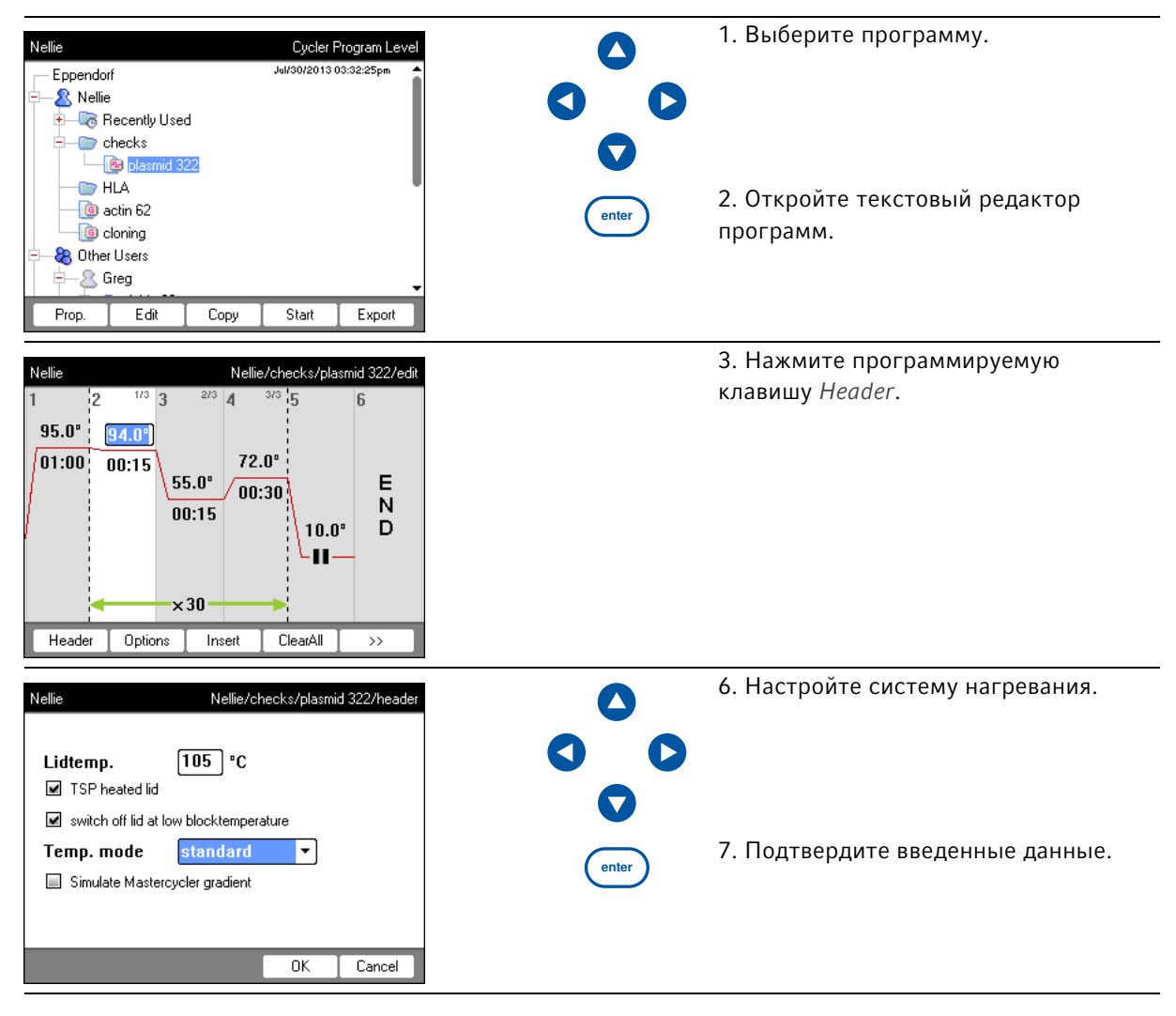

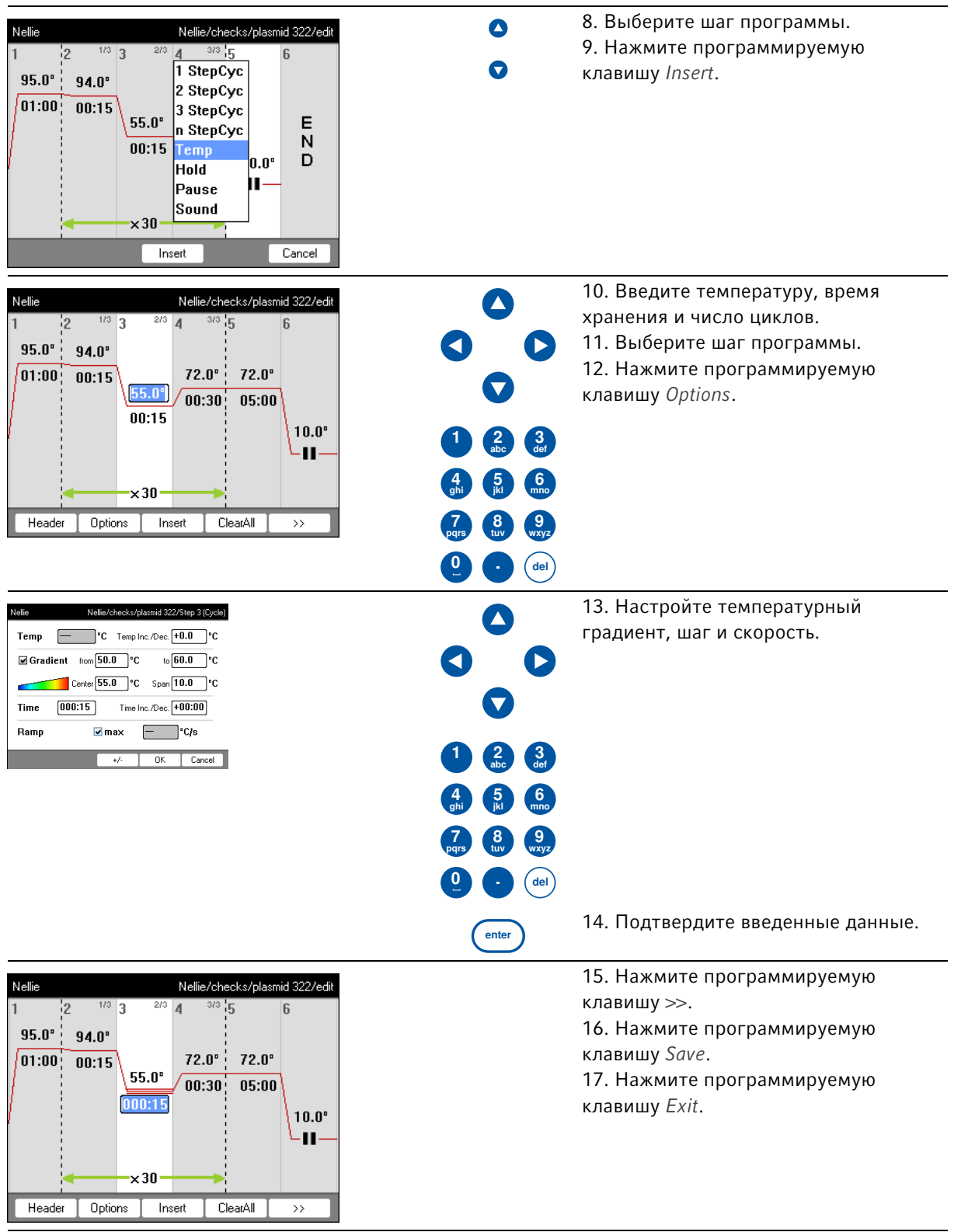

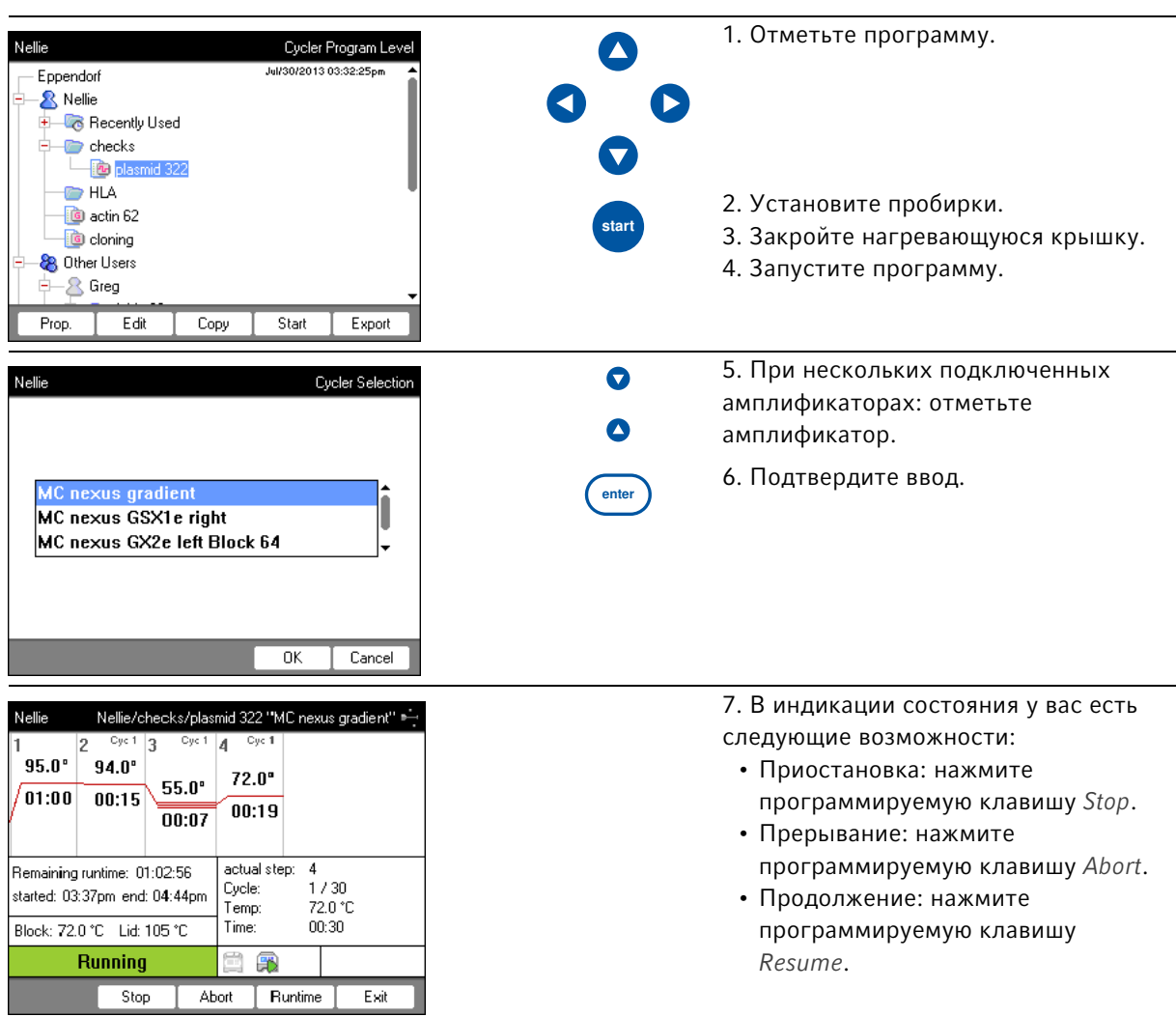

### 9.6 Запуск и остановка программы

**Быстрый вход**<br>Mastercycler® nexus<br>Русский язык (RU)

100

### 10 Обслуживание

#### 10.1 Очистка

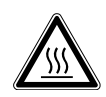

ОСТОРОЖНО! Ожоги при прикосновении к термоблоку, нагревающейся крышке и пробиркам.

Термоблок, нагревающаяся крышка и пробирки нагреваются до температуры выше 50 °C.

- Подождите, пока температура термоблока, нагревающейся крышки и пробирок не опустится ниже 30 °C.
- После этого откройте нагревающуюся крышку.

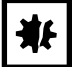

ВНИМАНИЕ! Повреждения вследствие воздействия агрессивных веществ.

- Не используйте для очистки устройства и принадлежностей агрессивные вещества, например сильные и слабые щелочи, сильные кислоты, ацетон, формальдегид, галогенированные углеводороды или фенол.
- При загрязнении устройства агрессивными веществами незамедлительно очистите его мягким чистящим средством.

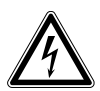

Опасность! Получение удара электрическим током при попадании в устройство жидкости.

- Перед выполнением очистки или дезинфекции выключите устройство и отсоедините его от электрической сети.
- Не допускайте попадания жидкостей внутрь корпуса.
- Не выполняйте пульверизационную очистку/дезинфекцию корпуса.
- Подключайте устройство к электрической сети только после его полного высыхания изнутри и снаружи.

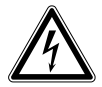

#### Опасность! Получение удара электрическим током.

 Перед выполнением работ по техобслуживанию или очистке выключите устройство и вытащите штепсельную вилку.

#### 10.1.1 Очистка корпуса

- Очистите поверхность Mastercycler nexus влажной безворсовой салфеткой.
- При необходимости используйте нейтральный лабораторный очиститель.

Указания относительно дезинфекции и деконтаминации устройства описаны отдельно

102

#### 10.1.2 Очистка нагревающейся крышки и термоблока

- 1. Откройте нагревающуюся крышку.
- 2. Удалите загрязнения на термоблоке и на нижней стороне нагревающейся крышки. Используйте влажную безворсовую салфетку. При необходимости используйте нейтральный лабораторный очиститель.
- 3. Проверьте, есть ли на нагревающейся крышке остатки маркировки крышки пробирки. Удалите их этанолом или изопропанолом.

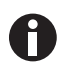

Не допускайте попадания пыли и ворса на отверстия термоблока. Даже малейшие отложения нарушают передачу тепла между термоблоком и пробирками.

### 10.2 Дезинфекция/обеззараживание

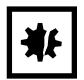

ВНИМАНИЕ! Повреждение ультрафиолетовым или иным высокоэнергетическим излучением.

- Не выполняйте дезинфекцию с помощью УФ-, бета- или гамма-лучей либо иного высокоэнергетического излучения.
- Не храните устройство в местах с сильным УФ-излучением.

#### Необходимые вспомогательные средства

• Алкоголь (этанол, изопропанол) или дезинфицирующее средство, содержащее алкоголь

Поступите следующим образом:

1. Выберите такой метод дезинфекции, который соответствует законодательным положениям и директивам, действующим для вашей области применения.

### <span id="page-101-0"></span>10.3 Обеззараживание перед отгрузкой

При отправке прибора на ремонт в авторизованное сервисное предприятие или на утилизацию к официальному дилеру учтите следующие моменты:

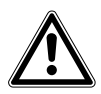

#### Осторожно! Опасность для здоровья при загрязнении устройства.

- 1. Соблюдайте указания, приведенные в подтверждении о проведении деконтаминации. Оно доступно в виде PDF-файла на нашем сайте (https://www.eppendorf.com/ decontamination).
- 2. Выполняйте деконтаминацию всех отправляемых деталей.
- 3. При отправке прилагайте к посылке полностью заполненное подтверждение о проведении деконтаминации.

### 11 Устранение неисправностей

### 11.1 Распространенные ошибки

К техническим ошибкам могут привести такие помехи, как, напр., сбой питания или колебания напряжения в электросети.

Поэтому в большинстве случаев достаточно поступить следующим образом:

- 1. Ненадолго выключить прибор и прим. через 10 секунд снова включить его.
- 2. Проверить соединения кабелей.
- 3. Ошибка возникает снова: уведомить авторизованную сервисную службу Eppendorf.

**Устранение неисправностей**<br>Mastercycler® nexus<br>Русский язык (RU)

104

### 12 Транспортировка, хранение и утилизация

### 12.1 Упаковка

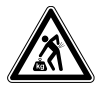

#### ОСТОРОЖНО! Опасность травмирования при подъеме и перемещении тяжелых грузов

Прибор имеет большой вес. При его подъеме и перемещении возможно травмирование спины.

- При транспортировке и подъеме устройства позаботьтесь о привлечении достаточного количества помощников.
- Для транспортировки используйте транспортное приспособление.

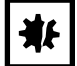

#### ВНИМАНИЕ! Повреждения из-за ненадлежащей упаковки.

Компания Eppendorf SE не несет ответственности за повреждения, возникшие в результате ненадлежащей упаковки.

 Хранение и транспортировка устройства допускается только в оригинальной упаковке.

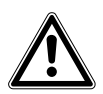

Осторожно! Опасность для здоровья при загрязнении устройства и принадлежностей.

 Перед хранением или отправкой выполняйте деконтаминацию устройства и принадлежностей.

Упакуйте устройство для транспортировки или хранения в поставленный упаковочный материал. Если он поврежден или отсутствует, обратитесь в ваш филиал Eppendorf.

Перед упаковкой устройства поступите следующим образом:

- 1. Соблюдайте указания относительно деконтаминации (см. [Обеззараживание перед отгрузкой на](#page-101-0)  [стр. 102\)](#page-101-0).
- 2. Оставьте устройство на 30 минут и убедитесь, что в термоблоке нет конденсата.
- 3. Установите в термоблок пустой ПЦР-планшет.
- 4. Закройте нагревающуюся крышку.

### 12.2 Утилизация

В случае утилизации продукта соблюдайте соответствующие законодательные предписания.

#### Сведения по утилизации электрического и электронного оборудования в Европейском Сообществе:

На территории Европейского Сообщества утилизация электрического оборудования регламентируется национальными нормативами, основанными на директиве 2012/19/ЕС об отслужившем свой срок электрическом и электронном оборудовании (WEEE).

Согласно этой директиве все изделия, поставка которых производилась после 13 августа 2005 г. в рамках операций между предприятиями, больше не могут утилизироваться вместе с коммунальными или бытовыми отходами. Для документального подтверждения на такие изделия нанесена следующая маркировка:

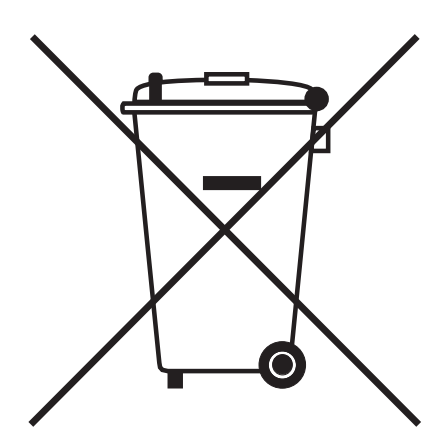

Поскольку нормативные документы по утилизации в пределах ЕС могут различаться от страны к стране, в случае необходимости обращайтесь к своему поставщику.

# 13 Технические данные<br>13.1 Электропитание

### 13.1 Электропитание

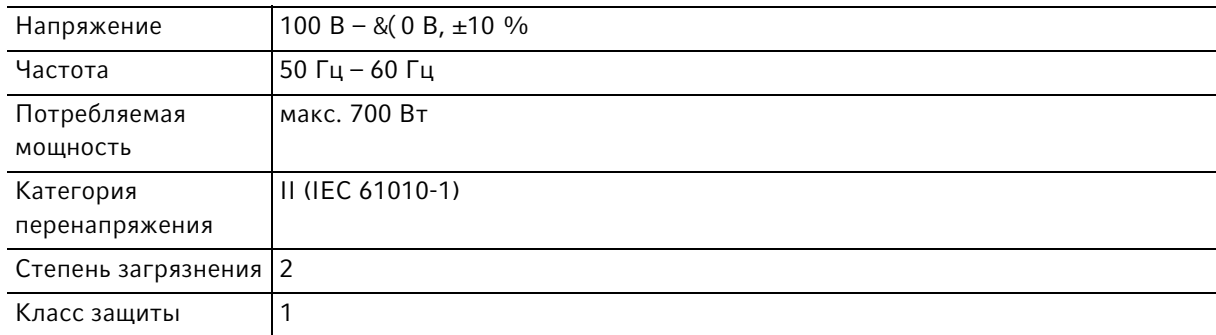

## 13.2 Вес/габариты

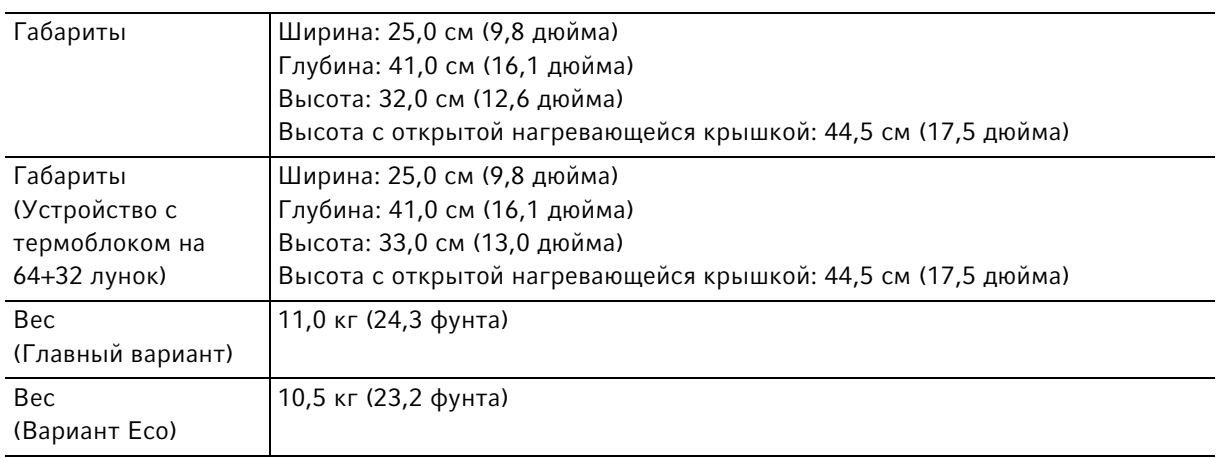

### 13.3 Условия окружающей среды

#### Tабл. 13-1:Эксплуатация

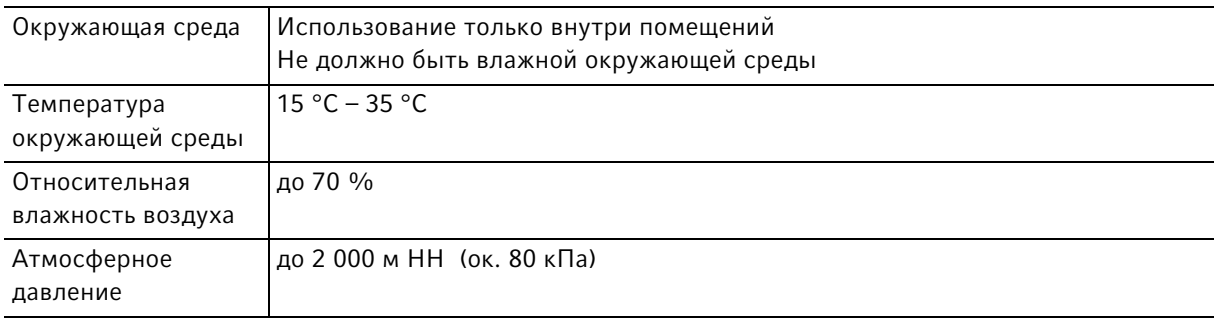

#### Tабл. 13-2:Хранение

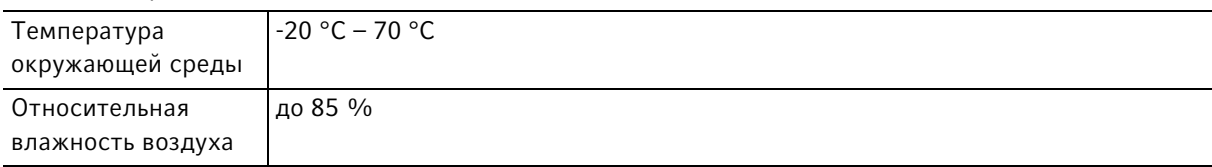

### 13.4 Эксплуатационные параметры

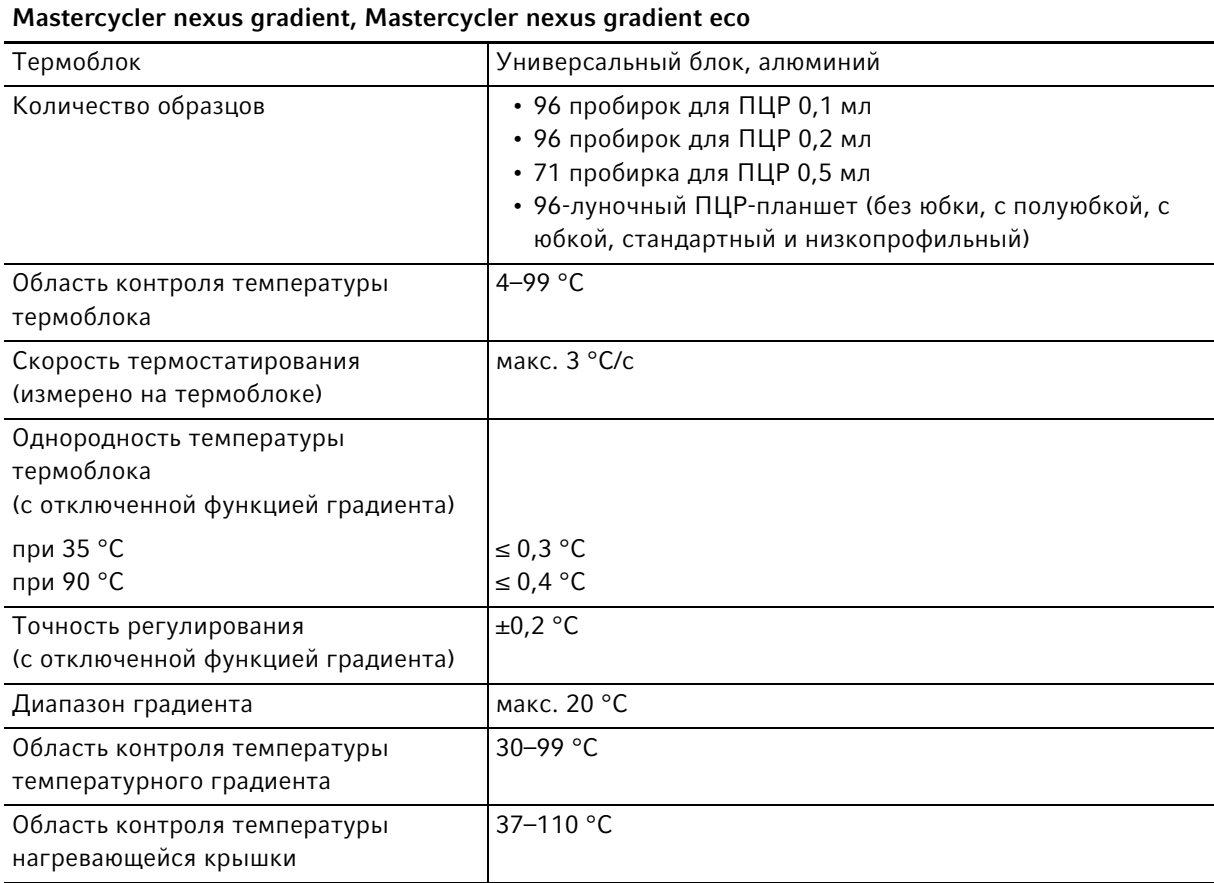
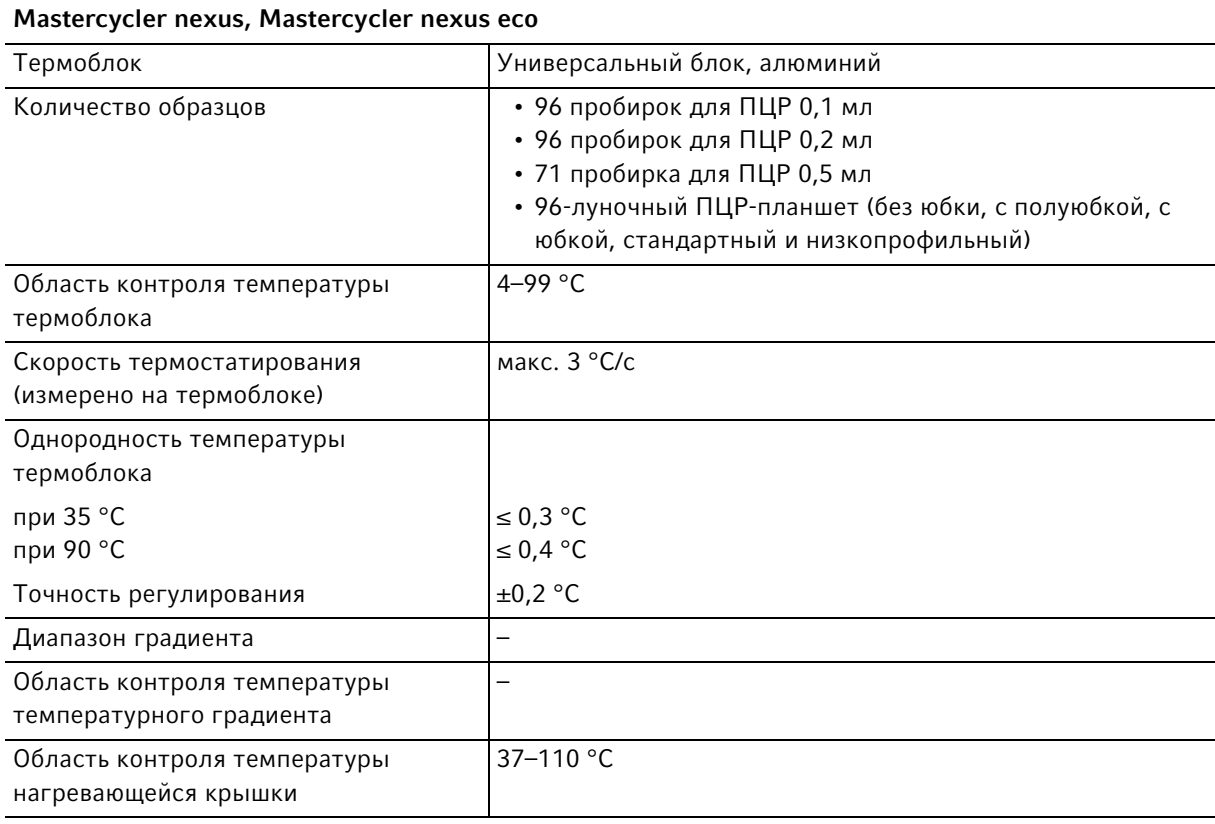

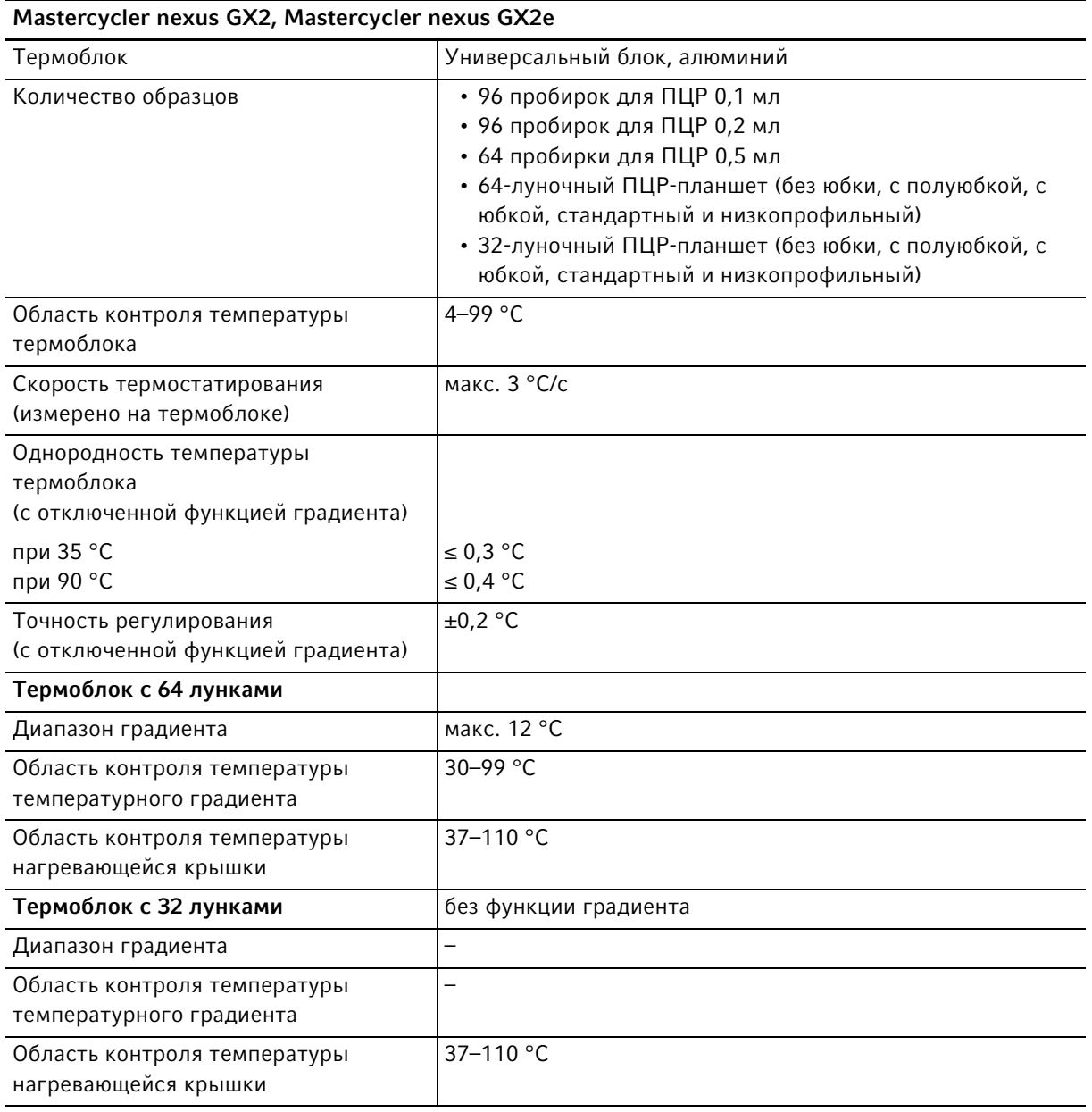

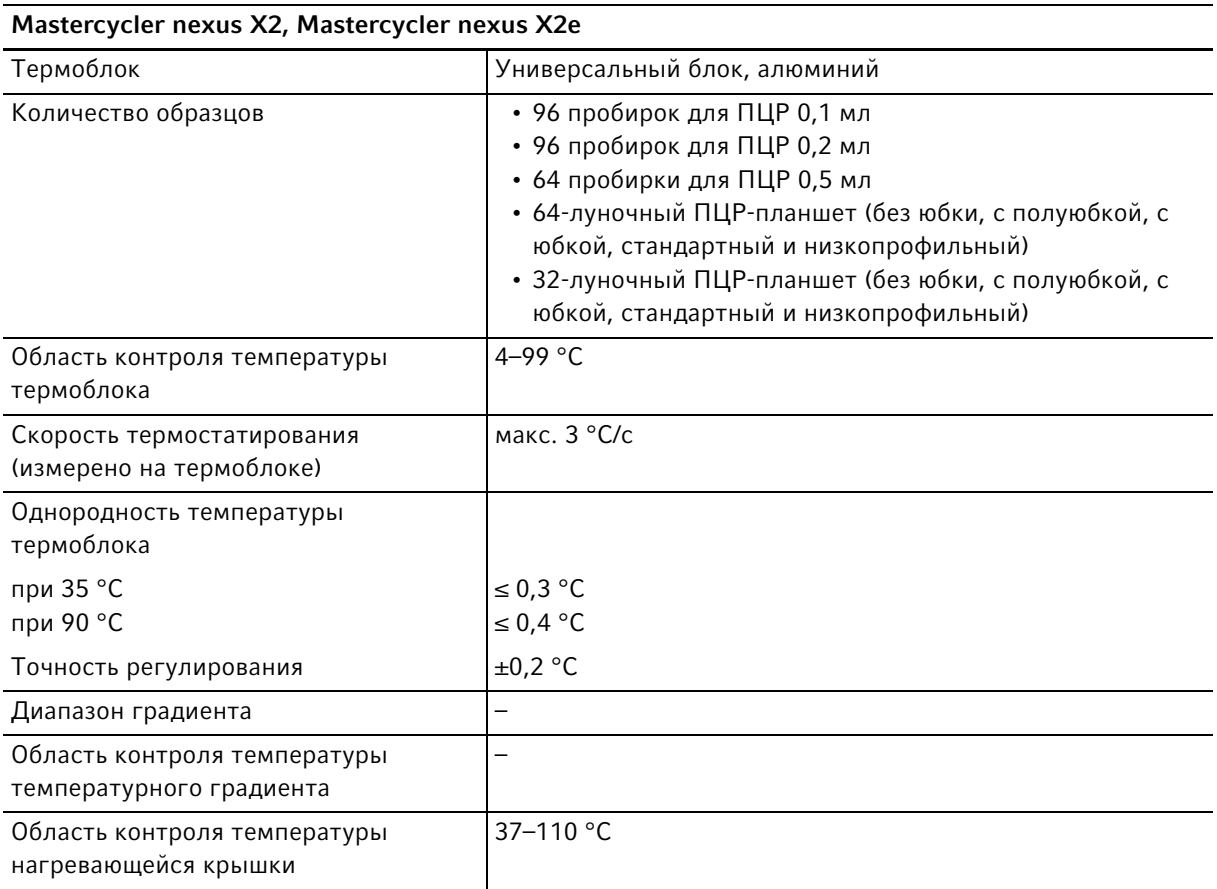

112

#### Указатель

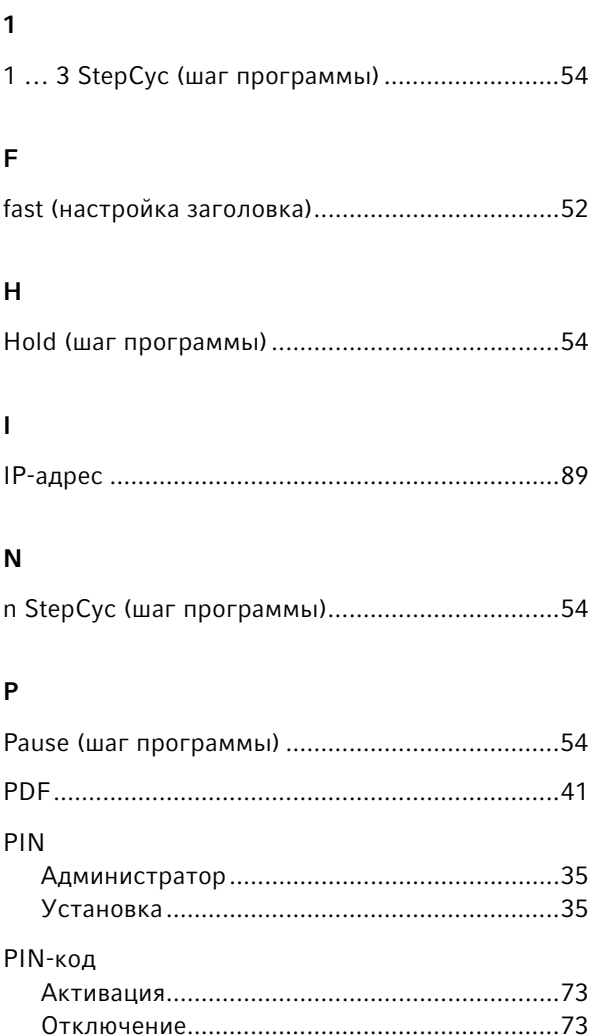

#### $\mathsf S$

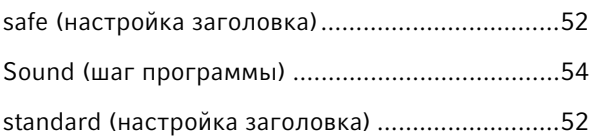

#### $\bar{\mathbf{T}}$

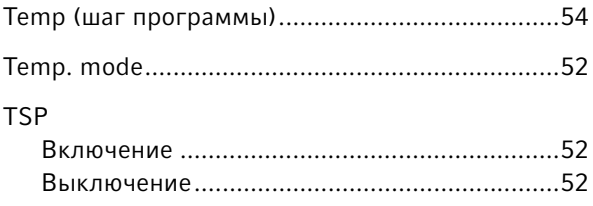

## 

### $\overline{\mathsf{U}}$

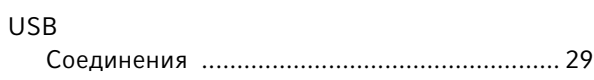

#### $\overline{\mathsf{A}}$

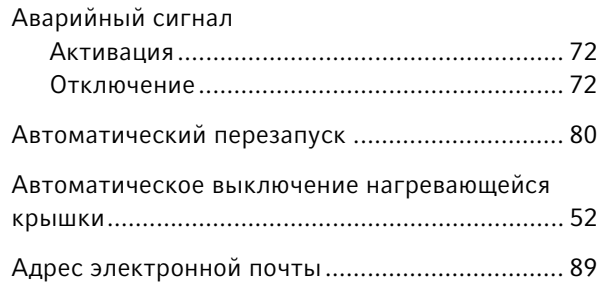

#### $\, {\bf B}$

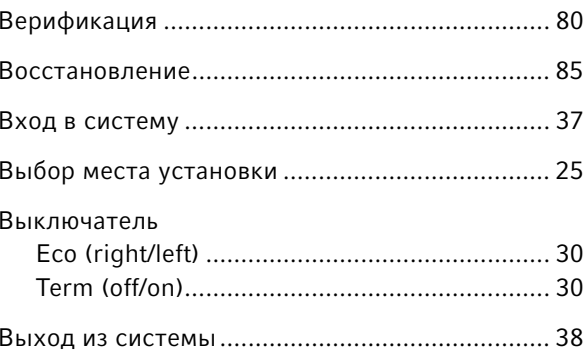

#### $\Gamma$

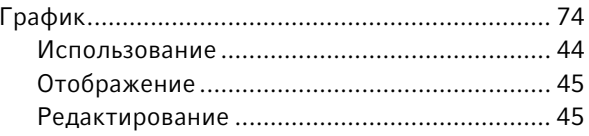

#### Д

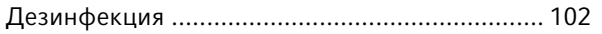

#### Ж

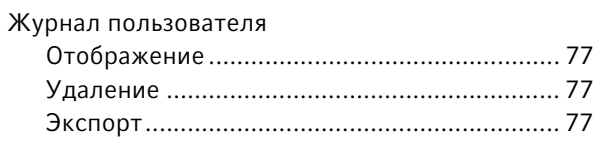

#### $\mathbf{3}$

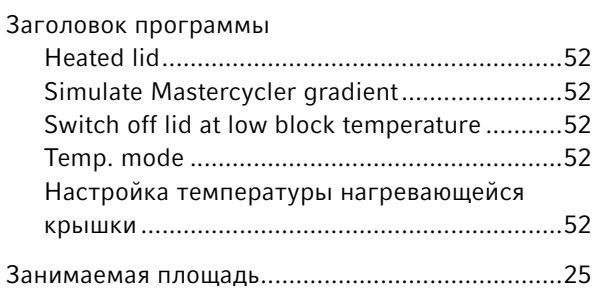

#### $\mathsf{M}$

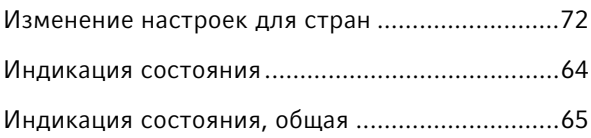

### $\mathsf{K}$

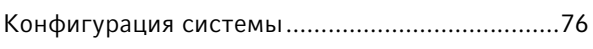

#### $\boldsymbol{\mathsf{M}}$

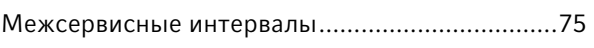

### $\overline{H}$

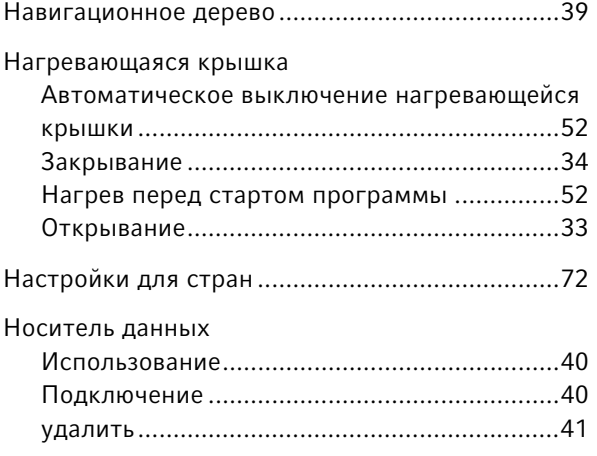

#### $\mathbf{o}$

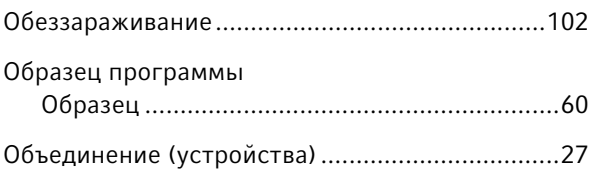

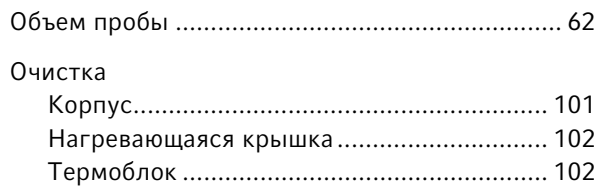

#### $\boldsymbol{\Pi}$

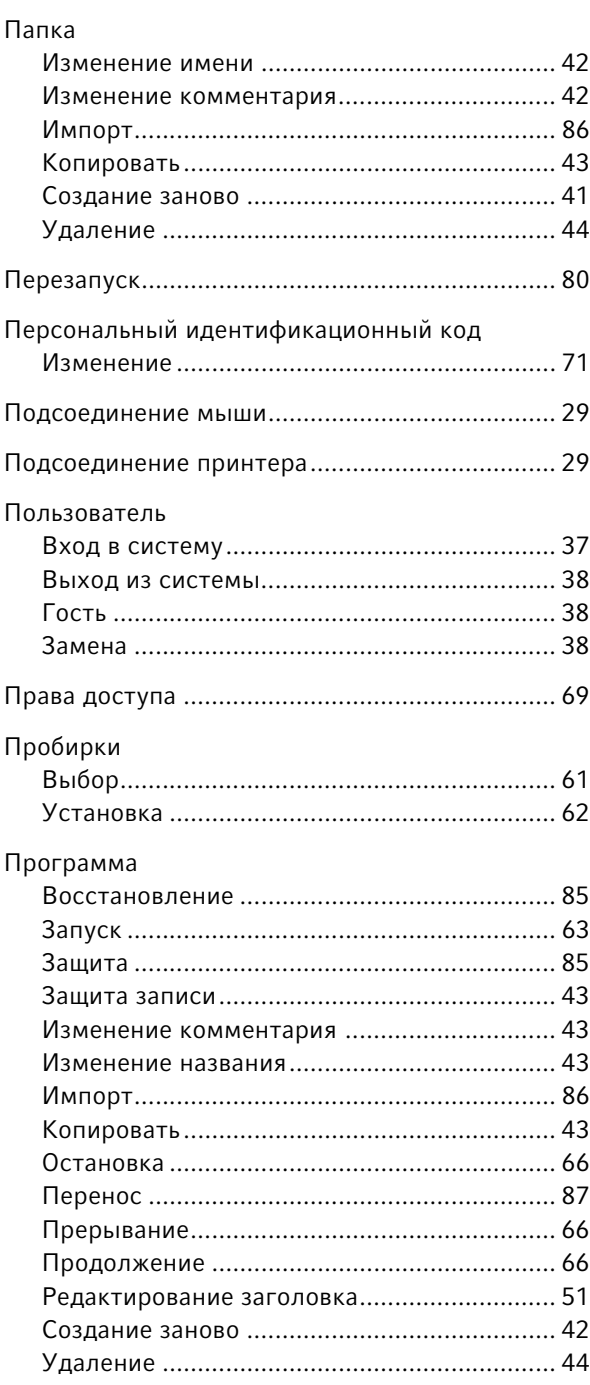

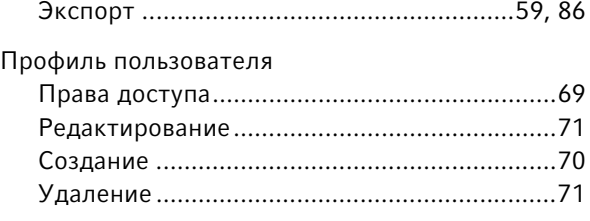

#### Р

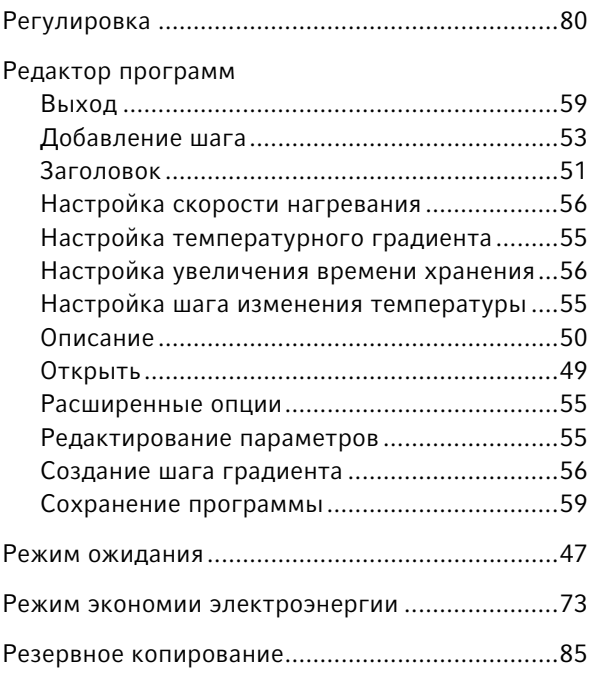

#### С

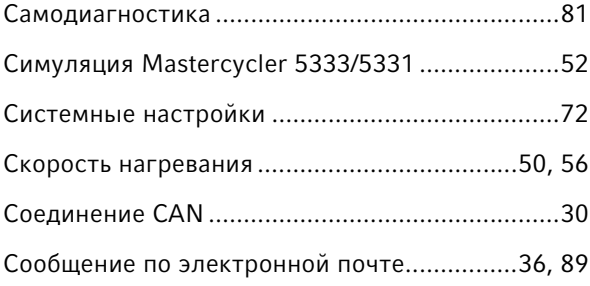

#### Т

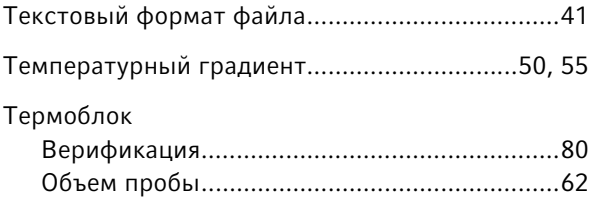

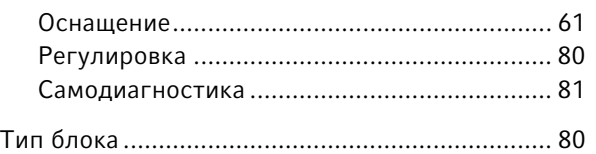

#### У

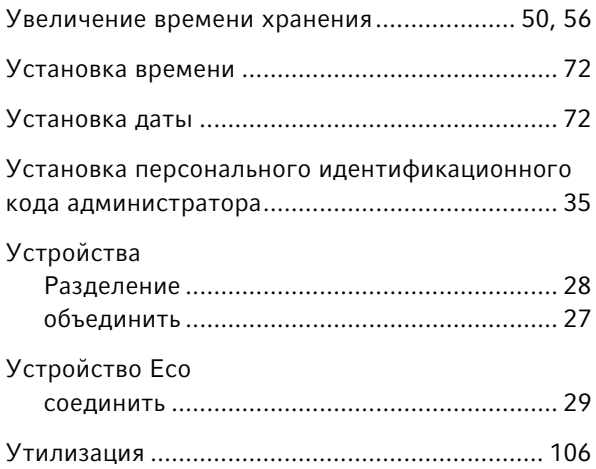

#### $\Phi$

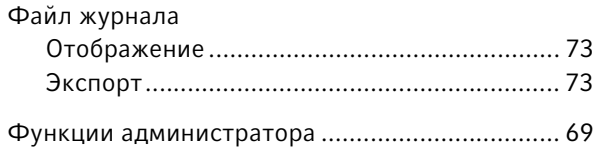

#### Ш

Шаг изменения температуры....................... [50](#page-49-1)[, 55](#page-54-1)

## Э

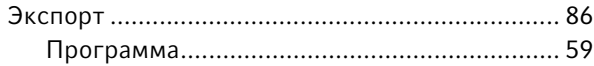

# eppendorf Declaration of Conformity

The product named below fulfills the requirements of directives and standards listed. In the case of unauthorized modifications to the product or an unintended use this declaration becomes invalid.

#### **Product name:**

Mastercycler® nexus, Mastercycler® nexus X2, Mastercycler® nexus X2e

Mastercycler® nexus flat, Mastercycler® nexus eco, Mastercycler® nexus flat eco,

Mastercycler® nexus gradient, Mastercycler® nexus gradient eco,

Mastercycler® nexus GSX1, Mastercycler® nexus GSX1e,

Mastercycler® nexus GX2, Mastercycler® nexus GX2e,

Mastercycler® nexus SX1, Mastercycler® nexus SX1e

#### Product type:

Thermocycler

#### Relevant directives / standards:

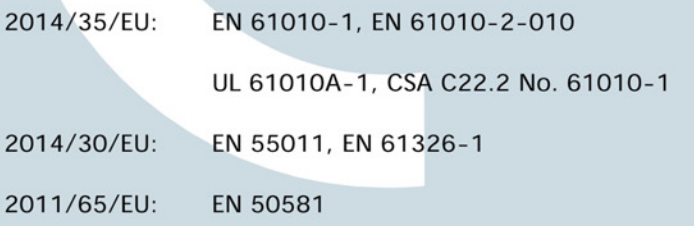

Date: March 10, 2016

Management Board

Portfolio Management

Your local distributor: www.eppendorf.com/contact Eppendorf AG · 22331 Hamburg · Germany eppendorf@eppendorf.com

Eppendorf® and the Eppendorf logo are registered trademarks of Eppendorf AG, Germany.<br>U.S. Design Patents are listed on www.eppendorf.com/ip.<br>All rights reserved, incl. graphics and pictures. Copyright 2015 © by Eppendorf

www.eppendorf.com

**ISO 9001 Certified** 

**ISO** 13485 **Certified** 

**ISO** 14001 **Certified** 

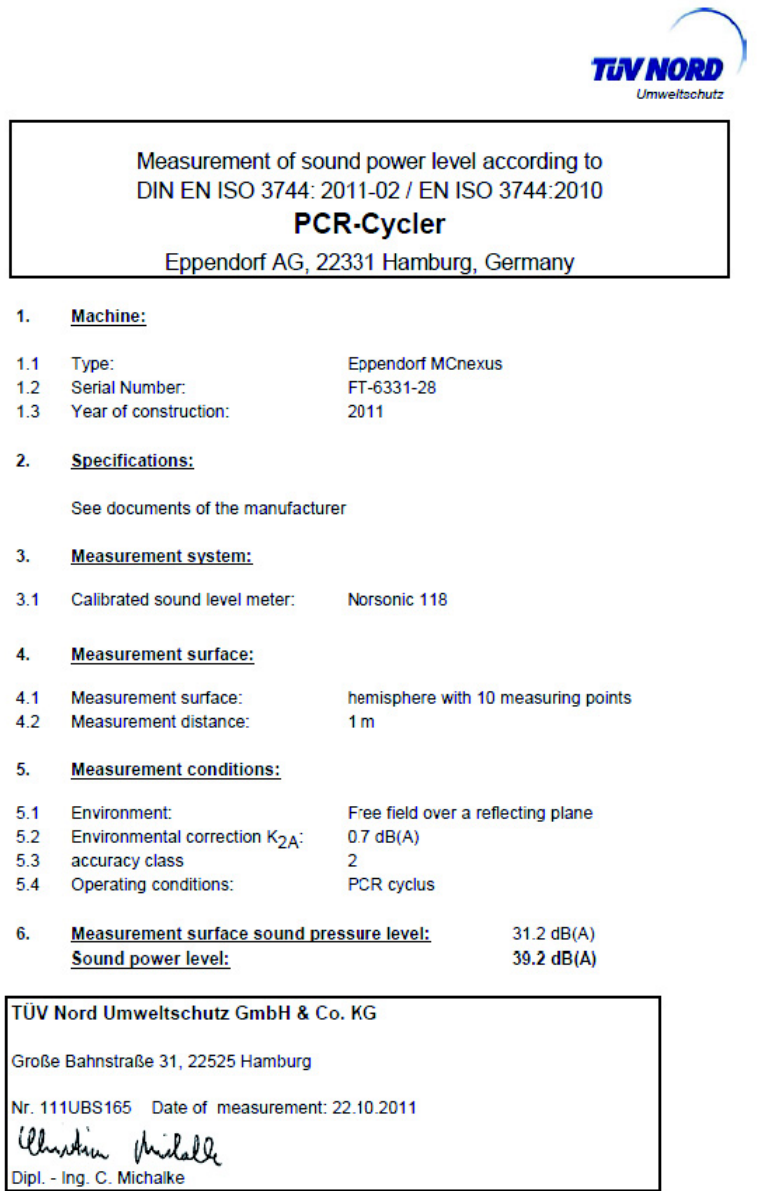

# eppendorf

# Evaluate Your Manual

Give us your feedback. www.eppendorf.com/manualfeedback

Your local distributor: www.eppendorf.com/contact Eppendorf SE · Barkhausenweg 1 · 22339 Hamburg · Germany eppendorf@eppendorf.com · www.eppendorf.com